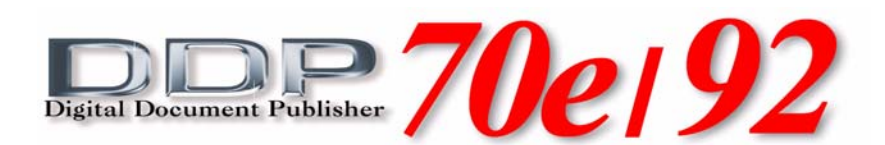

# *User's Guide*

**© 2007 Ricoh Americas Corporation 5 Dedrick Place West Caldwell, NJ 07006 August 2007 338550-003C**

Download from Www.Somanuals.com. All Manuals Search And Download.

© 2007 Ricoh Americas Corporation. All rights reserved.

No part of this document may be reproduced without the expressed permission of Ricoh Americas Corporation.

The material in this document is for informational purposes and is subject to change without notice. Ricoh Americas Corporation assumes no responsibility for errors or omissions in this document. No liability is assumed for any damages resulting from the use of the information it contains.

#### **TRADEMARK**

Adobe and Postscript are registered trademarks of Adobe Systems Incorporated. PCL is the trademark of Hewlett Packard. Ethernet is a trademark of Xerox Corporation. Windows XP is a trademark of Microsoft Corporation. Digital Document Publisher and DDP and its associated logo mark are the trademarks of Ricoh Americas Corporation. Ricoh and the Ricoh trademark are registered trademarks of Ricoh, Ltd. All rights reserved.

All other terms and product names may be trademarks or registered trademarks of their respective owners and are hereby acknowledged.

#### **NOTICE TO USER**

In an effort to meet the demands of a rapidly changing technology, the manufacturer is continually developing new features and functions to meet changing printing or printer needs. Please be sure to consult all manual updates or addenda when using this product's documentation.

This document contains TrueType fonts from Monotype Imaging Inc. Reproduction of these fonts is prohibited.

The software embedded in this product is based in part on the work of Independent JPEG Group.

The software embedded in this product uses software by CMU. Copyright 1988, 1989 by Carnegie Mellon University. All rights reserved.

The software embedded in this product uses software by Intermate A/S. Copyright 2005. All rights reserved.

Permission to use, copy, modify, distribute and sell this software and its documentation for any purpose and without fee is hereby granted, provided that the above copyright notice appears in all copies and that both the copyright notice and permission notice appear in supporting documentation, and the name of CMU not be used in advertising or publicity pertaining to distribution of the software without specific written prior permission.

The software embedded in this product uses the software by Sam Leffler and Silicon Graphics.

Copyright (c) 1988-1997 Sam Leffler Copyright (c) 1991-1997 Silicon Graphics, Inc

Permission to use, copy, modify, distribute and sell this software and its documentation for any purpose and without fee is hereby granted, provided that the above copyright notice appear in all copies of the software and related documentation, and (ii) the names of Sam Leffler and Silicon Graphics may not be used in advertising or publicity pertaining to distribution of the software without specific, written prior permission of Sam Leffler and Silicon Graphics.

## **ENERGY STAR<sup>®</sup> PROGRAM**

Our company, as a partner in the Energy Star Program, considers that this product satisfies the appropriate standard covered in this program.

*NOTE:* 

*The 70 and 92 PPM printers come with the power management mode enabled and will go into a "Sleep" mode after 7 minutes (70 PPM) or 15 minutes (92 PPM) if there is no printing or communications with the printer.*

*These are default settings and should remain in these conditions to get the energy saving benefits of Energy Star.*

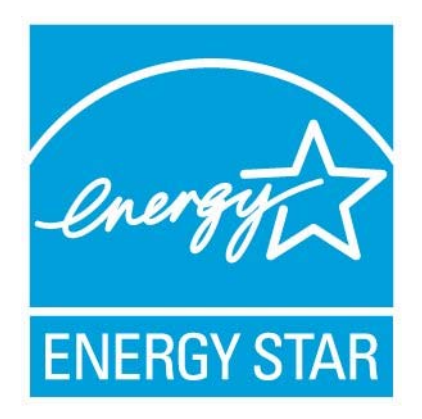

#### **Revisions**

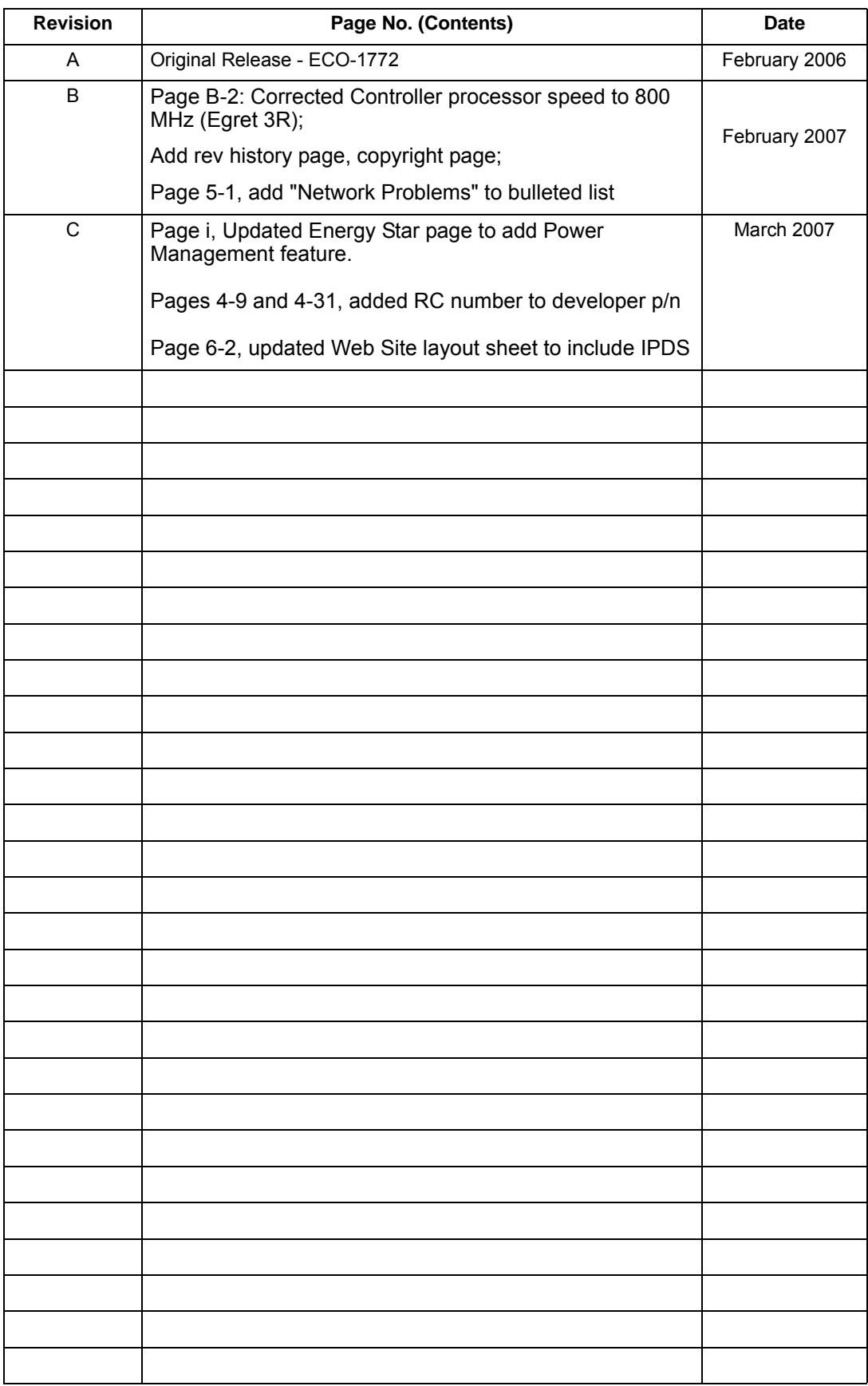

# **Introduction**

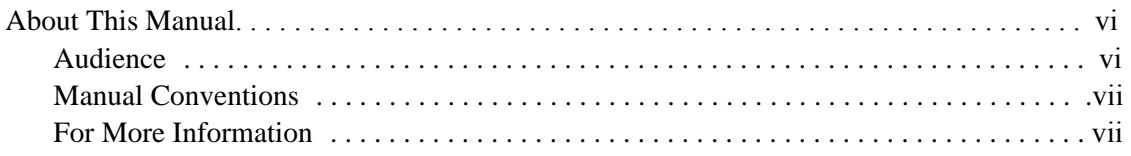

# **Chapter 1. Printer Overview**

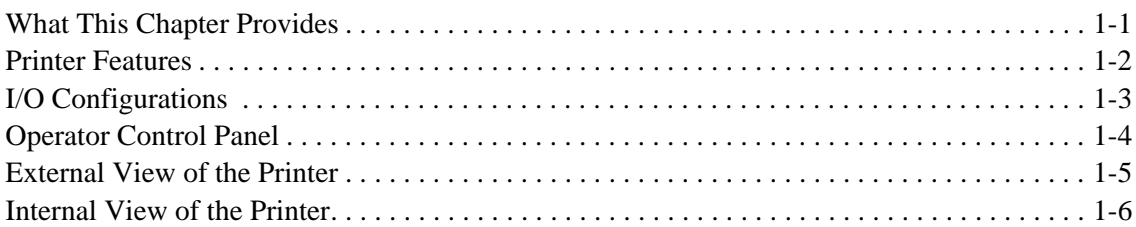

# **Chapter 2. Operator Control Panel**

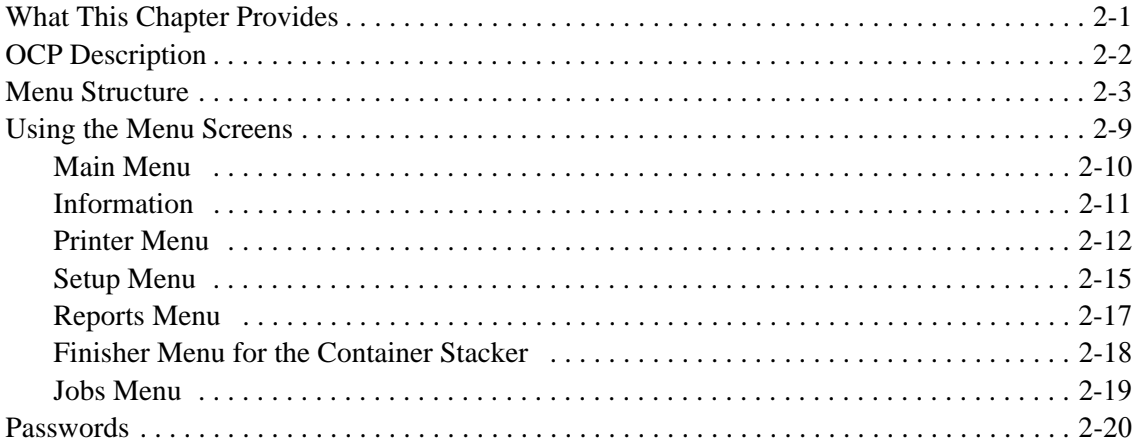

# **Chapter 3. Paper Handling**

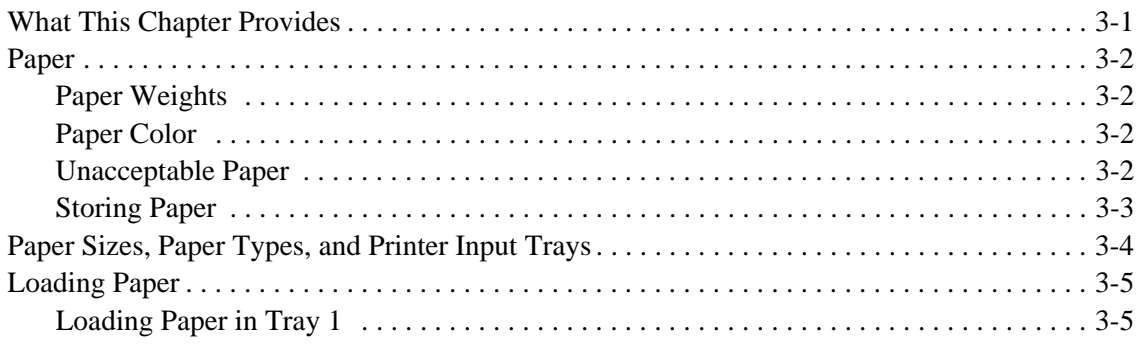

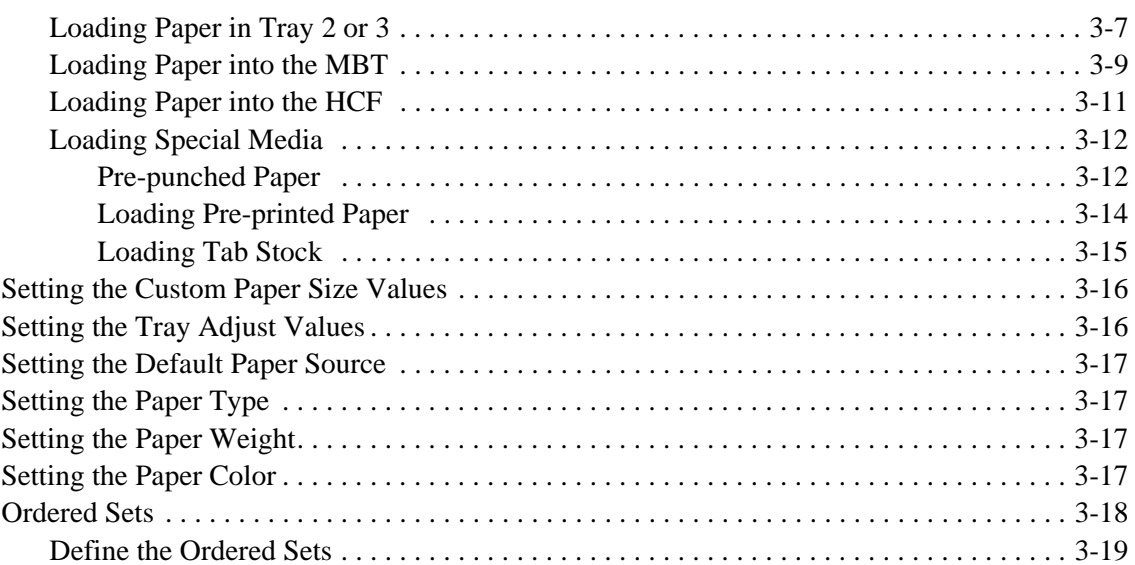

# *[Chapter 4. Care and Maintenance](#page-56-0)*

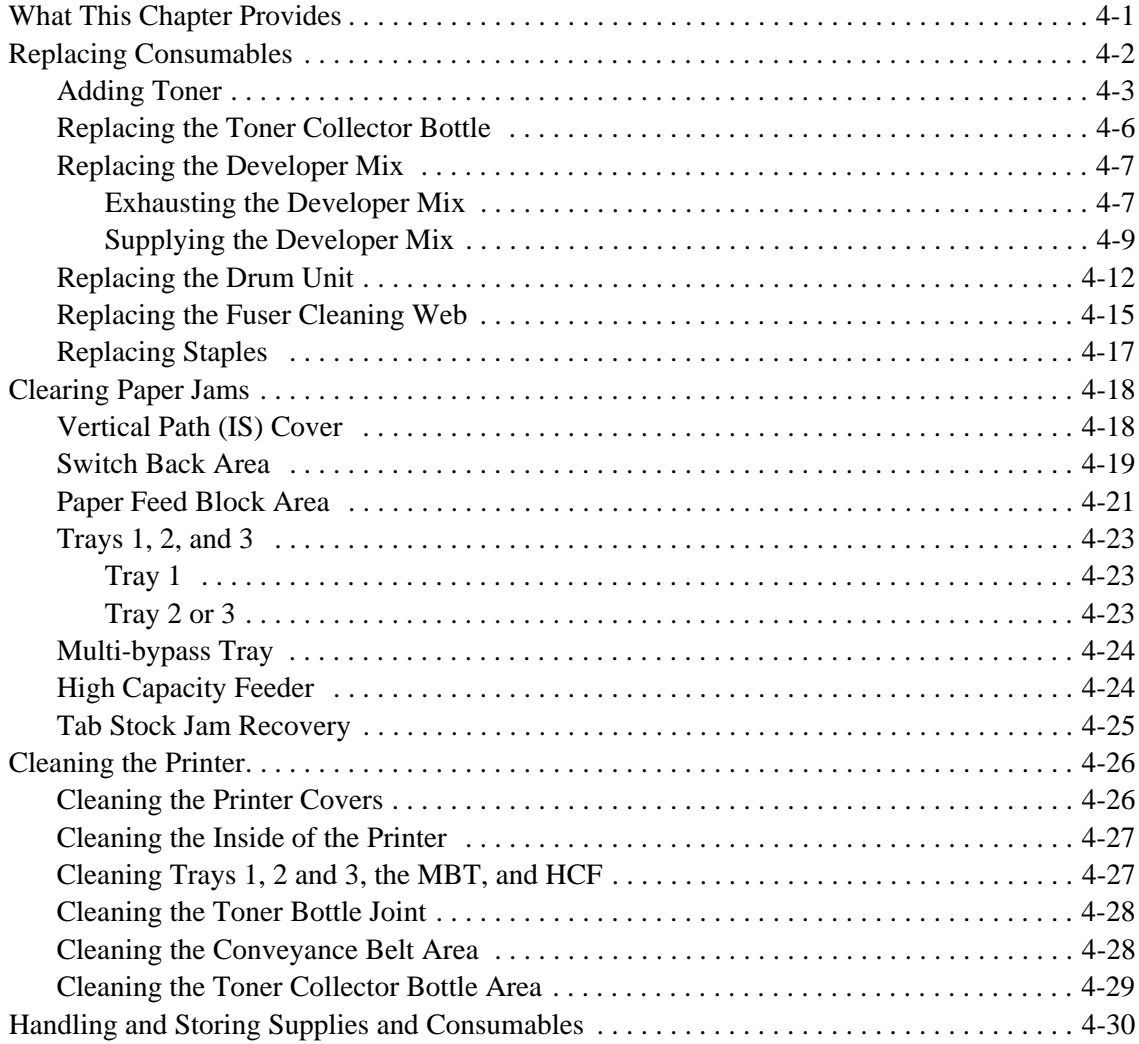

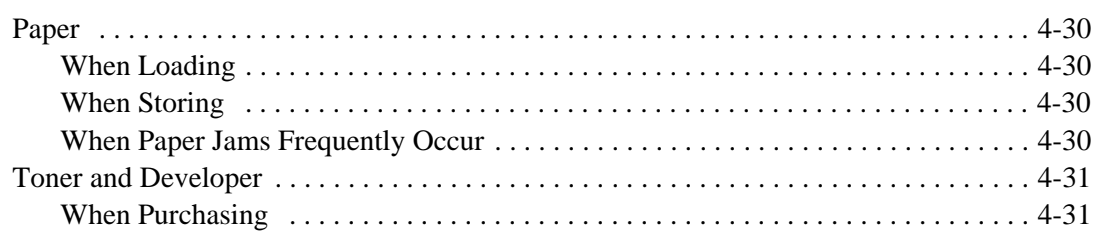

# **Chapter 5. Troubleshooting**

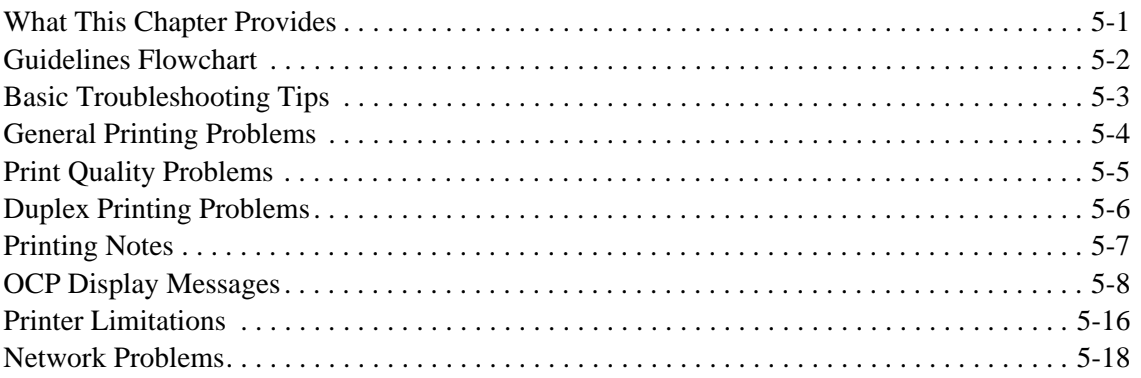

# **Chapter 6. Web Utilities**

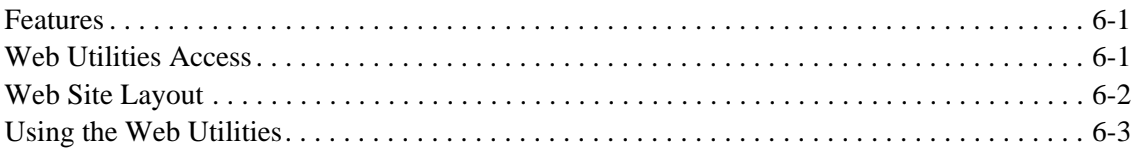

# **Appendix A. Safety Information**

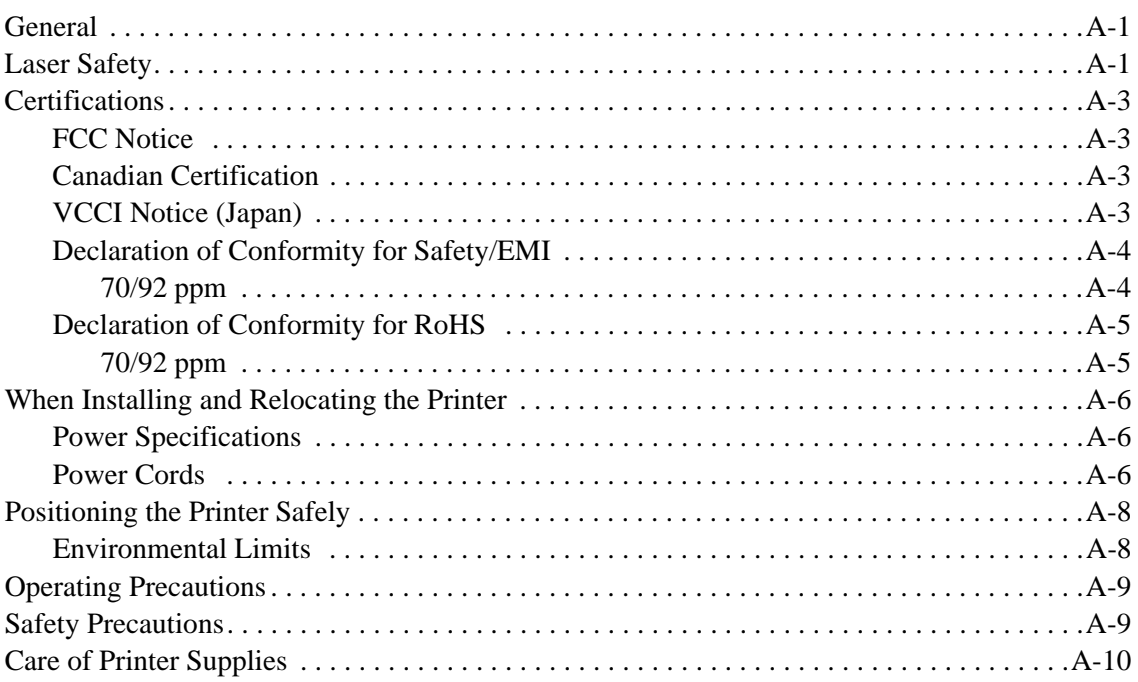

# **Appendix B. Printer Specifications**

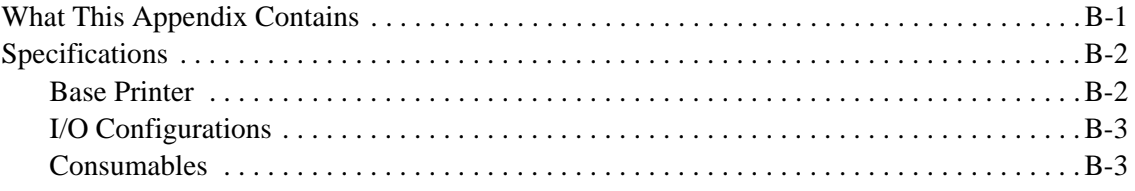

# **Appendix C. Paper Specifications**

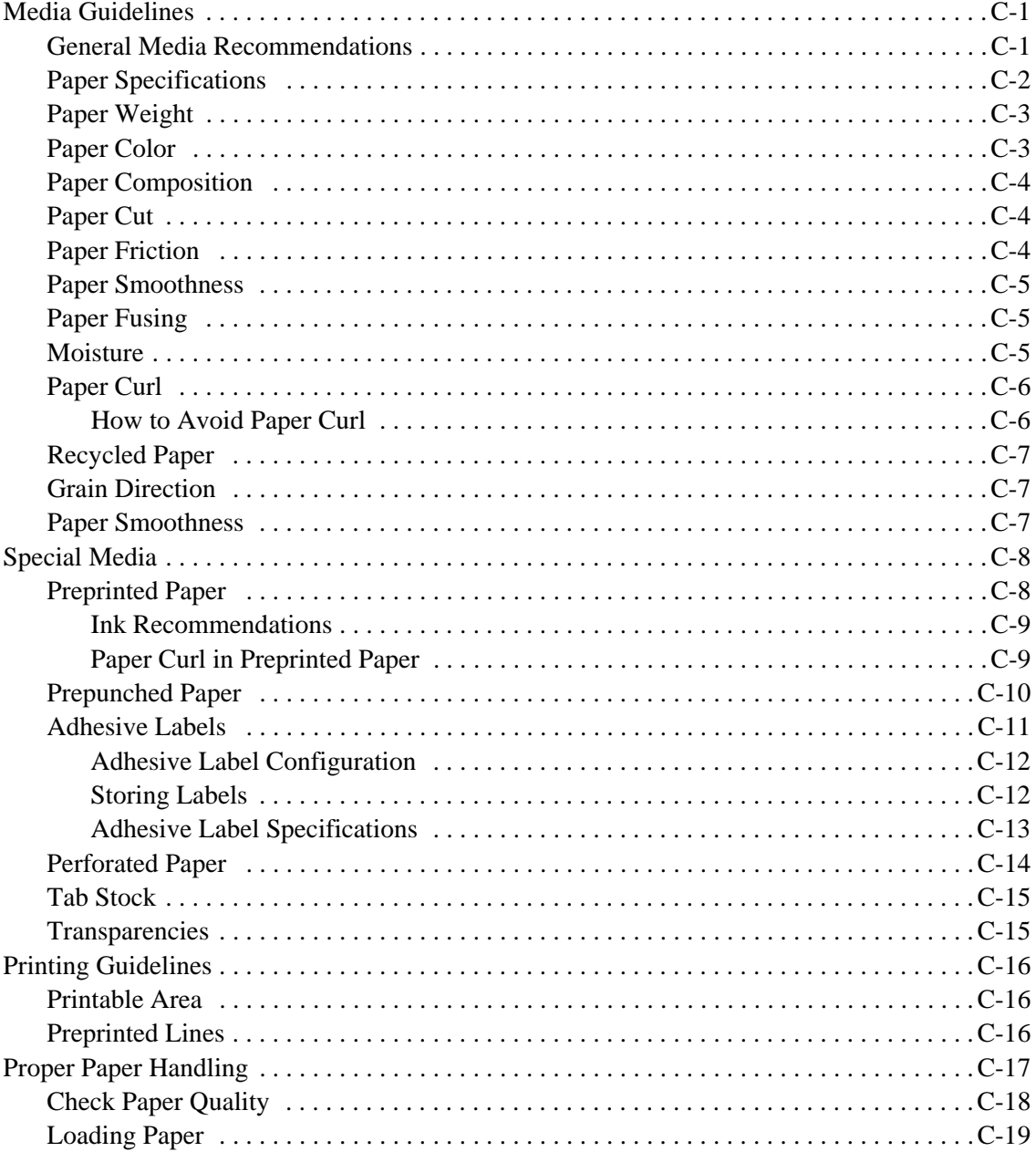

## <span id="page-8-0"></span>**About This Manual**

This manual provides easy access to the information you need to operate the 70 PPM or 92 PPM (Pages Per Minute) laser printer.

#### *NOTE:*

*This User's Guide is intended to be viewed online. When viewing it online, use the bookmarks and page reference links for easy navigation throughout the document.*

To find out about a specific topic, refer to:

- Chapter 1: **Printer Overview** For printer components and features.
- Chapter 2: **Operator Control Panel** To access and use the liquid crystal display (LCD) window and the menus screens.
- Chapter 3: **Paper Handling** For media recommendations and paper handling procedures.
- Chapter 4: **Care and Maintenance** For detailed instructions on replacing consumables, clearing paper jams, and cleaning and maintaining the printer.
- Chapter 5: **Troubleshooting** For information on printing problems and printer error and warning messages.
- Chapter 6: **Web Utilities** For information on accessing the printer via the Internet or your company's Intranet.
- Appendix A: **Safety Information**  For safety information and printer characteristics, including environmental and electrical requirements.
- Appendix B: **Printer Specifications** For printer specifications.
- Appendix C: **Paper Specifications**  For media specifications and printing guidelines.
- **Glossary** For definitions of terms and acronyms.

#### **Audience**

This manual is written for those persons responsible for operating the printer. A basic understanding of computer equipment and its operations is required.

#### <span id="page-9-0"></span>**Manual Conventions**

The following conventions are used in this manual:

- **Bold** and *Italics* are used sparingly for emphasis.
- Information you enter: *Looks Like This.*
- Key Names (or Labels): *Look Like This.*
- System messages: Look Like This.
- Variable user information: *Looks Like This.*

Pay particular attention to Notes, Cautions, and Warnings. These alert you to critical information, as follows:

#### *NOTE:*

*Provides important additional information.*

#### *CAUTION!*

*Alerts you to an operating procedure, practice, or condition that, if not strictly observed, might result in damage to the equipment.*

#### *WARNING!*

*Alerts you to an operating procedure, practice, or condition that, if not strictly observed, can result in safety hazards to personnel, severe injury, or loss of life.*

#### **For More Information**

Refer to the following related documents for more details about your printer.

- *Read Me First*
- *Unpacking and Setup Instructions*
- *Engine Maintenance Manual*
- *Controller Maintenance Manual*
- *Illustrated Parts List (IPL)*

# <span id="page-10-0"></span>**What This Chapter Provides**

This chapter describes the parts and functions of the printer.

- **[Printer Features](#page-11-1)**
- $\blacksquare$  [I/O Configurations](#page-12-0)
- **Deparator Control Panel**
- **[Printer Views](#page-14-1)**

## <span id="page-11-1"></span><span id="page-11-0"></span>**Printer Features**

The printers are high-speed, shared-use laser printers for a production printing environment. They incorporate a wide variety of features:

- High-Speed and High-Quality Printing.
	- $\Box$  Print speed is up to 70 or 92 pages per minute (ppm), A4/Letter (Simplex) depending on the printer model.
	- $\Box$  The printing output is at a resolution of 600 dots per inch (dpi), assuring razor-sharp graphic and text output, even at very small point sizes.
- **Flexible Paper Source and Delivery.**

Paper Source:

- Standard Two 500-sheet universal paper trays and one 2000-sheet universal paper cassette.
- $\Box$  Standard 150-sheet capacity Multi-bypass Tray (MBT) for automatically printing small jobs, or manually feeding single sheets (including transparencies, labels, and odd-sized print media).
- $\Box$  Option High Capacity Feeder with 3000-sheet capacity.

Paper Delivery:

- Standard 2,500-sheet (Elevator Tray), 200-sheet (Upper Tray) capacity Finisher.
- $\Box$  Option Container Stacker with 1,500 to 6,000-sheet capacity and stacking capability.
- $\blacksquare$  Multiple Original Printing (MOP) for printing of multiple collated document sets without multiple file transfers. Processes PCL and PostScript jobs once, stores the images on disk, and prints each set from disk (after the first set).
- Virtual Printer Technology (VPT<sup>®</sup>) allows a single printer to offer print services, or *virtual printers*, each of which is configured by the Network Administrator.
- Web Utilities for remote access to the printer through the Internet or your company's Intranet.
- Ergonomic operation.

 $\Box$  The easy-to-read display clearly shows the operational status of the printer.

- Component-based consumables.
	- $\Box$  User replaceable toner and staples.
- $\blacksquare$  High-volume printing.
	- $\Box$  Three standard paper cassettes with approximately 3000-sheet capacity total and the Multi-bypass Tray (MBT) with a 150-sheet capacity.
	- □ Optional High Capacity Feeder (HCF) adds up to 3000 additional sheets.
	- $\Box$  Together they allow continuous printing of up to 6150 sheets.
- Supports a wide-range of media types (copier, bond, letterhead, special application, recycled, overhead transparencies, labels) and sizes. [See "Paper" on](#page-37-1)  [page 2-2](#page-37-1) for more information.
- **Printer Language Support.** 
	- □ Optional PostScript Level III (Adobe) printer language.
	- Optional IPDS printer language
	- □ PCL5e and PCL XL printer language.
	- □ TIFF and PDF printer language
- Network.
	- □ Ethernet 10/100/1000 Base-T.
- Network Protocol.
	- □ TCP/IP and LPR/LPD with onboard network.
	- $\Box$  IPP
- Easy installation of additional fonts and macros using the PCL Startup File.

# <span id="page-12-0"></span>**I/O Configurations**

- Bi-directional 1284C Parallel interface with Compatibility, Nibble, Byte, and ECP Mode support.
- Ethernet  $10/100/1000$  Base-T.

# <span id="page-13-1"></span><span id="page-13-0"></span>**Operator Control Panel**

The Operator Control Panel (OCP) is your physical interface to the printer's features and functions. From the control panel, you can monitor the printer's operating status and configure the specific printer functions.

[See Chapter 2](#page-16-1) for detailed information about the OCP.

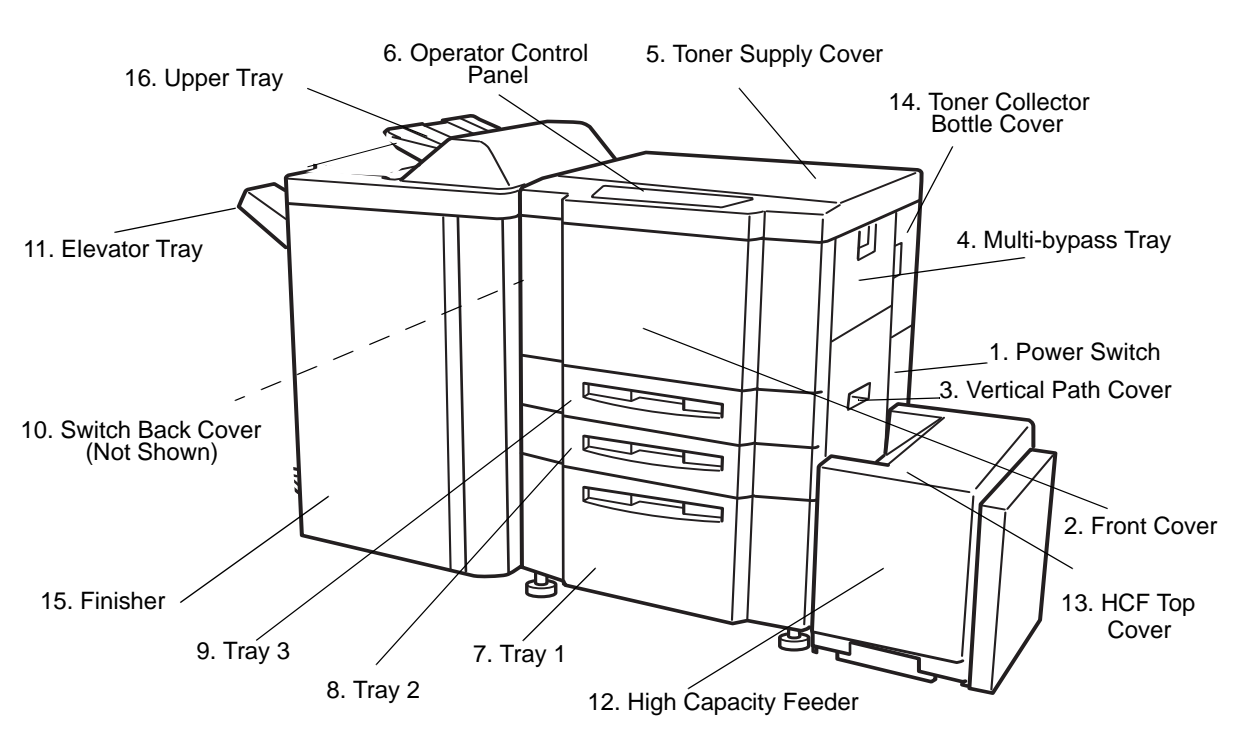

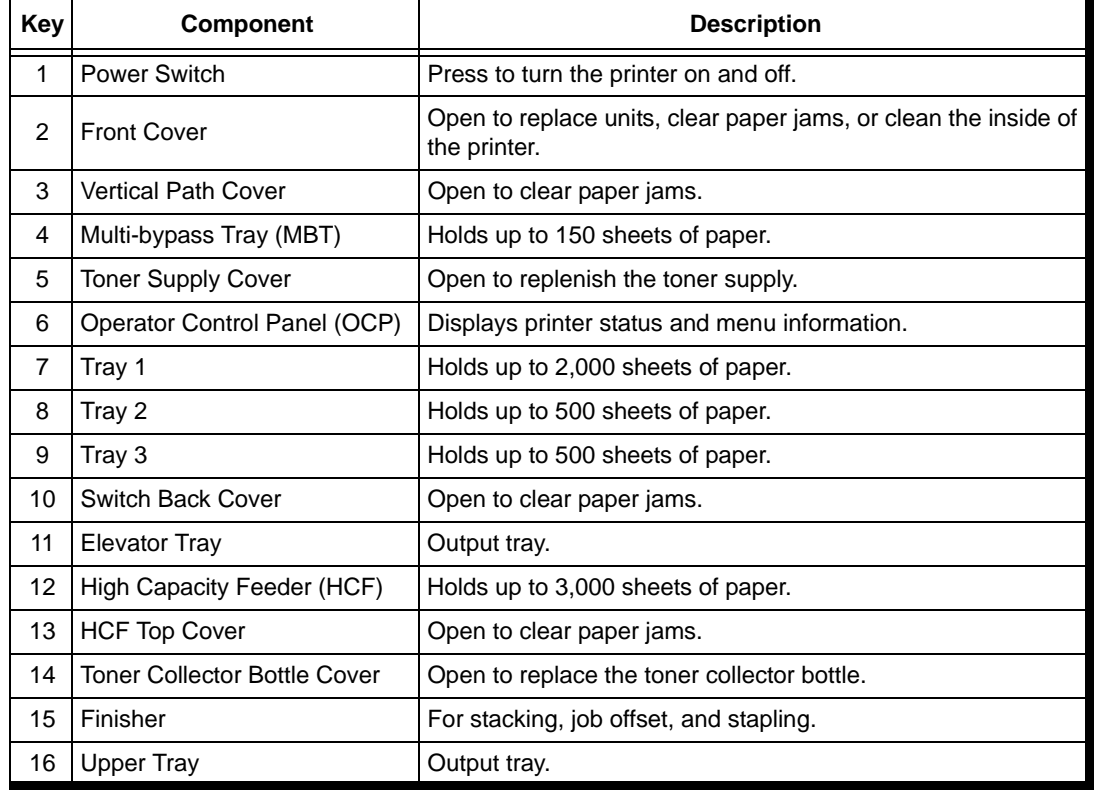

# <span id="page-14-1"></span><span id="page-14-0"></span>**External View of the Printer**

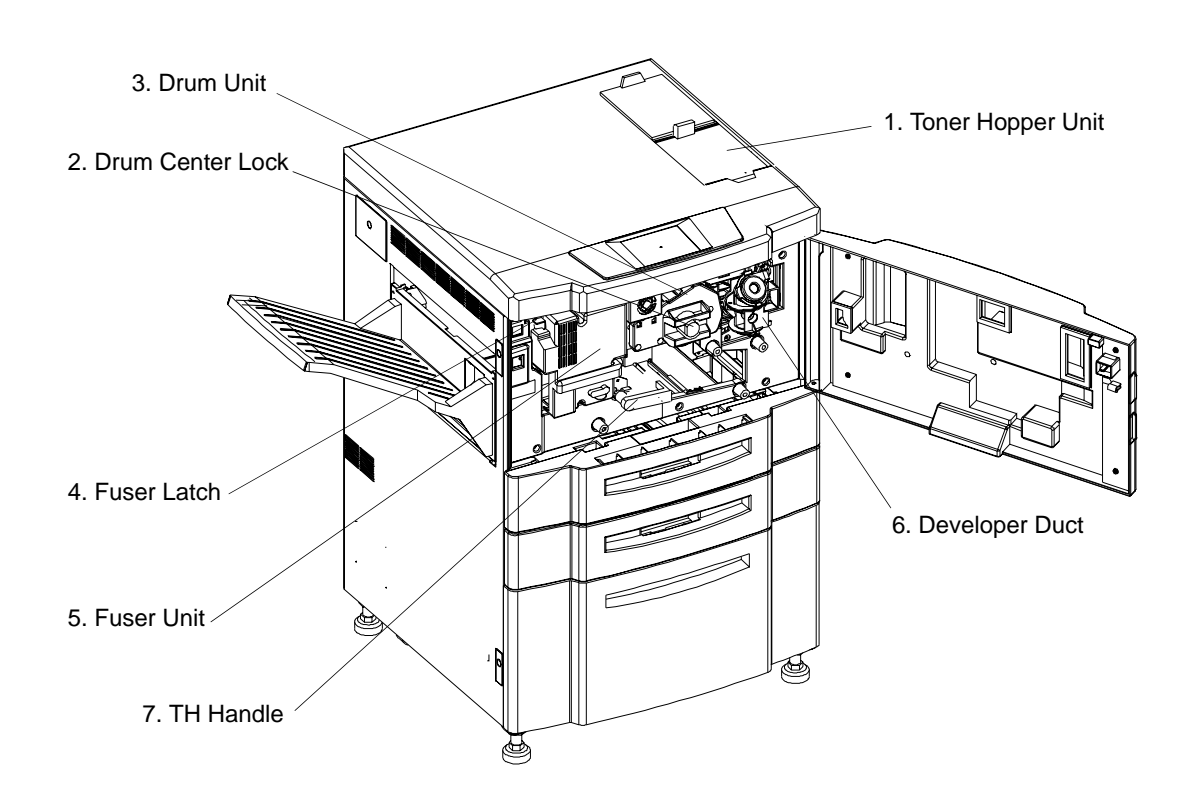

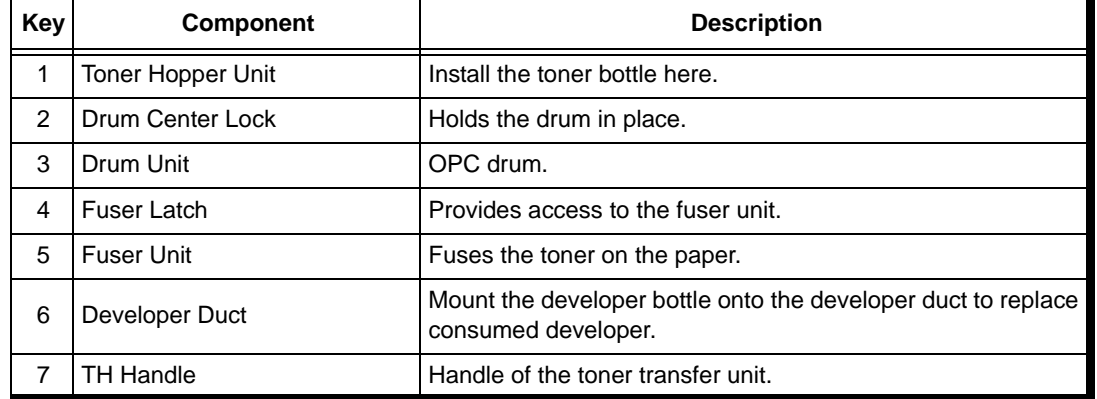

# <span id="page-15-0"></span>**Internal View of the Printer**

# <span id="page-16-0"></span>**What This Chapter Provides**

<span id="page-16-1"></span>This chapter contains information on the following topics.

- **[OCP Description](#page-17-1)**
- **[Menu Structure](#page-18-1)**
- [Using the Menu Screens](#page-24-1)
- **[Passwords](#page-35-1)**

# <span id="page-17-1"></span><span id="page-17-0"></span>**OCP Description**

The Operator Control Panel (OCP) is a touch panel display that you use to set up print options and monitor job and printer status. It is also used by the Network Administrator to configure the printer and by the Service Technician to perform maintenance on the printer.

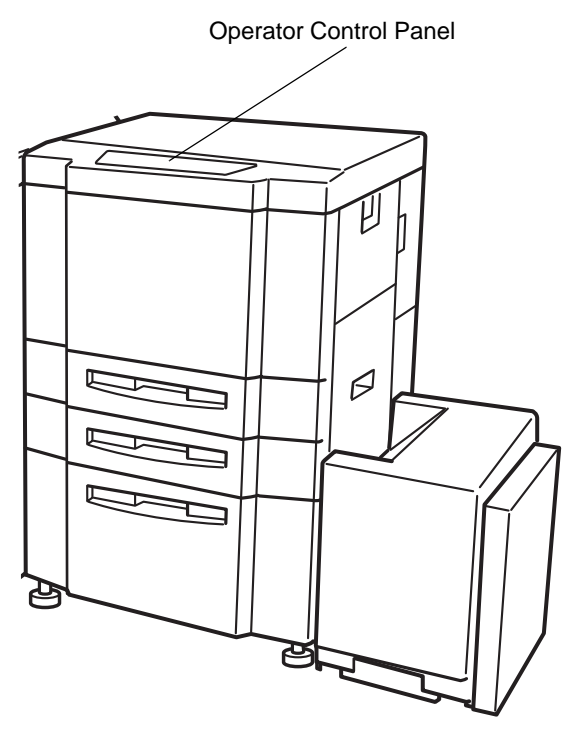

## <span id="page-18-1"></span><span id="page-18-0"></span>**Menu Structure**

The OCP menu is structured as shown in the following flowcharts. Each box in the chart represents an OCP display screen. Use this flowchart to assist you in setting print job options.

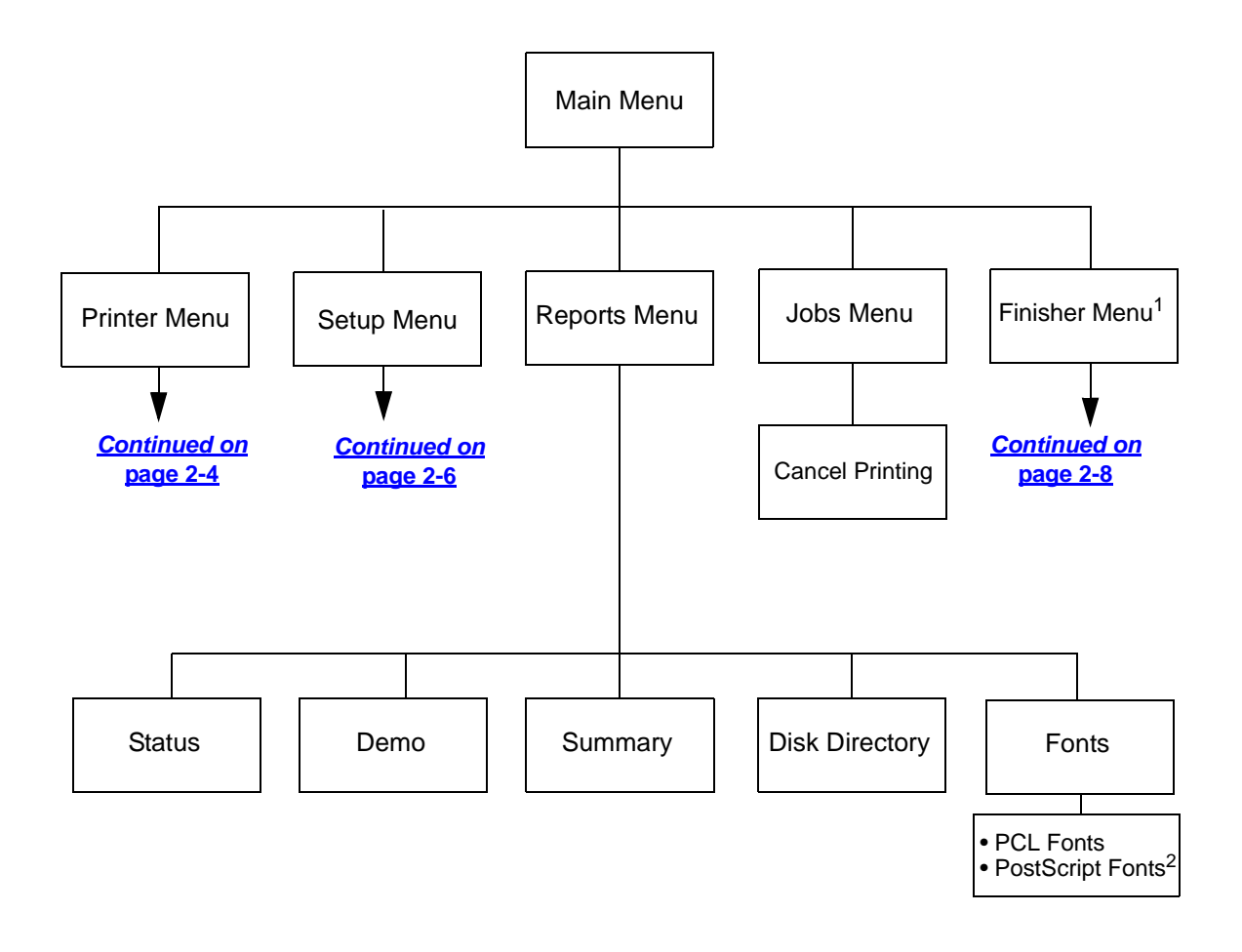

 $1$  The Finisher Menu is only displayed when a Container Stacker is installed.

2 Available when PostScript is installed.

<span id="page-19-1"></span><span id="page-19-0"></span>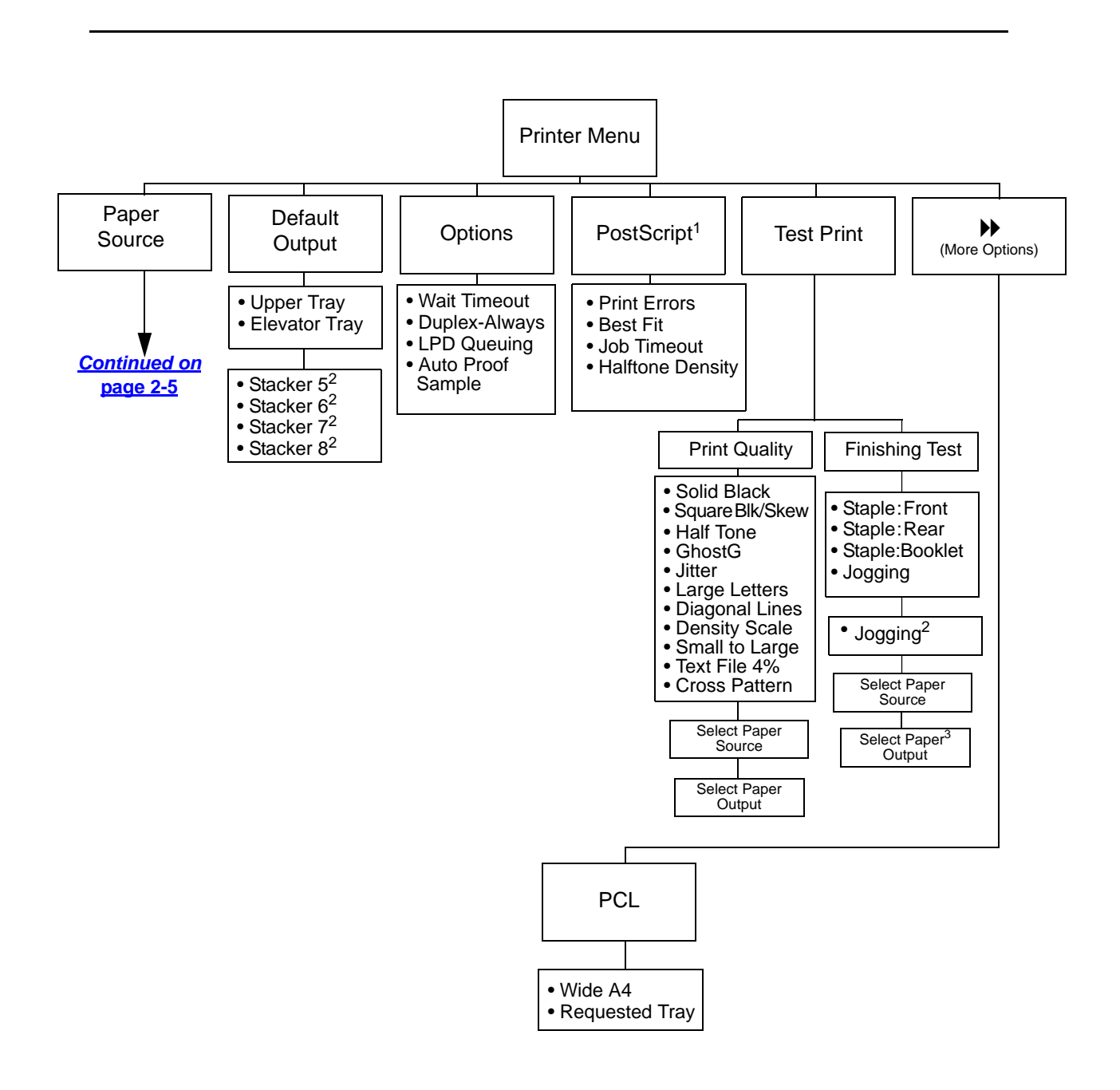

1 Available when PostScript is installed.

2Available when the Container Stacker is installed.

<span id="page-20-0"></span>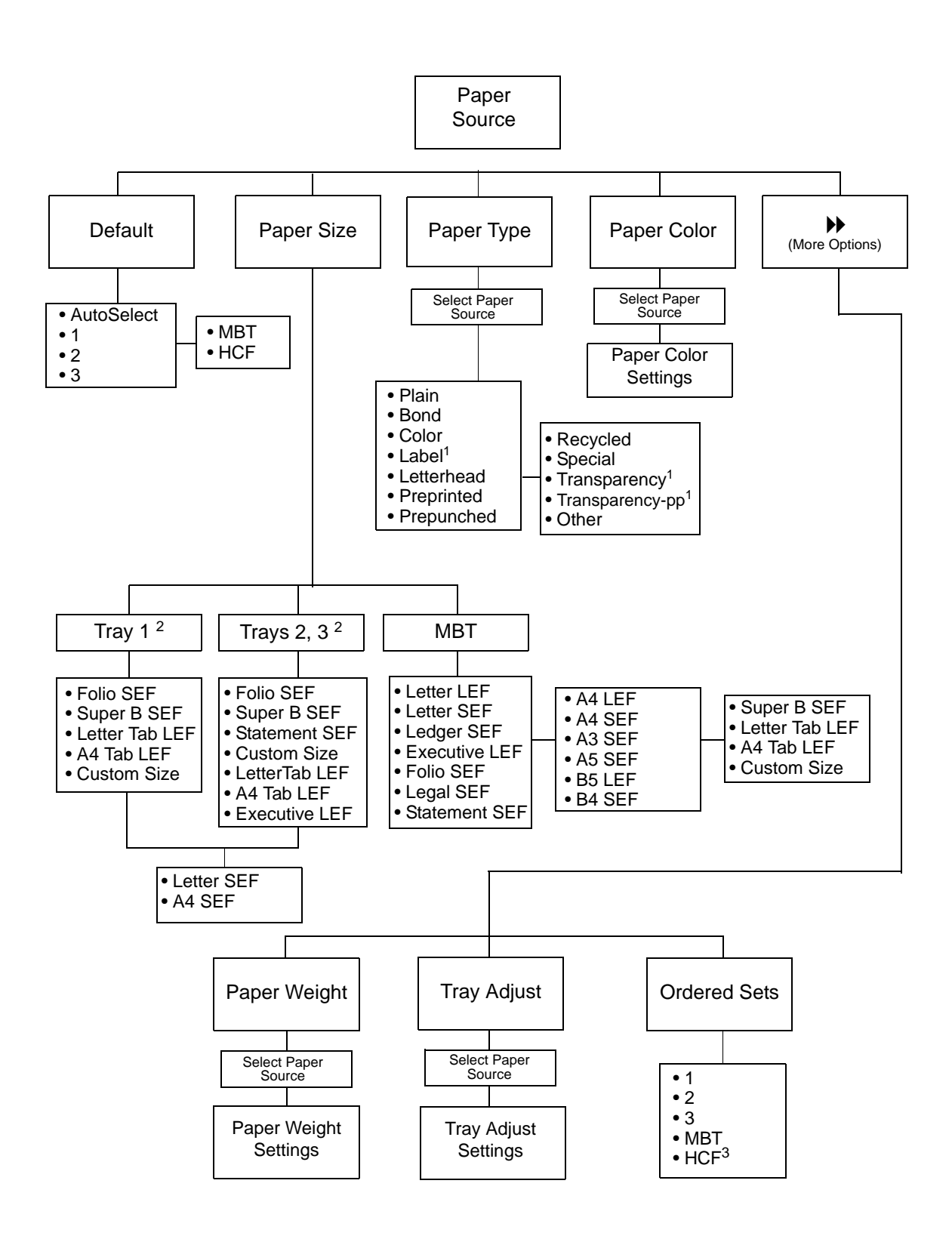

1 Available when MBT is selected.

 $2$  Available when the sensor plate in the tray is set to the first position.

3 Available when the HCF is installed.

<span id="page-21-0"></span>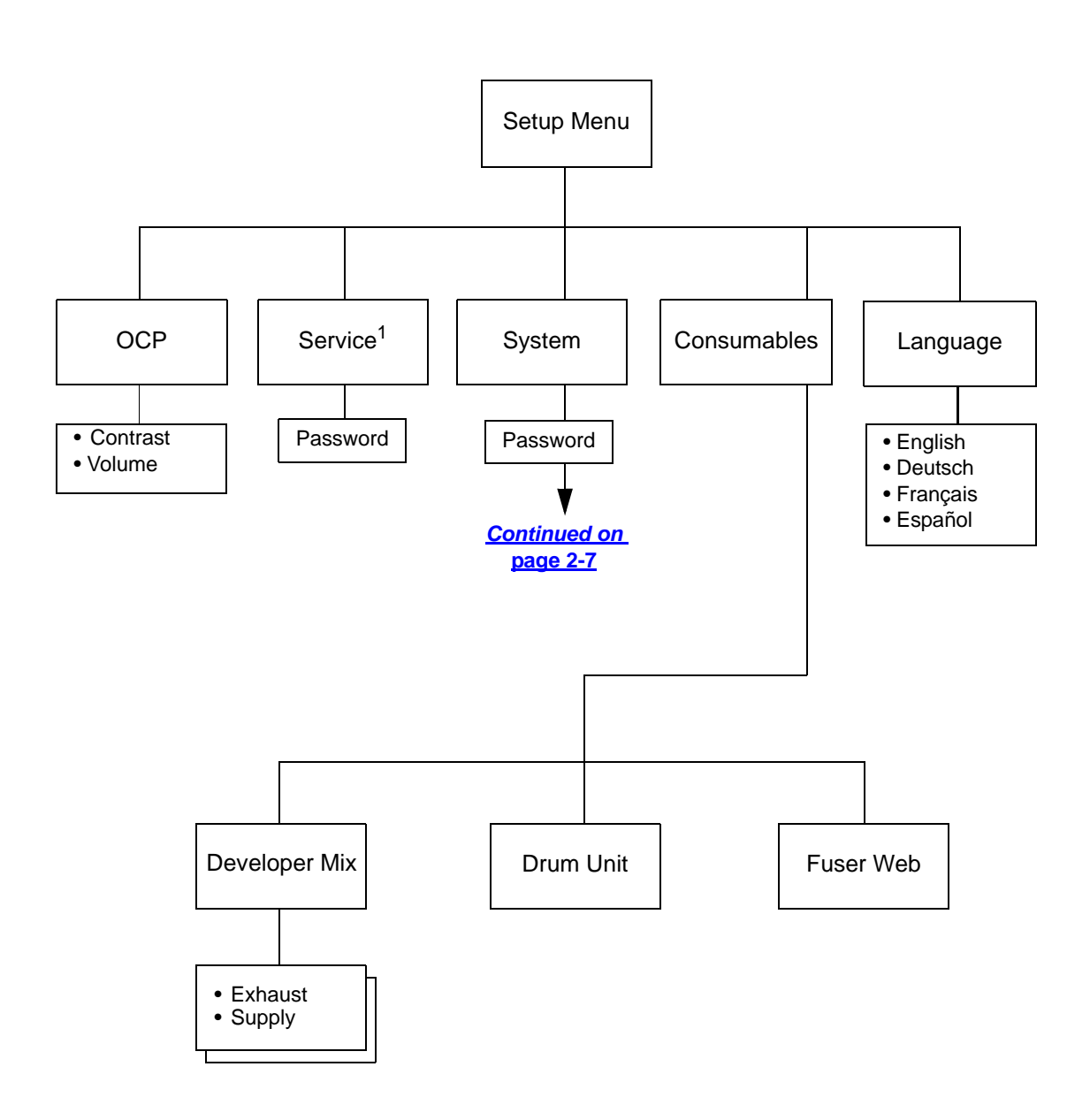

1 Service menu items are for Service Technicians only and are not discussed in this manual.

<span id="page-22-0"></span>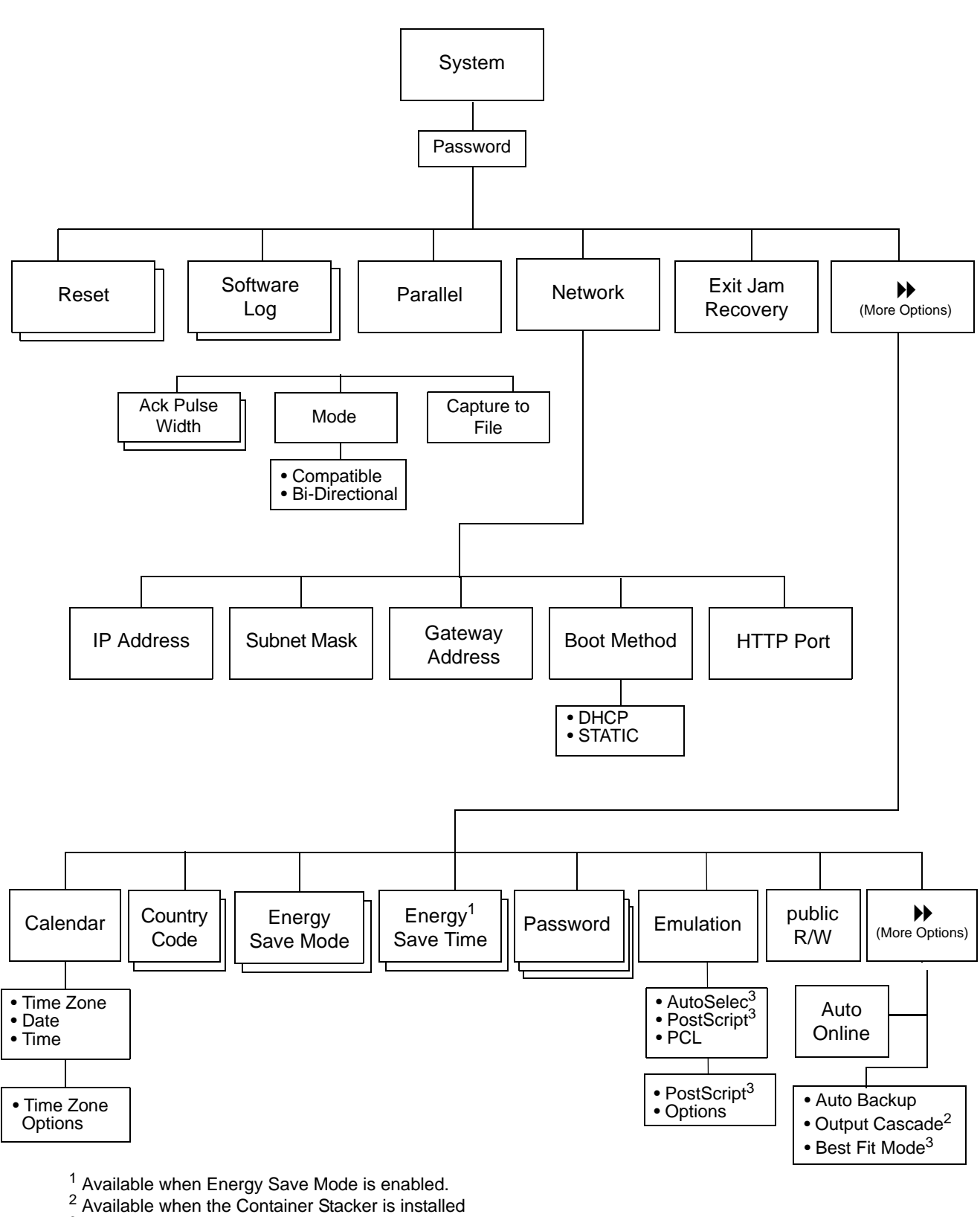

<sup>3</sup> Available when PostScript is installed.

<span id="page-23-0"></span>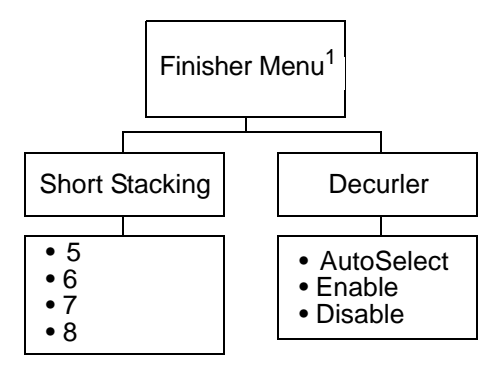

1 Available when the Container Stacker is installed.

# <span id="page-24-1"></span><span id="page-24-0"></span>**Using the Menu Screens**

The menus are accessed via the touch panel. Each OCP screen consists of icons that you use to make selections. The icons that are used through the OCP screens are shown below. Examples of the OCP screens are shown on the following pages..

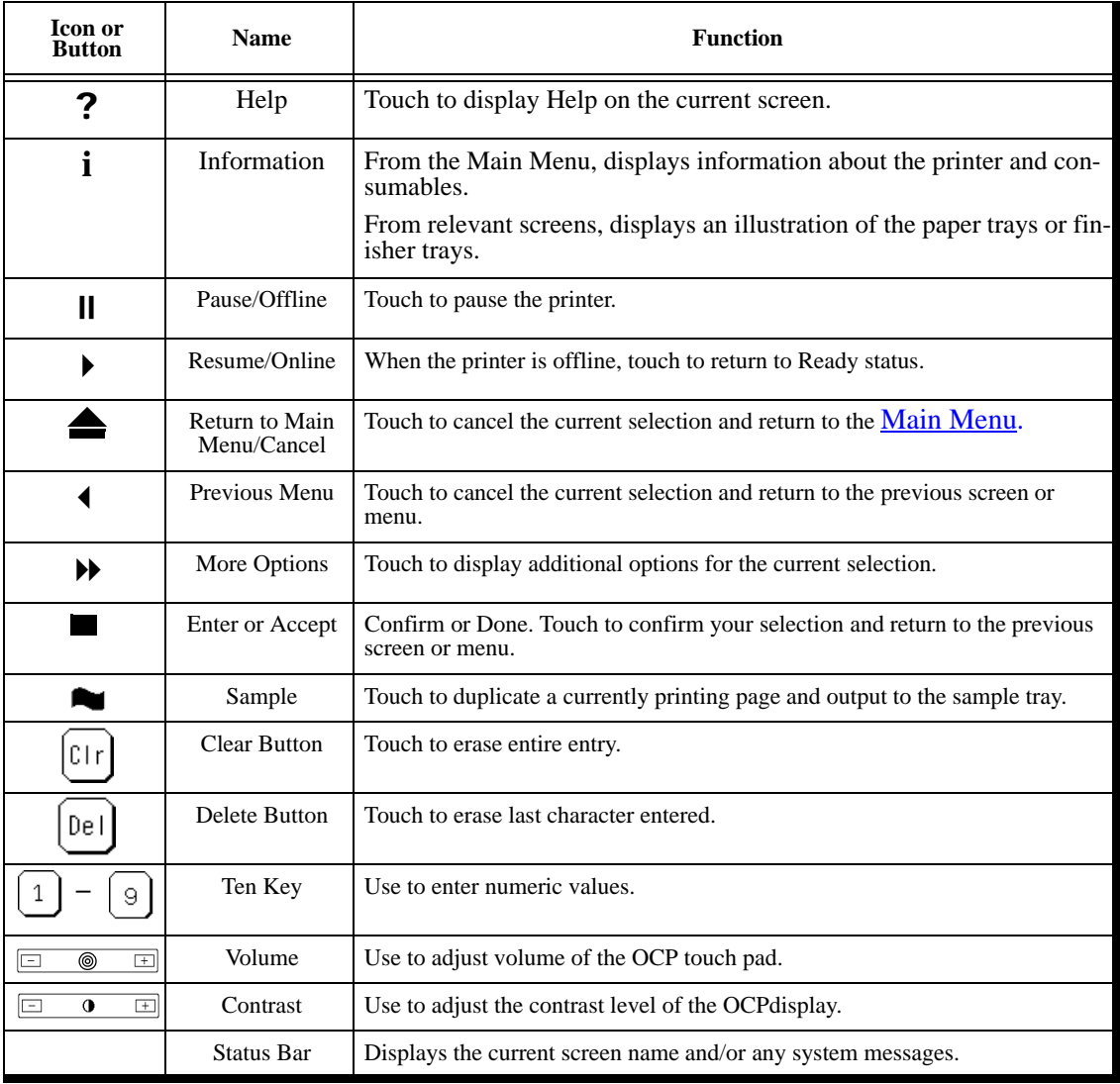

### <span id="page-25-1"></span><span id="page-25-0"></span>**Main Menu**

**1.**The Main Menu screen is shown below. A description of the elements that make up the screen follows.

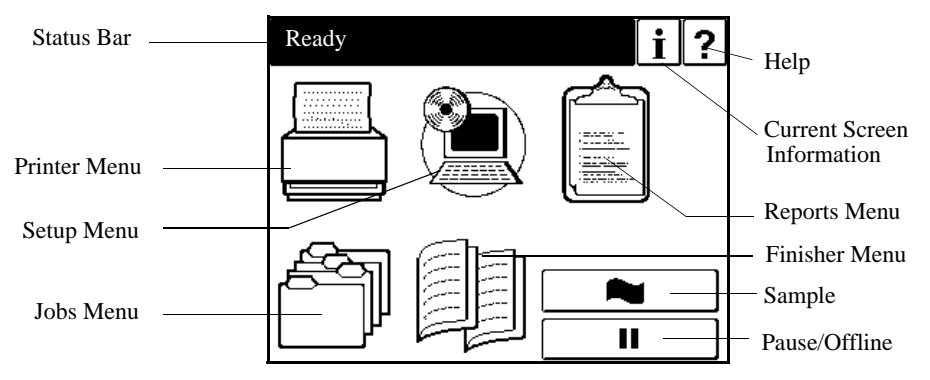

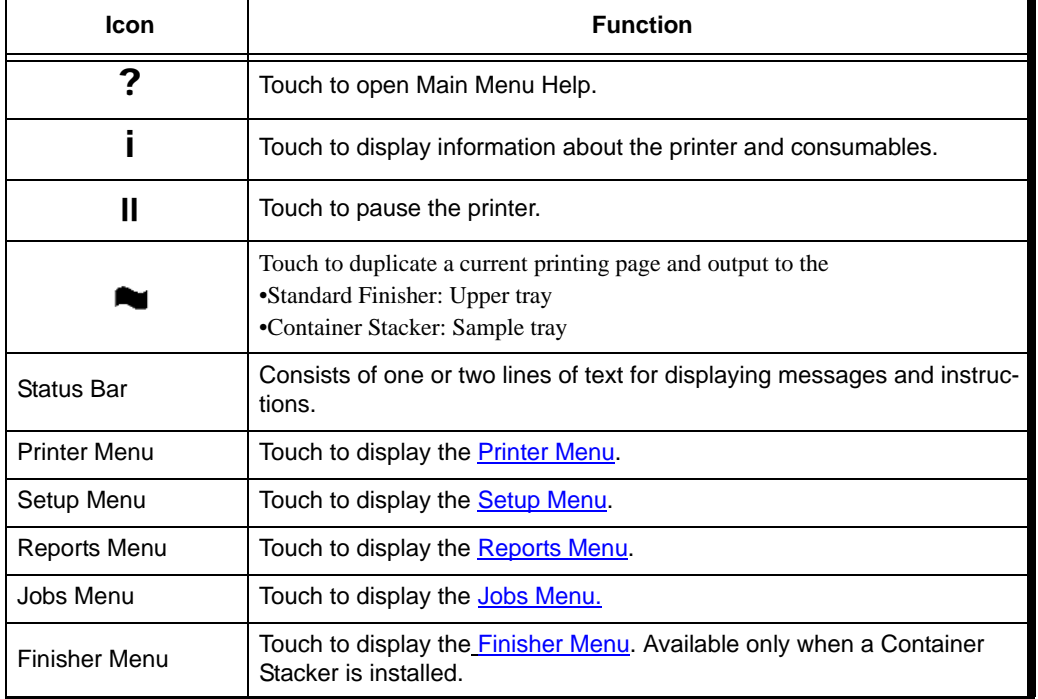

## <span id="page-26-0"></span>**Information**

When you select Information from Main Menu, this screen is displayed. You use it to confirm about printer settings and consumables described as below.

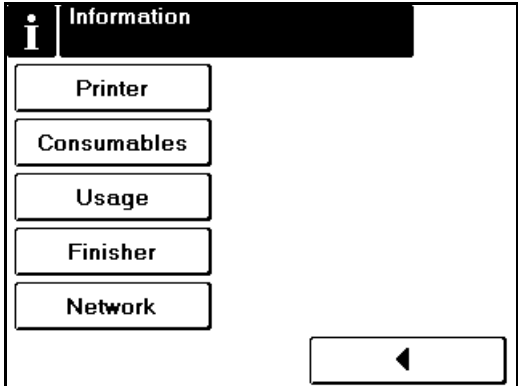

**Printer** 

Displays information about the engine and controller software revision, error counts, and the current paper type and source settings.

■ Consumables

Displays the status of the consumables: Toner, Developer Mix., Drum, and Fuser Web.

**Usage** 

Displays current information regarding print density, preventative maintenance, and page counts.

 $\blacksquare$  Finisher

Displays information regarding the status of the Finisher.

**Network** 

Displays information such as MAC and IP Address, Gateway Address, Subnet Mask and HTTP Port.

#### <span id="page-27-1"></span><span id="page-27-0"></span>**Printer Menu**

When you select Printer from the Main Menu, this screen is displayed. You use the Printer Menu to gain access to the printing options described in the table below.

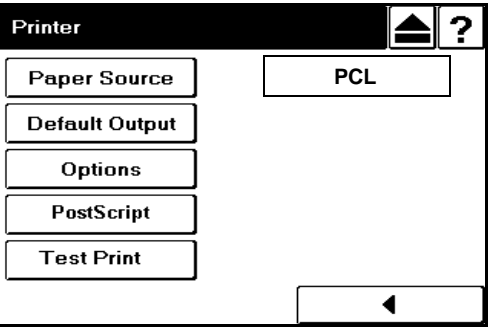

- **Paper Source** 
	- n Default

Defines the default paper tray. Use this when the paper source is not designated by a host command. If a command from the host defines the paper source, the OCP setting is ignored. When "AutoSelect" is selected, tray is automatically selected according to paper size and/or paper type defined by host.

**D** Paper Size

When Paper Size is selected the paper size of the currently selected paper source is displayed. When the "Custom Size Switch" in the tray is set to "Standard", paper size is automatically detected. See ["Setting the Custom](#page-51-2)  [Paper Size Values" on page 3-16](#page-51-2) for more information.

**D** Paper Type

Defines the paper type to desired input tray. The paper type screen displays currently selected paper type, and the option buttons to select another paper type. See ["Setting the Paper Type" on page 3-17](#page-52-4) for more information.

**D** Paper Color

Sets the paper color for the selected input tray. The paper color screen displays the currently selected paper color, and the option buttons to select another paper color. There are 7 pre-defined colors and up to 80 custom colors to choose from. Custom colors are defined using the Web Utilities. See ["Setting](#page-52-5)  [the Paper Color" on page 3-17](#page-52-5) for more information.

**Paper Weight** 

Defines the paper weight for the input tray. The paper weight screen displays the currently defined paper weight, and the options to redefine the paper weight settings. Options include bond, index and g/m<sup>2</sup>. See "Setting the Paper [Weight" on page 3-17](#page-52-6) for detailed information and instructions.

□ Tray Adjust

The print position can be adjusted vertically and horizontally using the Tray Adjust option. When printing in duplex mode, you can set different tray adjust values for the front side and back side of the paper. See ["Setting the Tray](#page-51-3)  [Adjust Values" on page 3-16](#page-51-3) for detailed information and instructions.

**D** Ordered Sets

You can define an ordered set by specifying the number of pages in the set and the paper source tray(s) that contain the ordered set pages. The printer will support input tray cascading for ordered sets based on paper size and media type. See ["Ordered Sets" on page 3-18](#page-53-1) for detailed information and instructions.

**Default Output** 

Use this option when the output tray is not designated by a host command. Options include Upper Tray, Elevator Tray and Stacker 5, 6, 7 and 8, (if installed). If a command from the host defines the output tray, the OCP setting is ignored.

- **Options** 
	- **n** Wait Timeout

Defines the time period (in seconds) from reception of last data to the reception of next data. If data is not received within the defined period, the job is terminated. A command from the host will override the OCP setting.

D LPD Queuing

Can be set to enable or disable. The factory default is disabled. When enabled the printer will accept and queue additional print jobs while a data transfer is in process for another job.

 $\Box$  Duplex Always

Can be set to enable or disable. When set to enable, the printer will always print in duplex mode.

Auto Proof Sample

This function provides automatic proof sample printing instead of manually pressing the Sample button on the OCP. The auto proof sample interval is 0 - 5,000 pages in 500 sheet increments (0, 500, 1,000, 1,500, ... 5,000). For example, if the interval is set to "500", the printer will automatically output a proof sample to the sample tray every 500 sheets. If the interval is set to "0", the function is disabled.

- **PostScript** 
	- **Print Errors**

Can be set to enable or disable. When set to enable, the printer will print an error page when a PostScript error occurs.

**Best Fit** 

Can be set to enable or disable. When enabled, if the requested paper size is not present in any tray, the printer will select the closest available paper size and scale the image to fit. Best Fit works in conjunction with the Best Fit Mode option in the System Menu.

Job Timeout

Defines the time limit for processing of the PostScript job. The valid range is 0 or 15 - 999.

 $\Box$  Halftone Density

Halftone Density can be adjusted to Light, Medium, Dark or Custom.

#### *NOTE:*

*The Halftone Density menu is only displayed when the Halftone Selection in the Service menu is enabled.*

■ Test Print

Use this button to print a test pattern for checking the print quality or the print position. A list of test patterns is shown on [page 2-4](#page-19-1).

- **PCL** 
	- $\blacksquare$  Wide A4

Can be set to enable or disable. When set to enable, the printer changes the margin/printable area of A4 paper so that 80 10-pitch characters may be printed on a line.

Requested Tray

Exclusively - Printer should print from the requested tray only.

First - Printer should print from the requested tray first.

#### <span id="page-30-1"></span><span id="page-30-0"></span>**Setup Menu**

When you select Setup from the Main Menu, this screen is displayed. Use it to gain access to the Setup option screens that are described in the table below.

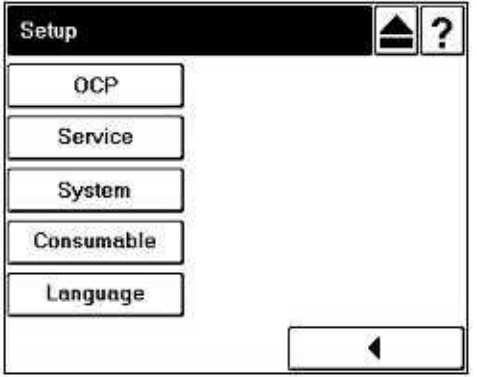

#### $OCP$

 $\Box$  Volume

The volume of the OCP touch pad can be adjusted within a range of 0 to 5. The factory default is 3.

**D** Contrast

The contrast of the OCP can be adjusted within a range of 1 to 16. The factory default is 10.

■ Service

The Service option is used by an Authorized Service Technician and is password protected.

**System** 

The System option is password protected. Contact your System Administrator for access to these options.

n Reset

Press to reboot the printer.

**D** Software Log

Press to create a software log. A power cycle is required after creating the log.

- n Parallel
- $\blacksquare$  Network

Defines the parameters of the network. The network is displayed as 10/100/1000 (AUX). Other Network parameters include: *IP Address, Subnet Mask, Gateway Address, Boot Method, HTTP Port*

n Calendar

*Time Zone* - GMT -12:00 to GMT +12:00. *Date -* 0000/00/00 (Year/Month/Day) *Time* - Set printer clock

□ Country Code

Select the appropriate country code used in international phone numbers. A complete list is available in your telephone book or on the Internet. Country Code is not necessarily related to language. The default setting is 1.

- **Energy Save Mode** Can be set to enable or disable.
- $\Box$  Energy Save Time

When Energy Save Mode is enabled use this option to set the wait time (in minutes) before the printer enters Energy Save Mode.

Password

Use to change the System password. The system password is used by your System Administrator and provides access to the system parameters.

 $\Box$  Emulation

Options are AutoSelect, PostScript and PCL.

 $\blacksquare$  Public R/W

Can be set to enable or disable. Enable allows read/write when SNMP community name is Public.

**n** Auto Online

Can be set to enable or disable. When disabled, if the offline button is pressed the printer will remain in an offline status until the button is pressed again. When enabled, the printer will automatically return to an online status within 3-5 minutes without pressing the button.

Auto Backup Time

Valid range is 0 - 23 (corresponding to the hour of the day). A system data backup will be performed if the printer is on at the set time.

Best Fit Mode

Can be set to Standard or Compatible. Best Fit Mode works in conjunction with the Best Fit setting. Standard: Mode for PostScript Version 3015 command sets. Compatible: Mode for PostScript Version 3011 command sets.

**D** Output Cascade

Lower to Upper - The lower trays are given priority within each stacker. Upper to Lower- The upper trays are given priority within each stacker.

Available only when the optional Container Stacker is attached. When two Container Stackers are attached the setting applies to both. The priority between Container Stackers is Container Stacker 1 first, then Container Stacker 2.

Consumables

Use to replace the Developer Mix, Drum Unit, and Fuser Web

**Language** 

Use to set the OCP language to English, Deutsch, Français, or Español.

#### <span id="page-32-1"></span><span id="page-32-0"></span>**Reports Menu**

When you select Reports from the Main Menu, this screen is displayed. You use it to print the reports described below.

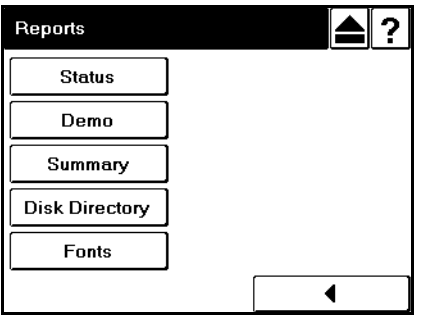

 $S<sub>t</sub>$  Status

Touch to print a status report and return to the Main Menu. The status report shows the current configuration of the printer and printer usage information.

Demo

Touch to print a demo report and return to the Main Menu. The demo report shows the printer specifications such as speed, paper handling, resolution, etc.

**Summary** 

Touch to print a summary report and return to the Main Menu. The summary report shows processor, connectivity, RAM and other miscellaneous information.

**Disk Directory** 

Touch to print a disk directory report and return to the Main Menu.

**Fonts** 

Touch to print the fonts summary options (PCL fonts and Postscript fonts).

#### <span id="page-33-1"></span><span id="page-33-0"></span>**Finisher Menu for the Container Stacker**

When you have the optional Container Stacker installed and you select the Finisher icon from the Main Menu, this screen is displayed. You use it to gain access to the Container Stacker options.

For additional information on the Container Stacker, refer to the *Container Stacker User's Guide.*

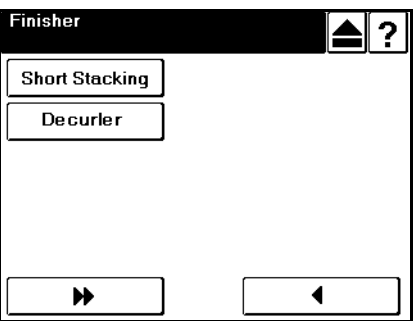

**B** Short Stacking

Can be set to enable or disable. When enabled, the paper stack is limited to 75% of the stacker capacity.

**Decurler** 

The options for the Decurler are AutoSelect, enable, or disable. Activating the decurler may cause paper jams when printing with 28 lb. bond or heavier paper.

#### <span id="page-34-1"></span><span id="page-34-0"></span>**Jobs Menu**

When you select Jobs icon from the Main Menu, this screen is displayed. You use the Jobs Menu to cancel print jobs in the printer.

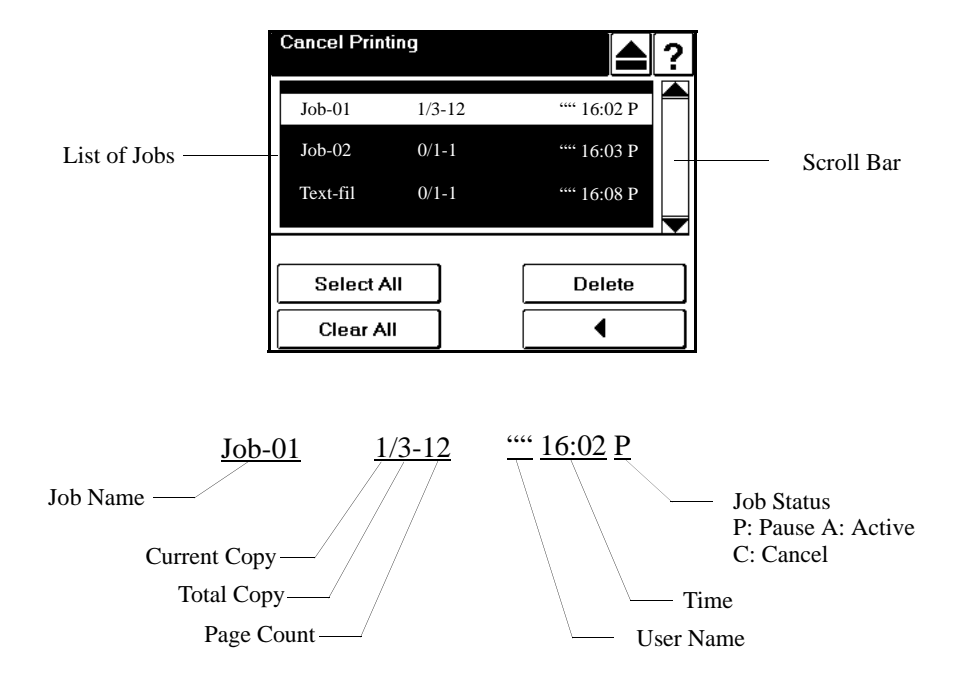

■ Scroll Bar

Touch to scroll the list of jobs.

■ Select All

To cancel all print jobs, press Select All, then press Delete.

■ Clear All

Press Clear All to deselect all print jobs.

Delete

To cancel a single job, touch the job name, then press Delete.

## <span id="page-35-1"></span><span id="page-35-0"></span>**Passwords**

Passwords provide security to restrict access to system parameters and certain printer maintenance functions. Two types of passwords are available with your printer: a system password and a service password.

The system password is used by your System Administrator and provides access to the system parameters. The service password is used by your Service Technician and provides access to service and maintenance functions as well as the system parameters. For additional information, contact your System Administrator.

#### *NOTE:*

*If the system password is lost it must be set up again. Contact your authorized Service Technician.*
# **What This Chapter Provides**

This chapter contains information on the following topics.

- **[Paper Weights](#page-37-0)**
- **[Unacceptable Paper](#page-37-1)**
- **[Storing Paper](#page-38-0)**
- **[Paper Sizes, Types, and Trays](#page-39-0)**
- **[Loading Paper](#page-40-0)**
- [Setting Custom Paper Size Values](#page-51-0)
- [Setting Tray Adjust Values](#page-51-1)
- [Setting the Default Paper Source](#page-52-0)
- [Setting the Paper Type](#page-52-1)
- [Setting the Paper Weight](#page-52-2)
- [Setting the Paper Color](#page-52-3)
- **[Ordered Sets](#page-53-0)**

## **Paper**

To obtain good print quality, use the recommended paper and properly position it in the correct trays. For the desired paper orientation, see the labels on the trays. Refer to [Appendix C f](#page-124-0)or detailed information about paper specifications and printing on special print media.

## <span id="page-37-0"></span>**Paper Weights**

The printer accepts the following paper weights in all paper trays, including the MBT and HCF:

- Bond paper: 16-53 lb (60-199 g/m<sup>2</sup>)
- Index paper: 90-110 lb (163-199 g/m<sup>2</sup>)

## **Paper Color**

The printer accepts color paper in all paper trays, including the HCF. The seven predefined colors are listed below. Additionally, you can define up to 80 custom colors using the Web Utilities.

- **Nhite**
- $\blacksquare$  Pink
- **No. 2** Yellow
- $B$ uff
- Goldenrod
- **Blue**
- Green

### <span id="page-37-1"></span>**Unacceptable Paper**

Avoid using the following media as they cause paper jams and print quality problems.

- $\blacksquare$  Excessively thick or thin paper
- Paper that has already been printed (preprinted letterhead is allowed)
- Wrinkled, torn, or bent paper
- **Moist or wet paper**
- Curled paper
- Paper with an electrostatic charge
- **Glued paper**
- $\blacksquare$  Paper with special coating
- Colored paper with surface treatment
- Paper unable to withstand temperature of  $302^{\circ}F (150^{\circ} C)$
- **Thermal paper**
- Carbon paper
- Paper with paper fasteners, ribbons, tape, etc., attached
- **Heavily textured paper**
- Label stock with exposed backing sheets

### <span id="page-38-0"></span>**Storing Paper**

Store the paper properly to avoid print quality problems and paper jams.

- Store paper horizontally, in a flat, dry location to avoid wrinkling, bending, curling, etc.
- Store paper away from direct sunlight.
- Store any unused paper in its original packing.

# <span id="page-39-0"></span>**Paper Sizes, Paper Types, and Printer Input Trays**

The following tables show which paper sizes and types can be used with the printer's input trays. The paper size is shown in both millimeters and inches. The term *SEF* indicates the paper is being fed into the printer short edge first and the term *LEF* indicates the paper is being fed into the printer long edge first.

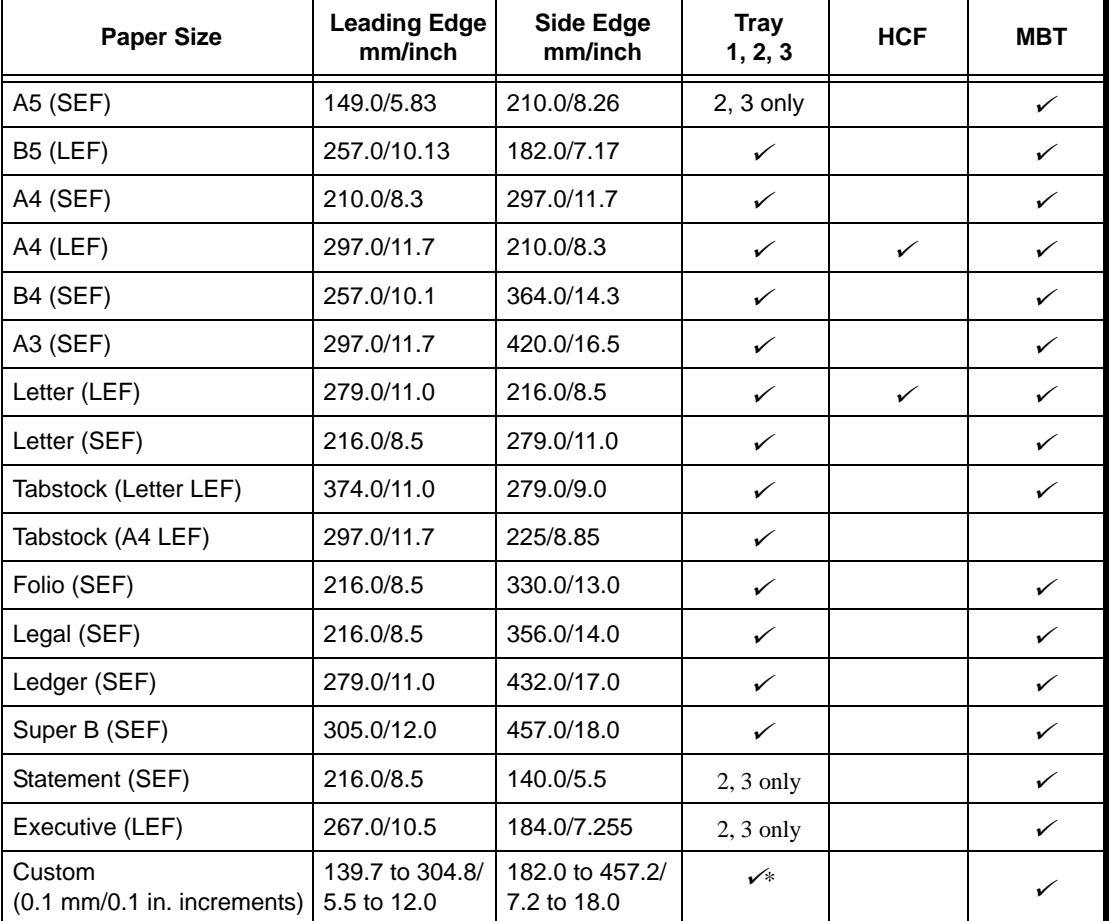

\* Tray 1 can be adjusted; however, the physical settings are limited to standard paper sizes. Use of custom size paper may result in skewing.

| <b>Paper Type</b> | Tray 1, 2, 3 | <b>HCF</b> | <b>MBT</b> |
|-------------------|--------------|------------|------------|
| Label             |              |            |            |
| Letterhead        |              |            |            |
| Pre-printed       |              |            |            |
| Pre-punched       |              |            |            |
| Plain             |              |            |            |
| <b>Bond</b>       |              |            |            |
| Color             |              |            |            |
| Special           |              |            |            |
| Other             |              |            |            |
| Transparencies    |              |            |            |

*<sup>3-4</sup> Paper Handling*

## <span id="page-40-0"></span>**Loading Paper**

Load paper into the trays according to the instructions that follow. [See "Loading](#page-47-0)  [Special Media" on page 3-12](#page-47-0) for directions on loading prepunched and preprinted paper, as well as tab stock. Paper can be loaded while a print job is running, except into the tray that is currently in use.

## **Loading Paper in Tray 1**

### *WARNING!*

*Do not open Tray 1 if the Fuser Unit is pulled out. The printer may tip over causing personal injury or damage to the printer.*

**1.** Open the tray by pulling it by the handle.

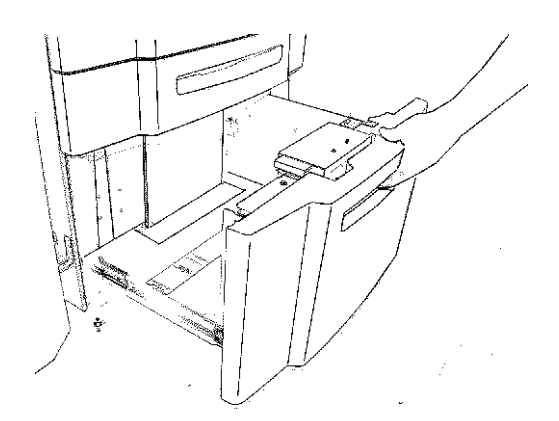

**2.** Adjust the size guide to the proper size. The available sizes are marked on the tray.

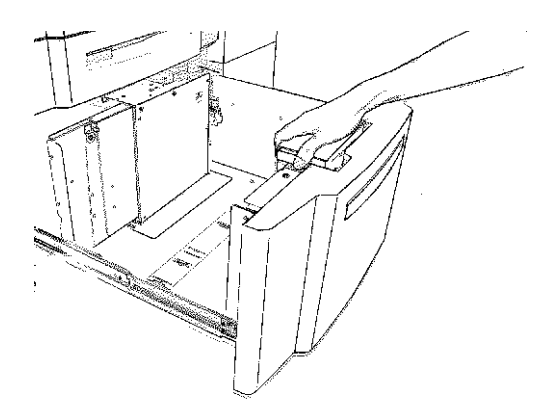

**3.** Adjust the sensor plate to the proper size. Size markers are located on the sensor plate in the following order: *triangle* (special), B5, A5, LGR, LGL, LTR, B4, A3, and A4.

If the paper size you need is not listed, set the sensor plate to *triangle* (the first position). Then, in Step [6](#page-41-0), you will select the paper size from the OCP display.

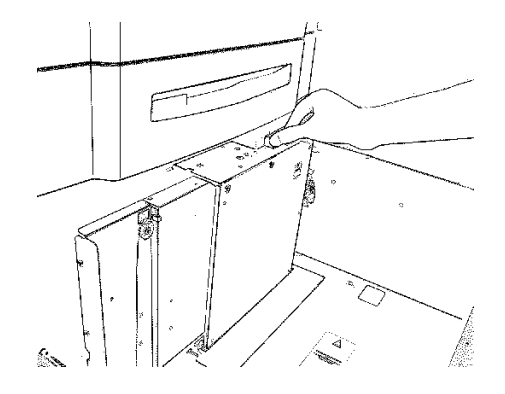

**4.** Place the paper into the tray.

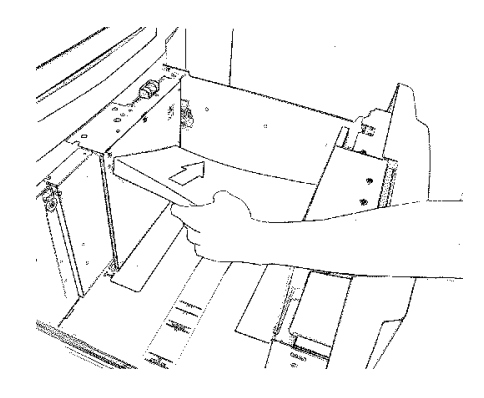

#### *NOTE:*

*The paper should be loaded no higher than the Max. level indicator. The Max. level indicator is located inside the tray.*

- **5.** Close the tray.
- <span id="page-41-0"></span>**6.** If you set the sensor plate to *triangle* in Step [3,](#page-42-0) select the paper size from the OCP by making the following selections:

### *Printer / Paper Source / Paper Size / tray #/ paper size*

**7.** Adjust the paper weight. The default paper weight is 20 lb. bond. If necessary, change the paper weight by making the following selections:

### *Printer / Paper Source / / Paper Weight / tray #*

**8.** Select Index, Bond, or  $g/m^2$ , then use the keypad to input the weight and press  $\blacksquare$ .

## **Loading Paper in Tray 2 or 3**

**1.** Open the tray.

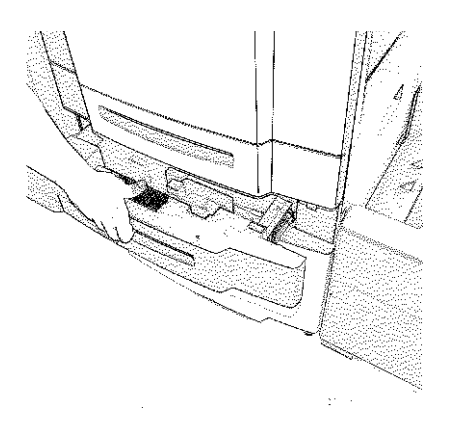

**2.** Adjust the size guide to the proper size. The available sizes are marked on the bottom of the tray.

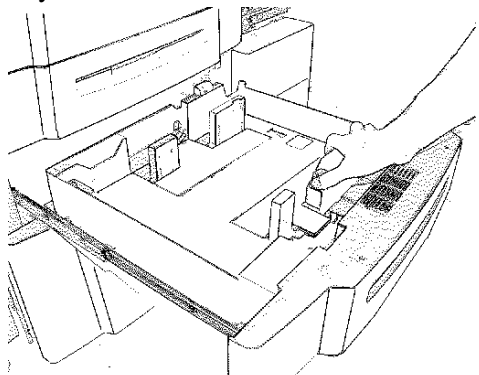

<span id="page-42-0"></span>**3.** Adjust the sensor plate to the proper size. Size markers are located on the sensor plate in the following order: *triangle* (special), B5, A5, LGR, LGL, LTR, B4, A3, and A4.

If the paper size you need is not listed, set the sensor plate to *triangle* (the first position). Then, in Step [6](#page-41-0), you will select the paper size from the OCP display.

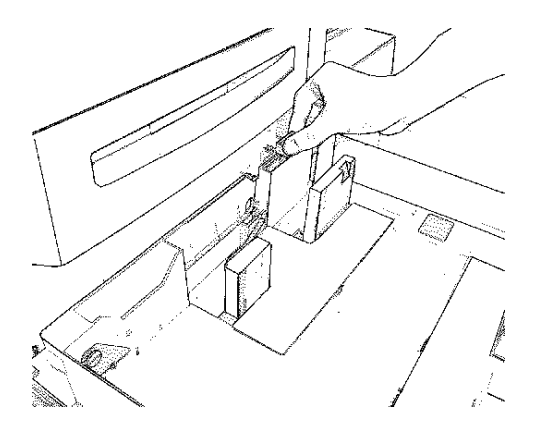

**4.** Place the paper into the tray.

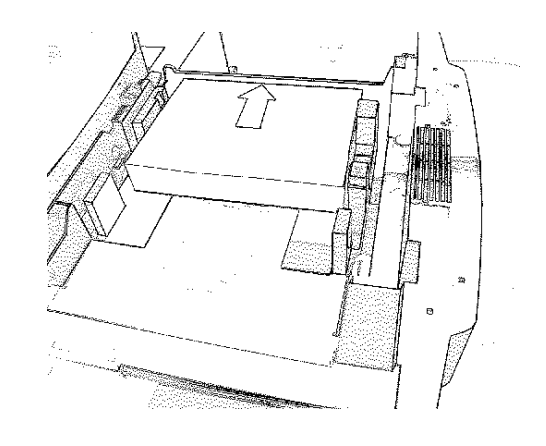

#### *NOTE:*

*The paper should be loaded no higher than the Max. level indicator. The Max. level indicator is located inside the tray.*

- **5.** Close the tray.
- **6.** If you set the sensor plate to *triangle* in Step [3,](#page-42-0) select the paper size from the OCP by making the following selections:

### *Printer / Paper Source / Paper Size / tray # / paper size*

**7.** Adjust the paper weight. The default paper weight is 20 lb. bond. If necessary, change the paper weight by making the following selections:

### *Printer / Paper Source / / Paper Weight / tray #*

**8.** Select Index, Bond, or  $g/m^2$ , then use the keypad to input the weight and press  $\blacksquare$ .

# **Loading Paper into the MBT**

**1.** Open the MBT by pulling it by the handle.

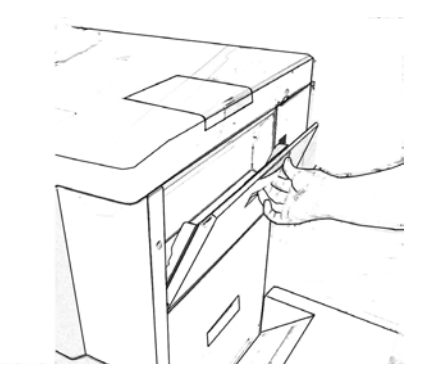

**2.** Adjust the size guide to the proper size. The paper size positions are marked on the bottom of the tray and on the top of the size guide.

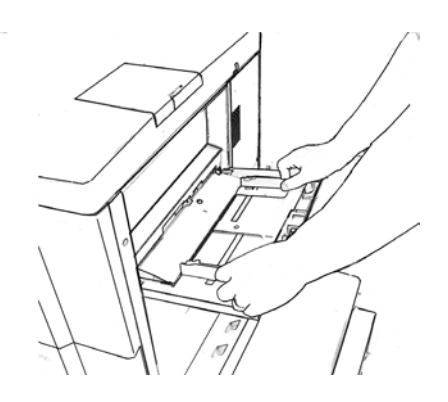

**3.** Push down the paper tray.

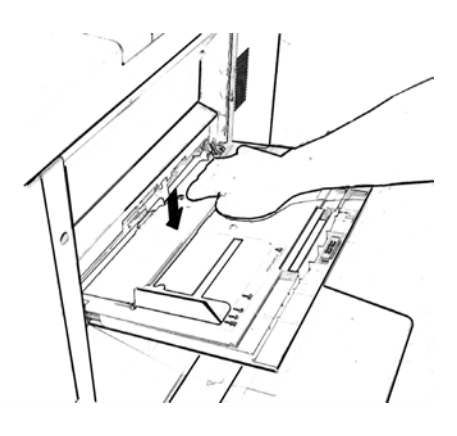

**4.** Set the paper onto the tray.

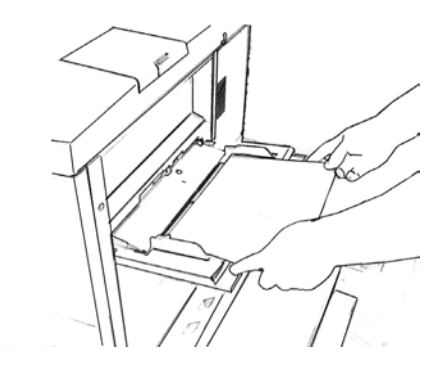

### **Loading Paper into the HCF**

### *WARNING!*

*The table inside the HCF automatically descends when you open the door of the HCF. Do not allow anything to be caught between the table and the bottom of the HCF.*

**1.** Open the door of the HCF by pulling it by the handle. The table inside the HCF automatically moves to its lowermost position and stops.

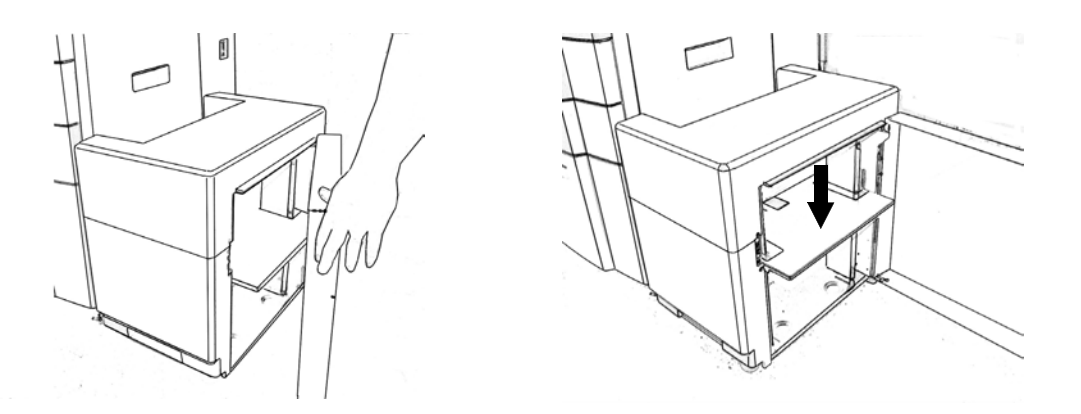

**2.** Set the paper into the HCF. (The HCF is set to handle Letter LEF or A4 LEF size only. A service call is required to change from one size to the other.)

#### *NOTE:*

*The paper should be loaded no higher than the Max. level indicator. The Max. level indicator is located inside the HCF.*

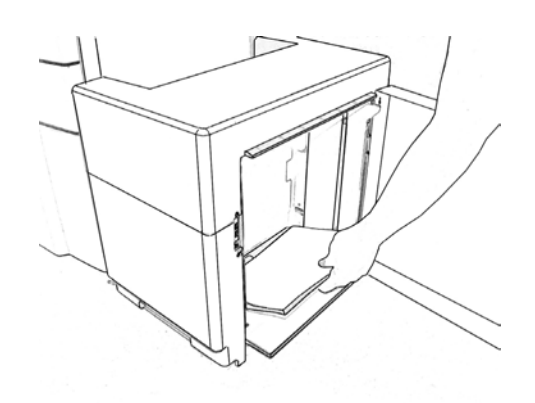

**3.** Close the door.

## <span id="page-47-0"></span>**Loading Special Media**

### **Pre-punched Paper**

Load pre-punched paper as indicated in the following diagrams. Refer to [Appendix C](#page-124-0)  for more information about using pre-punched paper.

| <b>Paper Size</b> | <b>Orientation</b>        | <b>Loading into</b> |                   |  |
|-------------------|---------------------------|---------------------|-------------------|--|
|                   |                           | Tray $1 - 3$        | <b>MBT or HCF</b> |  |
| Letter/A4         | Portrait and<br>Landscape |                     |                   |  |
| Ledger/A3         | Portrait                  |                     |                   |  |
| Ledger/A3         | Landscape                 | $\bullet$           |                   |  |
| Letter/A4         | Portrait                  |                     |                   |  |
| Letter/A4         | Landscape                 |                     |                   |  |
| Ledger/A3         | Portrait and<br>Landscape |                     |                   |  |

**Table 0-1. Simplex Printing (Single-sided)** 

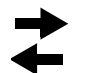

Arrows indicate paper feed direction.

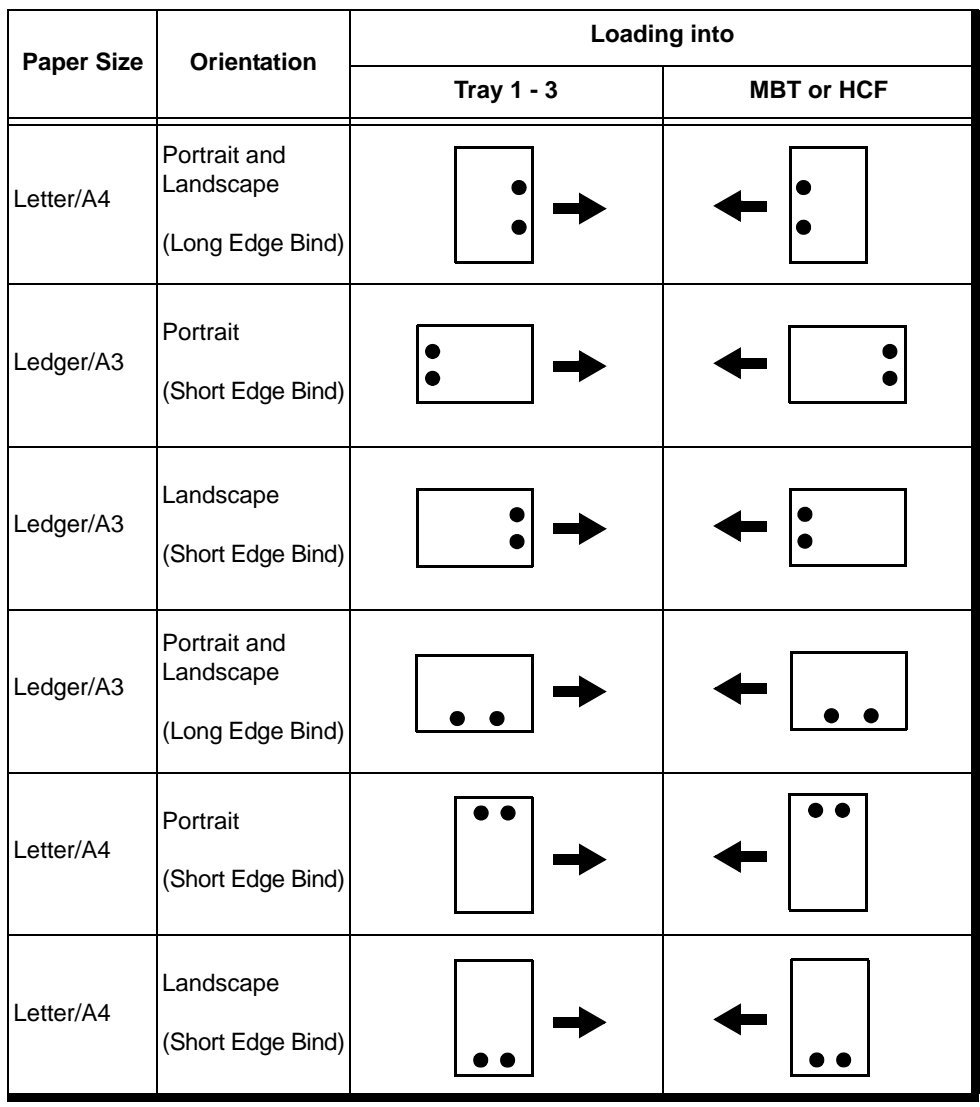

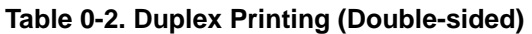

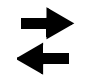

Arrows indicate paper feed direction.

### **Loading Pre-printed Paper**

Load pre-printed paper as indicated in the following table. Refer to [Appendix C f](#page-124-0)or more details about using pre-printed paper.

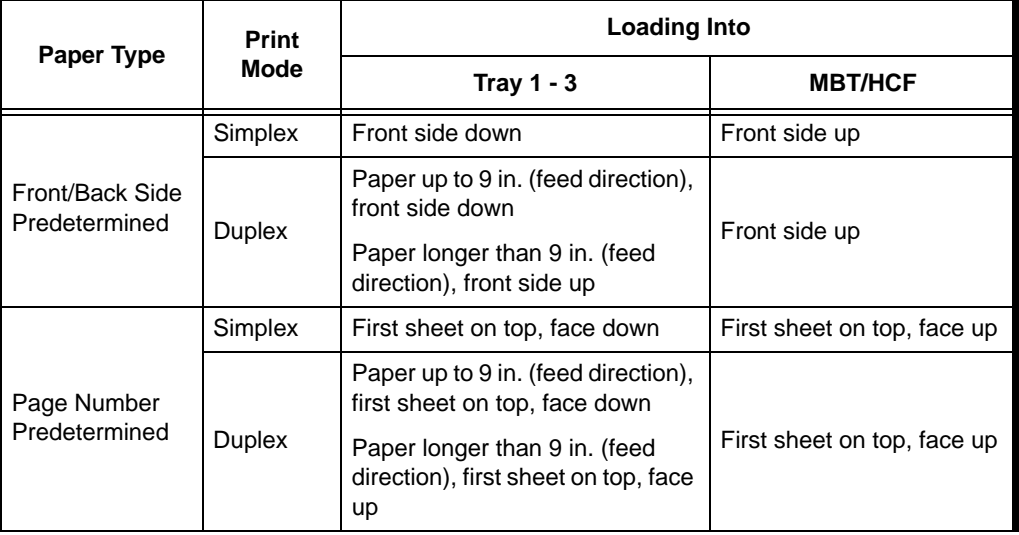

### **Loading Tab Stock**

**1.** Load tab stock as shown in the illustration below.

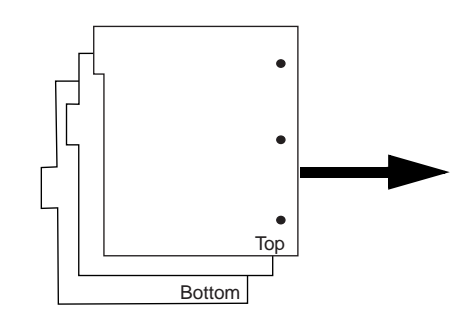

#### *NOTE:*

*Avoid bending the tabs or the corners of the tab dividers as this will increase the likelihood of a jam occurring during the printing process. If a jam does occur, refer to* [page 4-25](#page-80-0) *for instructions on jam recovery.*

In the main paper trays, place the straight edge of the tab stock against the straight *right* leading edge of the paper tray. The tabs should be on the *left*, also known as the trailing edge. In the MBT, place the straight edge into the machine. Tab stock cannot be used in the HCF.

Load only complete tab sets. The first tab in the set should be on top of the stack and the last tab on the bottom. Adjust the paper guides so that they hold the tab stock securely in position in the tray.

#### *NOTE:*

*You must set the sensor plate in the tray to the first position (denoted by a triangle).*

**2.** Select the paper size from the OCP by making the following selections. (If the tab stock is not 9 in. by 11 in., select Custom Size.)

*Printer / Paper Source / Paper Size / tray number / LetterTab or Custom Size*

**3.** If you selected Custom Size in step 2, see ["Setting the Custom Paper Size Values"](#page-51-0)  [on page 3-16](#page-51-0) for instructions on entering the custom paper size.

## <span id="page-51-0"></span>**Setting the Custom Paper Size Values**

If the paper size you have selected is a custom size you must set the paper size using the OCP. First, follow the steps for loading paper into the desired tray, then perform these steps.

- **1.** On the Custom Paper Size screen, touch the value box for the leading edge (the arrow in the illustration points to the leading edge). The Custom Paper Size Input screen is displayed.
- **2.** Using the number pad, enter the value for the leading edge of the paper.
- **3.** Press the **E** key. The display returns to Custom Paper Size and the value you have entered is shown.
- **4.** Touch the value box for the side edge. The display returns to Custom Paper Size Input.
- **5.** Using the number pad, enter the value for the side edge of the paper.
- **6.** Press the **k**ey. The display returns to Custom Paper Size and now both values you have entered are displayed.
- **7.** Press the  $\blacksquare$  key. Your custom paper size settings are now saved.

# <span id="page-51-1"></span>**Setting the Tray Adjust Values**

The tray adjust feature is used when it is necessary to shift the image on the printed page. You can shift the image feed direction +1.0 in (25.4 mm) or -0.5 in (12.6 mm) and you can shift the image  $\pm 0.5$  in. (12.6 mm) in the scan direction. When printing in duplex mode, you can set different tray adjust values for the front side and back side of the paper.

**1.** To display the Tray Adjust screen, make the following selections from the OCP:

### *Printer / Paper Source/ / Tray Adjust / tray number*

- **2.** On the Tray Adjust screen, touch the left-most value box. The Tray Adjust Input screen is displayed.
- **3.** Using the number pad, enter the value for the feed direction of the paper. For example, entering +1.0 moves the image 1.0 in. to the right on the printed page.
- **4.** Press the key. The display returns to the Tray Adjust screen and the value you have entered is shown.
- **5.** Touch the bottom-most value box. The display returns to Tray Adjust Input.
- **6.** Using the number pad, enter the value for the scan direction of the paper. For example, entering +0.5 moves the image 0.5 in. to the top of the printed page.
- **7.** Press the  $\blacksquare$  key. The display returns to the Tray Adjust screen and now both values you have entered are displayed.
- **8.** Press the key. Your tray adjust settings are now saved.

## <span id="page-52-0"></span>**Setting the Default Paper Source**

The Default Paper Source feature is used when the paper source is not specified in the job.

**1.** To set the Default Paper Source make the following selections from the OCP:

*Printer / Paper Source / Default / Tray # or AutoSelect /* 

# <span id="page-52-1"></span>**Setting the Paper Type**

The Paper Type feature is used when the type of paper being used is anything other than Plain.

**1.** To set the paper type for each tray make the following selections from the OCP:

*Printer / Paper Source / Paper Type / Tray # / desired paper type /* ■

# <span id="page-52-2"></span>**Setting the Paper Weight**

The Paper Weight feature is used when the paper weight being used is anything other than 20 lb..

**1.** To set the paper weight for each tray make the following selections from the OCP:

*Printer / Paper Source / >> / Paper Weight / Tray #* 

Using the number pad, enter the value for paper weight and press the  $\blacksquare$  key.

# <span id="page-52-3"></span>**Setting the Paper Color**

The Paper Color feature is used when the paper color being used is anything other than white.

**1.** To set the paper color for each tray make the following selections from the OCP:

*Printer / Paper Source / Paper Color / >> / Tray #* 

## <span id="page-53-0"></span>**Ordered Sets**

Using the OCP or the WEB you can define an ordered set by specifying the number of pages (12 max.) in the set and the paper source tray(s) that contain the ordered set pages. The printer will support input tray cascading for ordered sets based on paper size and media type

### *NOTE:*

*The printer can support only one ordered set size at a time; therefore, make sure the paper size and media type for each tray in the cascade are the same.*

PCL tray grouping is also supported for ordered sets. All trays in a group must have the same configuration to allow cascading. Trays not included in the group must have a different configuration.

#### *NOTE:*

*For more information on PCL Tray Grouping refer to the Web Utilities Guide and/or the PCL Programming Guide.*

In the event that a paper jam, job cancellation, or other recoverable printer error occurs while printing ordered sets, the printer will prompt you to clear the paper path. When the paper path is clear, press Continue on the OCP. The printer will automatically remove the remaining sheets of the ordered set to the sample tray, reprint the set(s) that were in the paper path, and complete the job.

Some examples of ordered sets are:

- **Tabs**
- **NCR**
- **Prenumbered pages**
- Special forms

### **Define the Ordered Sets**

**1.** From the OCP make the following selections:

#### *Printer / Paper Source / / Ordered Sets*

The Ordered Sets and Size screen will be displayed.

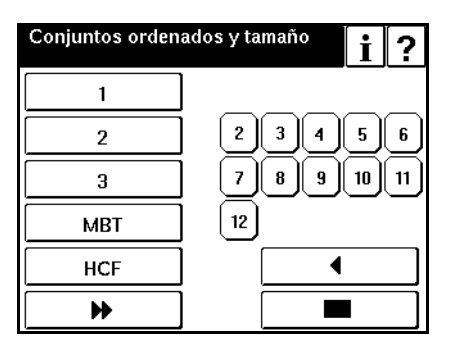

- **2.** Select the tray(s) and the number of pages in the set.
- **3.** Press the key. Your settings are now saved.
- **4.** Load the ordered set pages into the tray(s).

### *NOTE:*

*When loading ordered media to a tray you must load the paper in complete sets If you print a subset of the complete set the unused pages will be delivered to the sample tray.*

# **What This Chapter Provides**

This chapter contains the following information:

- [Replacing Consumables](#page-57-0)
- [Clearing Paper Jams](#page-73-0)
- [Cleaning the Printer](#page-81-0)
- **[Handling and Storing Consumables](#page-85-0)**

# <span id="page-57-0"></span>**Replacing Consumables**

When a consumable needs to be replaced, the printer stops printing and displays an error message indicating which consumable should be replaced. The following table shows the life expectancy of each consumable.

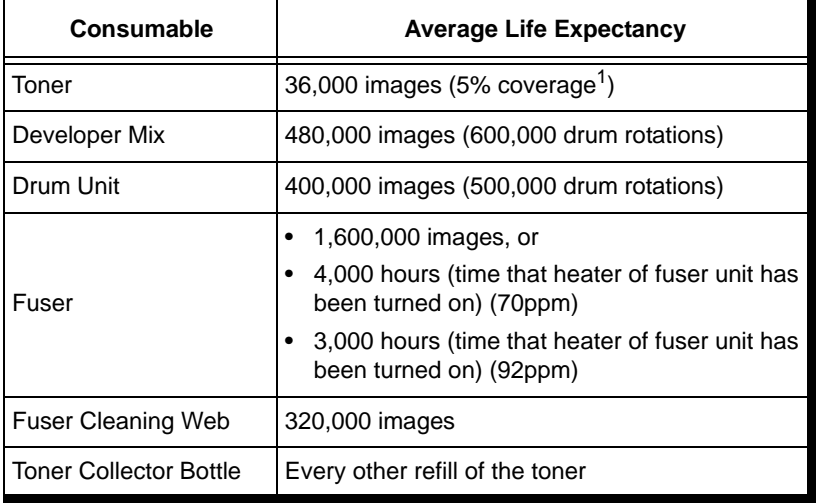

### *NOTE:*

*"Image" means paper size of Letter/A4 LEF. Other page sizes will have "images" based on Length of Form/8.5".*

*Standard toner collector bottle replacement is every other toner supply. However, depending on print density requirements, the replace toner collector bottle message may be displayed at varying frequencies.*

External factors can affect the average yield of consumables. Some of these factors are:

- **Humidity**
- **EXECUTE:** Temperature
- Type of paper
- $\blacksquare$  Run length of jobs
- Adequate ventilation around equipment
- **Image coverage on page**
- Print Utilization if less than 80%, projected consumable life may become shorter
- $\blacksquare$  Print density

<sup>&</sup>lt;sup>1</sup> Coverage is calculated per printed sheet and is defined as the ratio of area with toner to the total area of the sheet. Toner usage is based on 5% coverage when the toner density level is set to the default value. The following items affect toner coverage: the printed image content, the paper used, and the condition and calibration of the printer. Actual toner usage may vary due to these factors.

# **Adding Toner**

**1.** Open the Toner Supply Cover.

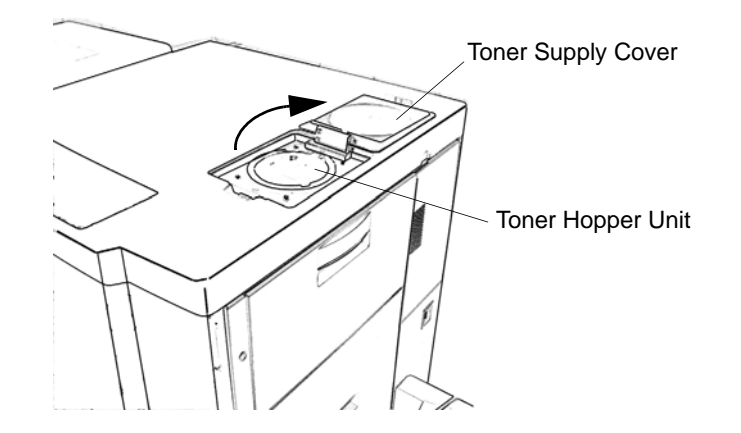

**2.** Make sure that the mouth of the toner bottle is closed. Shake the toner bottle up and down about six times, then turn the toner bottle upside down and shake it again.

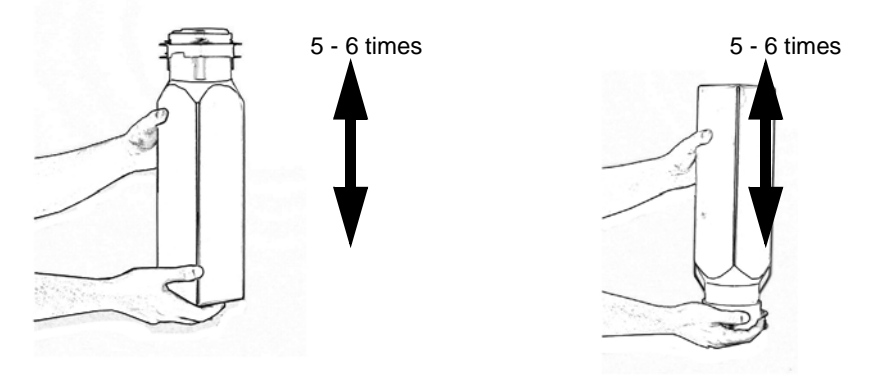

### *CAUTION!*

*Toner is not harmful to the human body, but if some toner has come in contact with your skin or clothes, you should wash it immediately with cold water.*

**3.** Peel the toner seal film.

#### *NOTE:*

*Before peeling the toner seal film, make sure that the projection of the toner bottle cap is located at the click point. If it is not, turn the bottle cap counterclockwise to move the projection to the click point as shown in the figure below, and then peel the seal film.*

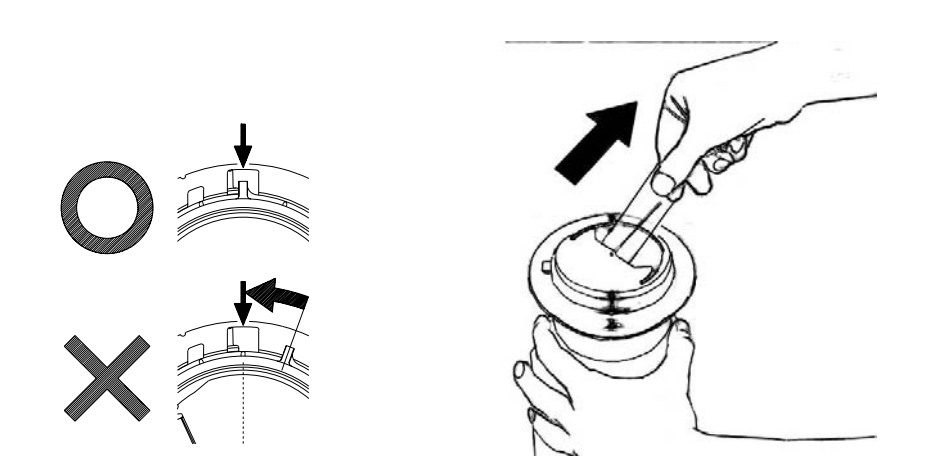

**4.** Install the toner bottle into the Toner Hopper Unit so that the triangle marks on the bottle mouth and the Toner Hopper Unit line up. Turn the bottle in a half circle until the triangle mark on the bottle comes to fit the circle mark on the Toner Hopper Unit.

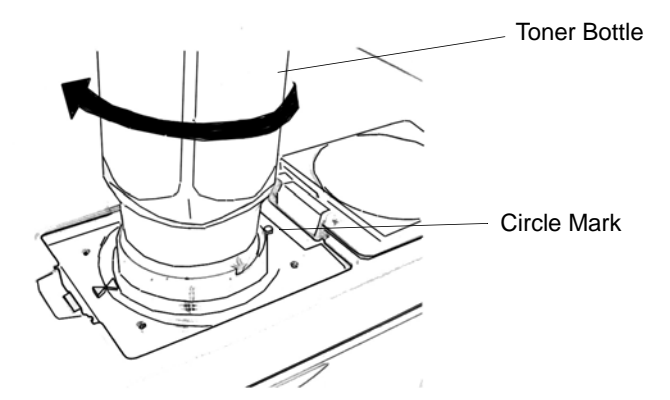

**5.** Hold the top of the bottle and tap the side to transfer the toner into the Toner Hopper Unit.

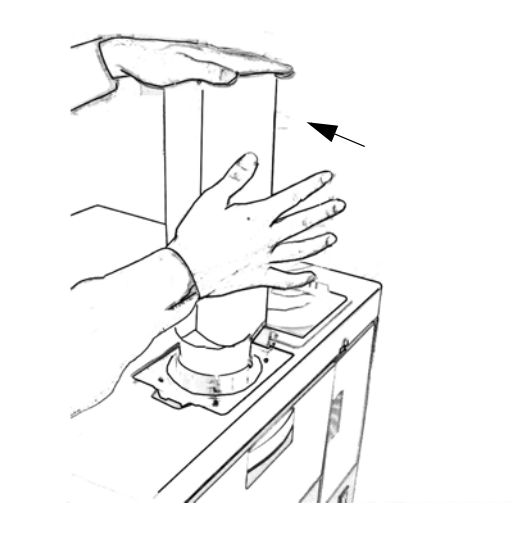

**6.** When the toner bottle is empty, turn it back in a half circle and take it out.

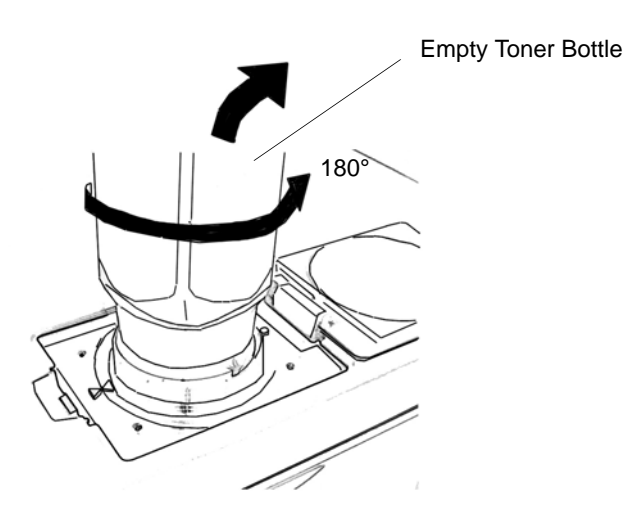

**7.** Close the Toner Supply Cover and discard the empty toner bottle.

### **Replacing the Toner Collector Bottle**

When the OCP displays the message Toner Bottle Full, replace the Toner Collector Bottle with a new empty bottle.

- **1.** Open the Toner Collector Bottle Cover and the Inner Cover. (The Toner Cover Door is located at the right side of the printer next to the MBT.)
- **2.** Remove the old Toner Collector Bottle**.**

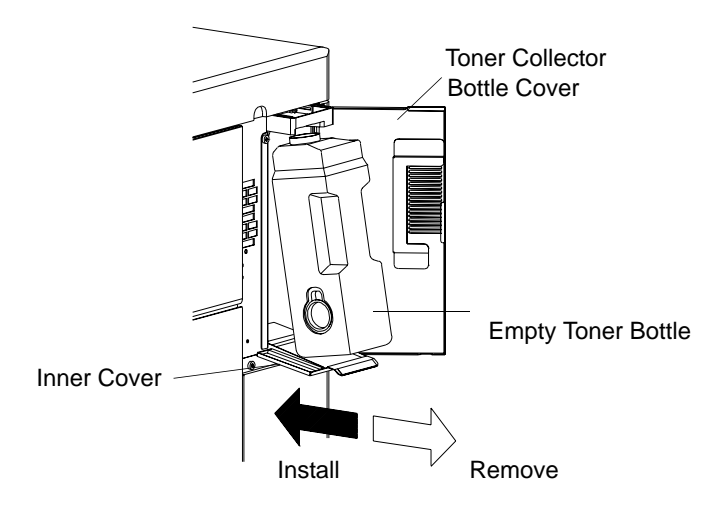

**3.** Remove the cap from the side of the Toner Collection Bottle and place it on top of the bottle to seal it.

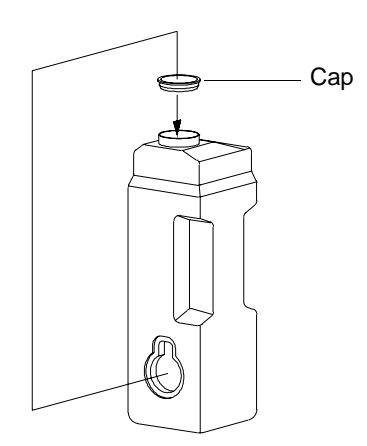

- **4.** Install a new Toner Collector Bottle. (See illustration for Step 2.)
- **5.** Close the Inner Cover and the Toner Collector Bottle Cover.

**6.** Dispose of the full toner bottle properly.

### *WARNING!*

*Waste materials should be disposed of or incinerated under conditions which meet all federal, state and local environmental regulations. Since regulations may vary from one region to another, check with the agency that governs waste disposal in your area for proper procedures.*

### **Replacing the Developer Mix**

Replacing the developer mix is a two-phase process. First you exhaust the Developer Mix, and then you supply it.

### **Exhausting the Developer Mix**

- **1.** Take the empty developer bottle out of the box.
- **2.** Open the Front Cover of the printer.
- **3.** Attach the empty developer bottle to the Developer Unit Duct so that the slot on the bottle fits the projection on the duct.

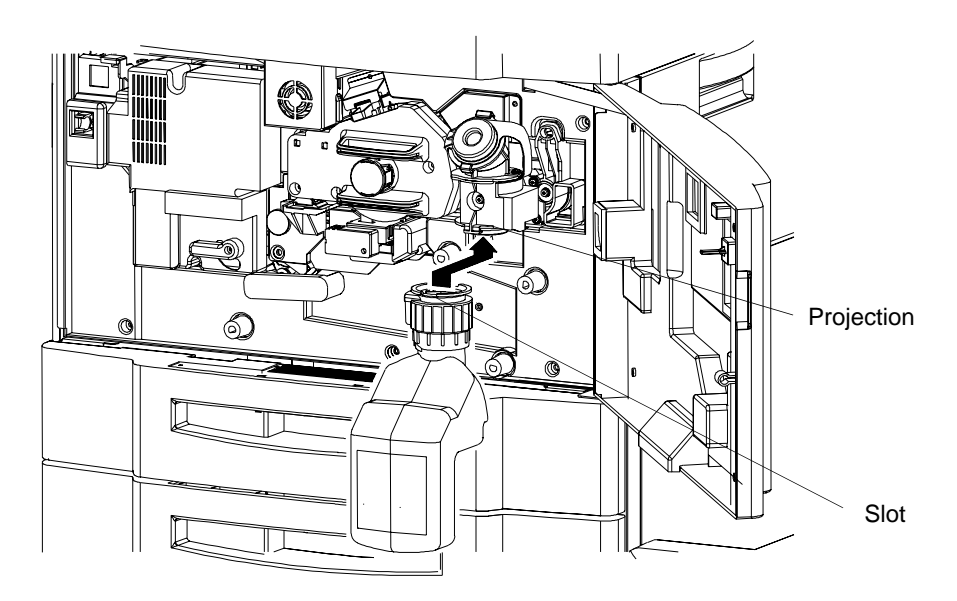

**4.** Lock the empty developer bottle by turning the developer bottle cap about 160 degrees in the direction shown below.

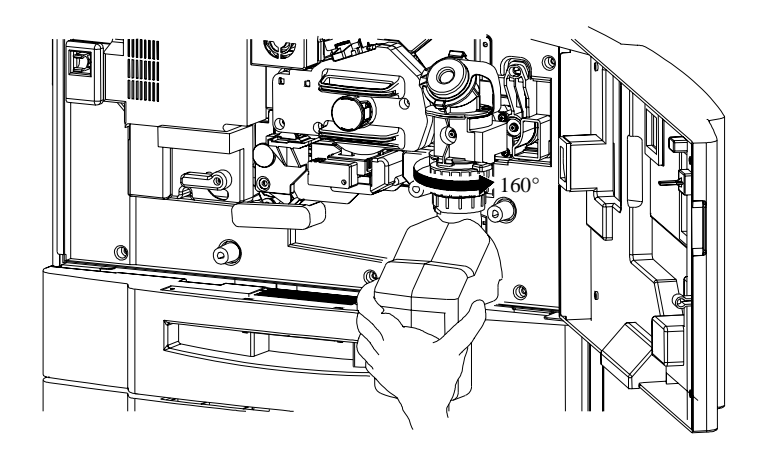

#### *CAUTION!*

*Hold the developer bottle when you turn the cap so that the bottle is not turned together with the cap.*

**5.** To start the exhaust process, make the following selections from the OCP:

### *Setup / Consumable / Developer Mix / Exhaust*

The exhaust process takes approximately 2 minutes.

**6.** Remove the developer bottle by turning the bottle cap back about 160 degrees in the direction shown below.

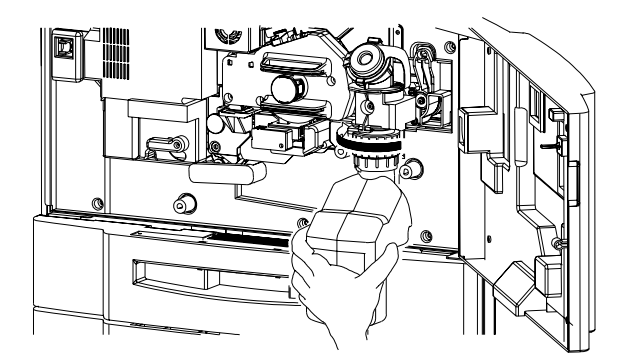

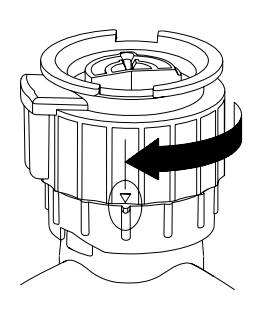

### **Supplying the Developer Mix**

**Printer Model Developer Mix** Part Number | Label Color DDP70 (399071-900) White DDP70k, DDP70e, and DDP92 404030  $(337600-003)$  Green\* *\* Use developer mix Type-K (with a green label) when the seal shown at right is pasted on the duct of the developer unit.*

Be sure to use only the developer mix that is specified for the printer. Using developer that is not specified for the printer may degrade print quality or cause damage to the printer. Refer to the table below to determine the correct developer mix for your printer.

**1.** Take the new developer bottle out of the box and shake it.

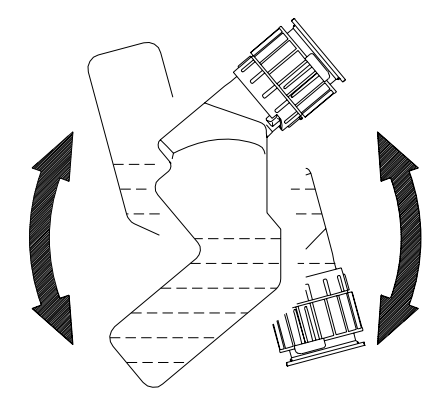

- **2.** Remove the duct cap from the developer duct.
- **3.** Place the new developer bottle onto the developer unit duct.

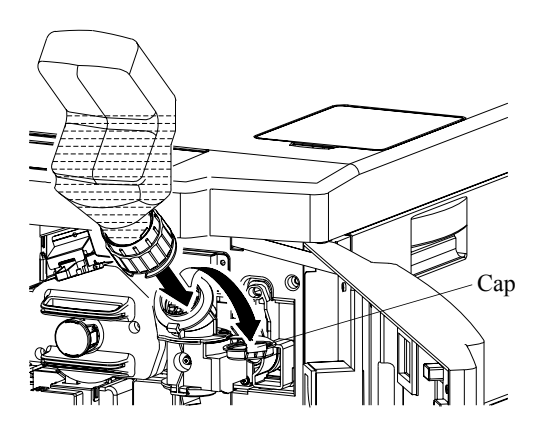

**4.** Lock the bottle in place by turning the developer bottle cap about 160 degrees in the direction shown below.

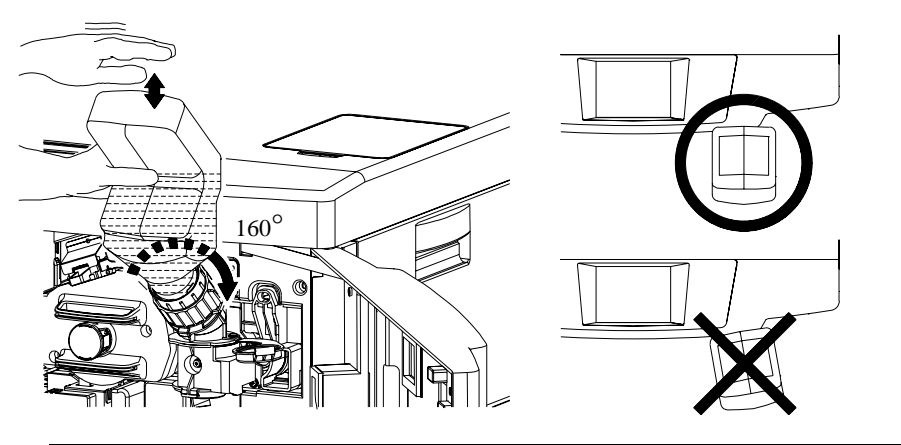

#### *CAUTION!*

*Hold the developer bottle when you turn the cap so that the bottle is not turned together with the cap.*

**5.** To start the replacement process, make the following selections from the OCP:

### *Setup / Consumable / Developer Mix / Supply*

The replacement process takes approximately 2 minutes. (Maximum replacement time is 4½ minutes.)

**6.** Turn the cap back about 160 degrees in the direction shown and remove the developer bottle.

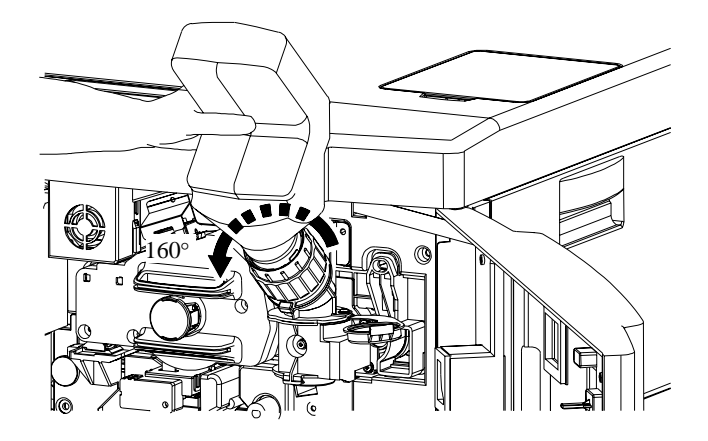

**7.** Place the duct cap back on the developer duct.

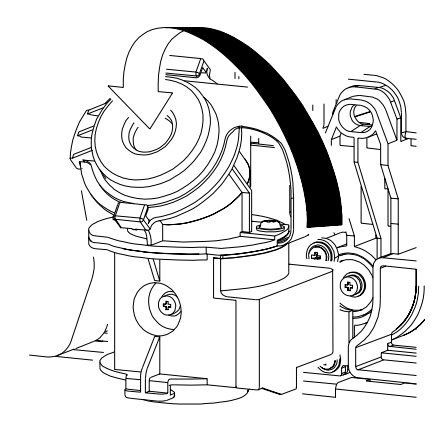

- **8.** Clean any spilled developer from the printer.
- **9.** Close the Front Cover.

### *NOTE:*

*Save the empty developer bottle for use during the next developer exhaust process.*

## **Replacing the Drum Unit**

To remove the Drum Unit:

### *CAUTION!*

*When handling the drum unit do not touch the green surface of the drum and do not set the unit down with the green surface touching anything.*

- **1.** Open the Front Cover of the printer.
- **2.** Turn the handle clockwise to release the Drum Unit.

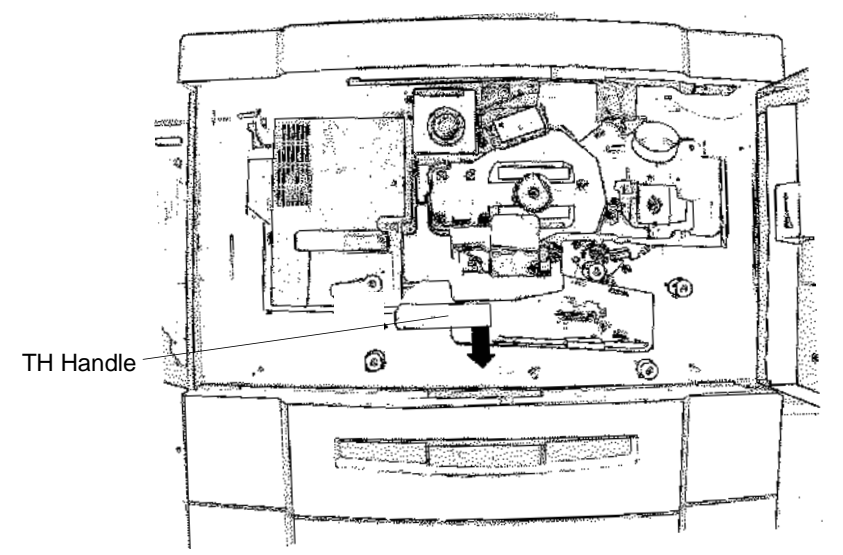

**3.** Turn the Drum Center Lock until the tab on the side of the lock appears. Push the tab to release the Lock. Pull the drum center lock out of the center shaft.

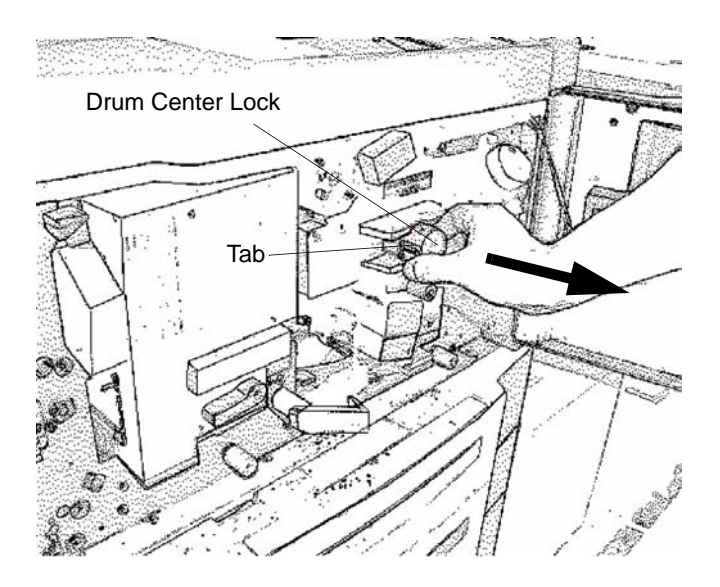

*4-12 Care and Maintenance*

**4.** Using the grip of the front side of the drum unit, pull it out until the stopper behind the unit catches, then hold the handle and lift the drum unit to remove it.

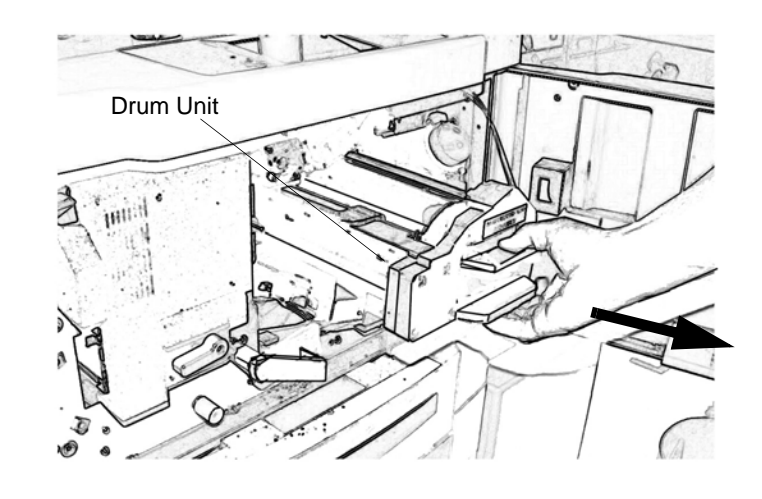

### *CAUTION!*

:

*When handling the drum unit do not touch the green surface of the drum and do not set the unit down with the green surface in contact with the table.*

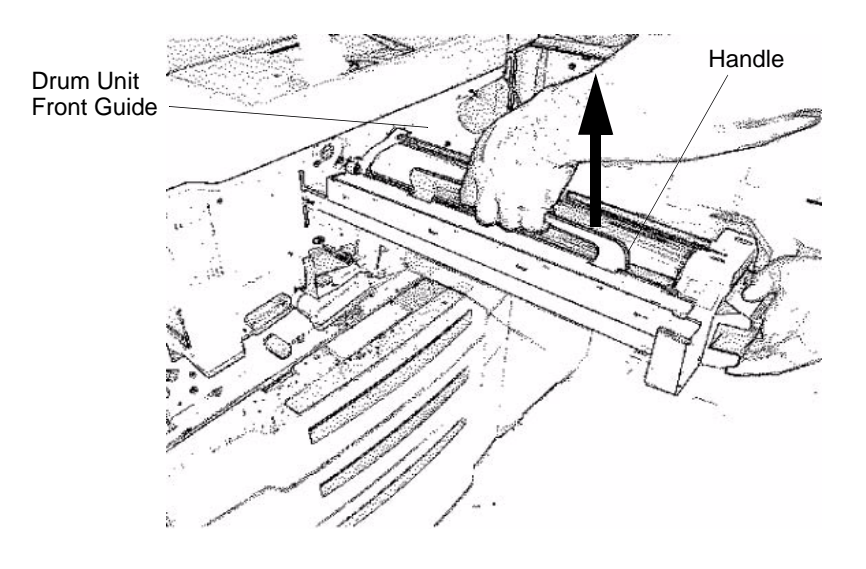

To install the new Drum Unit:

**1.** Align the groove on both sides of the Drum Unit to the Drum Unit Front Guides that are located on the front side of the Console Frame. Push the front grip of the Drum Unit until the Drum Unit is set in the proper position.

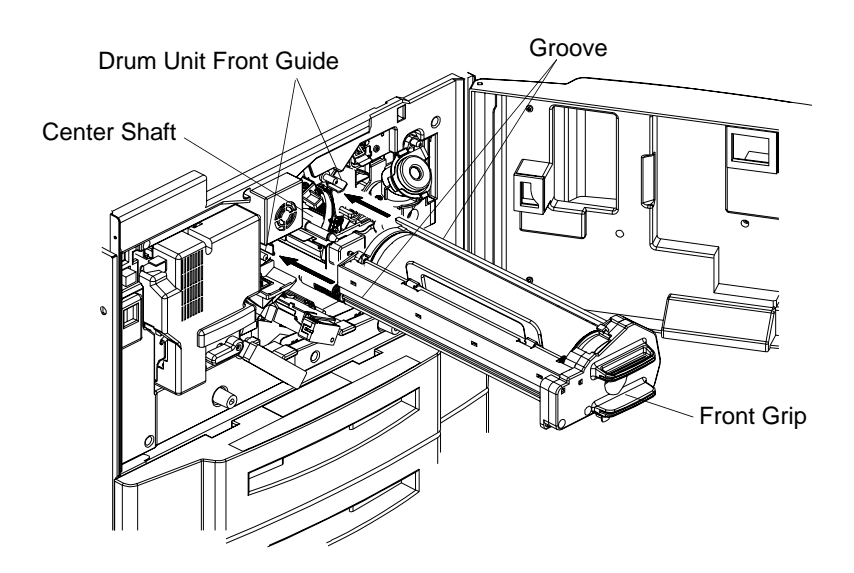

- **2.** Replace the Drum Center Lock on the Center Shaft. Push the lock until it latches. Make sure the lock is latched by pulling. It should not come back out.
- **3.** Turn the handle counterclockwise to close the TH unit.
- **4.** Close the Front Cover of the printer.
- **5.** To clear the usage counter for the Drum Unit, make the following selections from the OCP:

*Setup / Consumable / Drum Unit /* 

## **Replacing the Fuser Cleaning Web**

To remove the Fuser Unit:

**1.** Open the Front Cover of the printer.

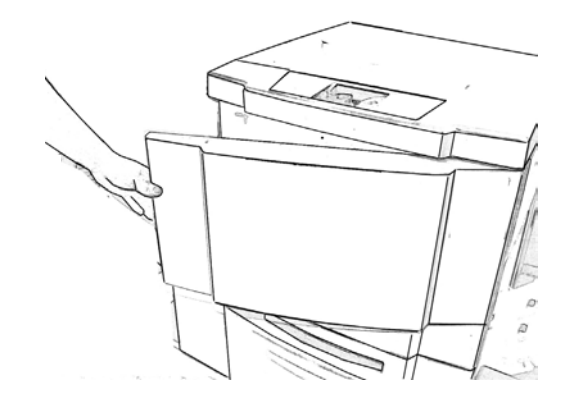

### *WARNING!*

*The Fuser Unit is very hot. Do not touch any parts of the Fuser Unit except those parts which are used to replace the Fuser Cleaning Web.*

*Do Not open the Fuser Unit and Tray 1 at the same time. The printer may tip over causing personal injury or damage to the printer.*

**2.** Hold up the Fuser Latch and pull out the Fuser Unit.

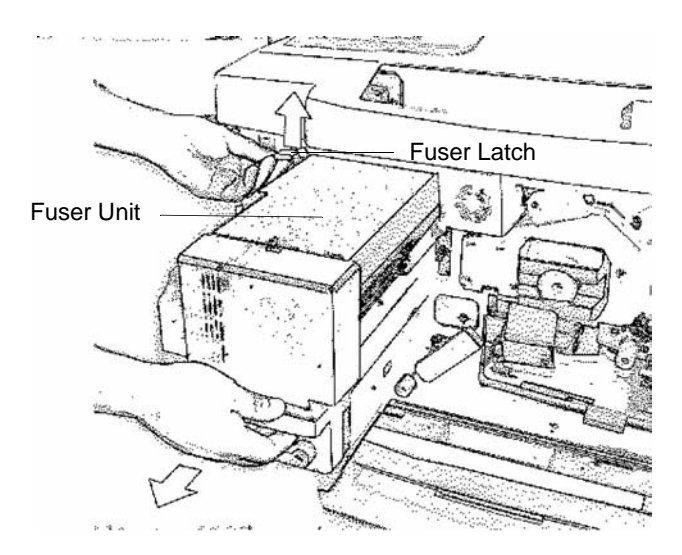

**3.** Open the Web Holder Plate as shown below.

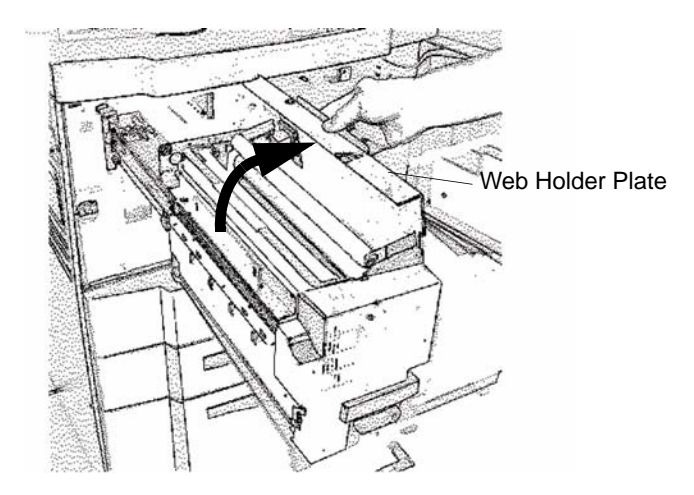

**4.** Pull the handle up and use it to lift the Fuser Cleaning Web out of the Fuser Unit.

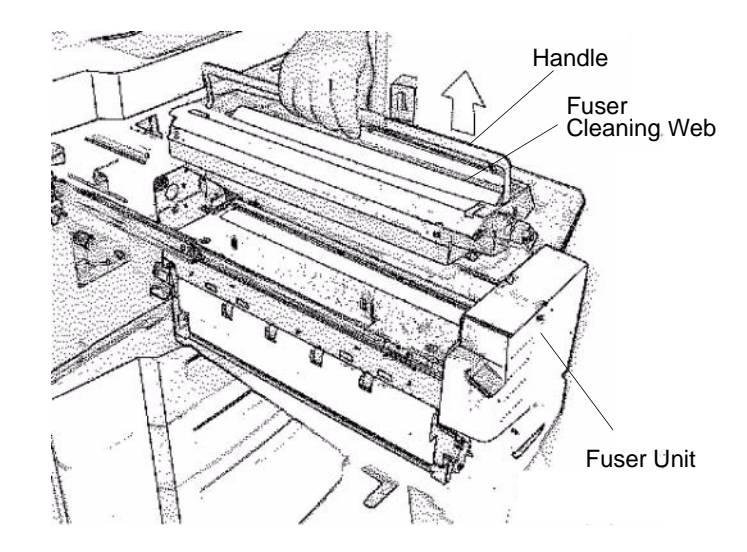

*4-16 Care and Maintenance*
To install the new Fuser Cleaning Web:

**1.** Slide the Fuser Cleaning Web into the slots of the Fuser Unit and lock it into place by pushing down the handle.

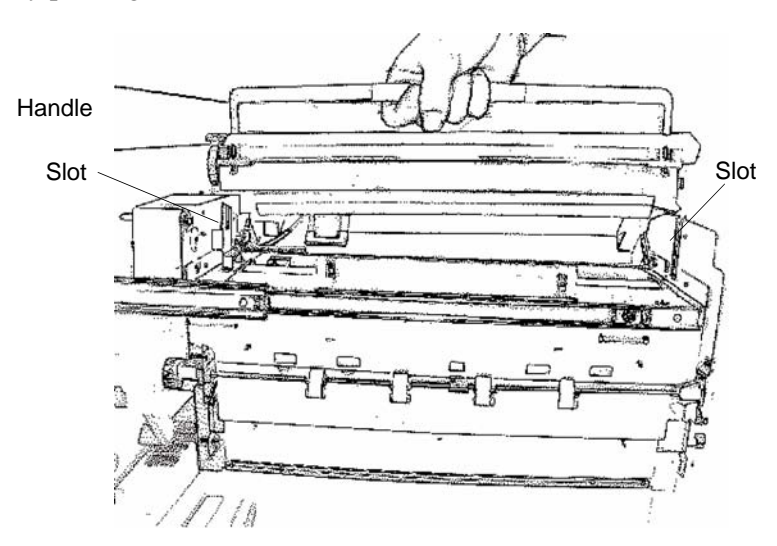

- **2.** Close the Web Holder Plate and push the Fuser Unit back in.
- **3.** Close the Front Cover.
- **4.** To clear the usage counter for the Fuser Web, make the following selections from the OCP:

*Setup / Consumable / Fuser Web /* 

## **Replacing Staples**

For staple replacement instructions refer to the finisher user's guide.

## **Clearing Paper Jams**

This section addresses printer paper jams only. If a paper jam occurs in the finisher, refer to your option-specific finisher user's guide.

The location of a paper jam is displayed on the OCP.

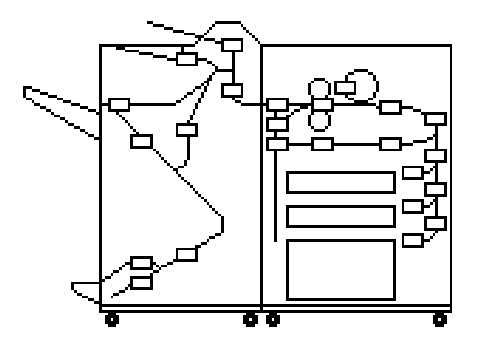

When clearing a paper jam, remove paper that is located in the Vertical Path Cover area first, then clear the remaining paper as indicated on the OCP display..

## *NOTE:*

*The Vertical Path Cover is also referred to as the "Input Station Cover" (IS Cover).*

## **Vertical Path (IS) Cover**

Follow the steps below to clear paper from the Vertical Path Cover

**1.** Open the Vertical Path Cover and remove the jammed paper. Paper along the paper path is automatically ejected from the Vertical Path Cover.

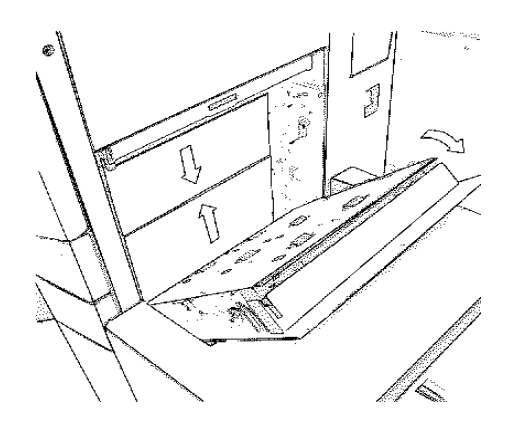

- **2.** Close the Vertical Path Cover.
- **3.** Touch  $\triangleright$  on the OCP to clear any error messages.

# **Switch Back Area**

Follow the steps below to clear paper from the Switch Back Area.

**1.** Open the Finisher Cover and the Tab.

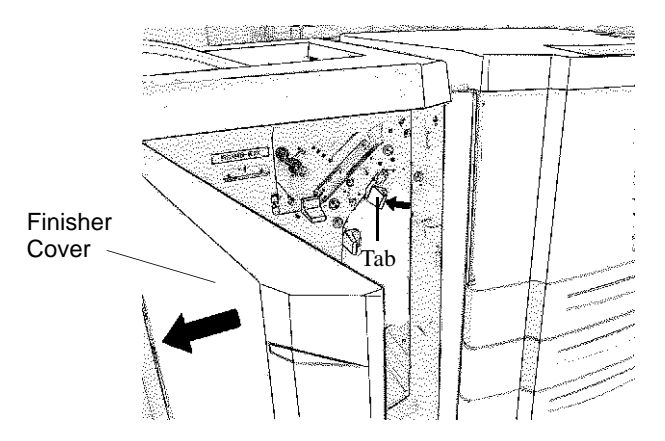

**2.** Open the Switch Back Cover.

#### *NOTE:*

*The Switch Back Cover is located on the left side of the printer, but is accessed from inside of the Finisher.*

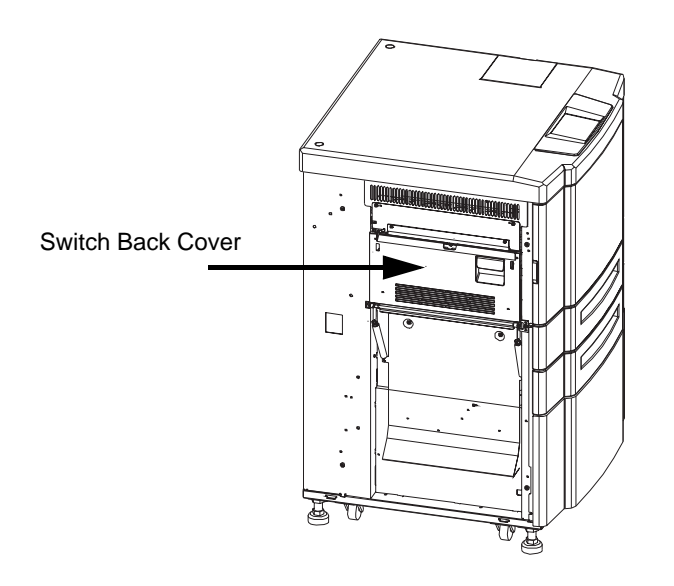

**3.** Turn the Fuser Unit Handle to the RELEASE position and rotate the purple knob in the direction shown below to remove the jammed paper.

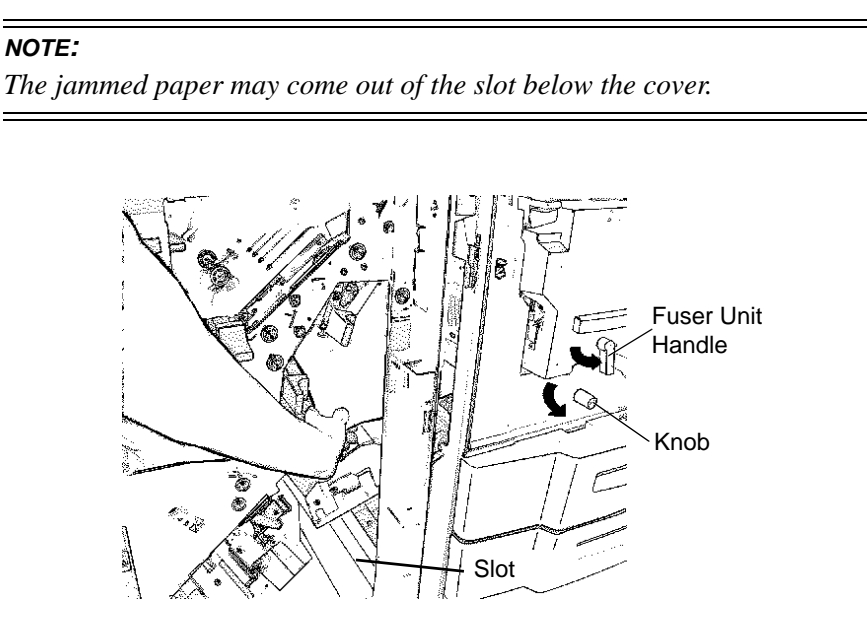

- **4.** Close the Switch Back Cover. Then close the Tab and the Finisher Cover.
- **5.** Touch  $\triangleright$  on the OCP to clear any error messages.

# **Paper Feed Block Area**

Follow the steps below to clear paper from the Paper Feed Block area.

**1.** Open the Front Cover.

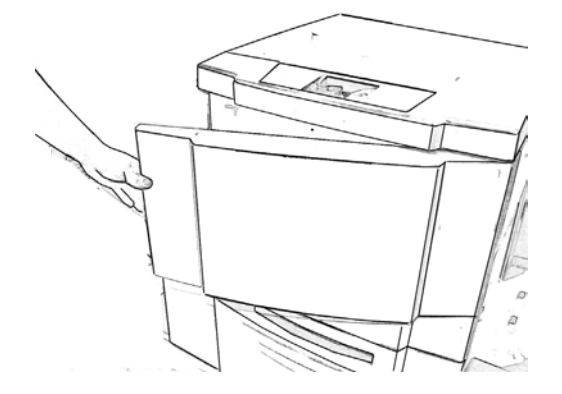

**2.** Turn the TH handle and Fuser handle to the RELEASE position.

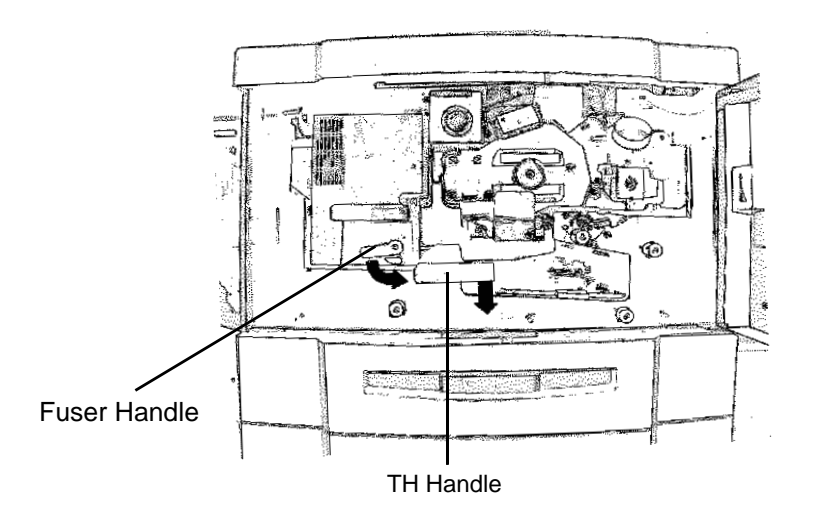

**3.** Rotate the purple knobs as shown below to remove any jammed paper.

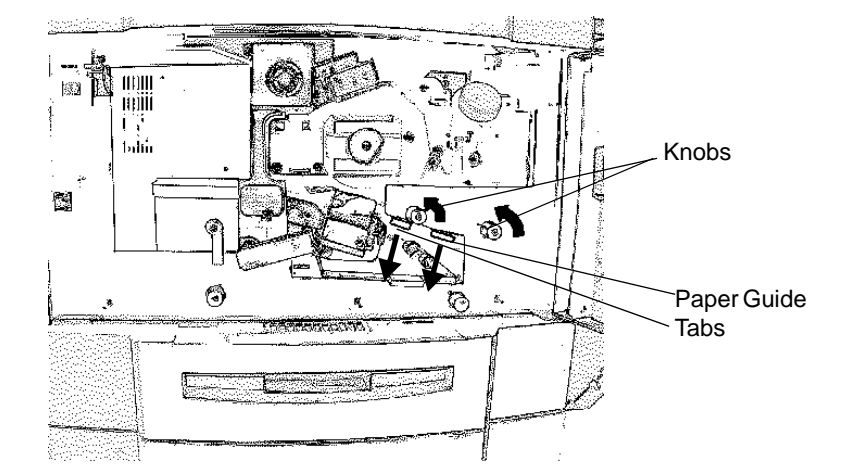

- **4.** Turn the TH handle to the LOCK position.
- **5.** In duplex printing, remove any jammed paper from the Paper Guide Tab. While holding the Paper Guide Tab up, rotate each purple knob as shown below to remove any jammed paper.

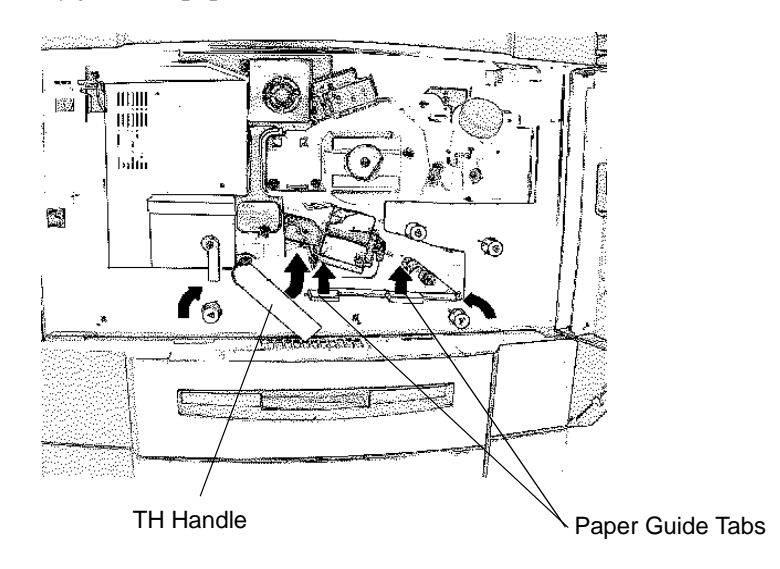

- **6.** Turn the TH Handle and the Fuser handle to the LOCK position.
- **7.** Close the Front Cover.
- **8.** Touch  $\triangleright$  on the OCP to clear any error messages.

## **Trays 1, 2, and 3**

Follow the steps below to clear paper from Trays 1, 2, and 3.

## **Tray 1**

#### *WARNING!*

*Do not open Tray 1 if the Fuser Unit is pulled out. The printer may tip over causing personal injury or damage to the printer.*

**1.** Open the tray and remove the jammed paper.

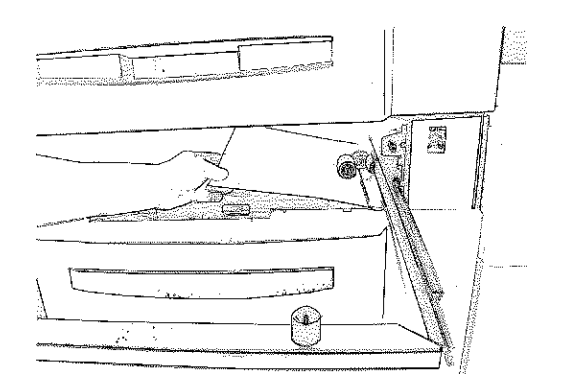

- **2.** Close the tray.
- **3.** Touch  $\blacktriangleright$  on the OCP to clear any error messages.

## **Tray 2 or 3**

**1.** Open the tray and remove the jammed paper.

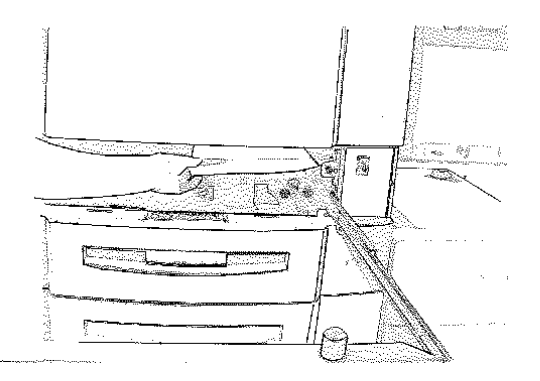

- **2.** Close the tray.
- **3.** Touch  $\triangleright$  on the OCP to clear any error messages.

# **Multi-bypass Tray**

Follow the steps below to clear paper from the MBT.

**1.** Remove the jammed paper by pulling it out in the direction shown below.

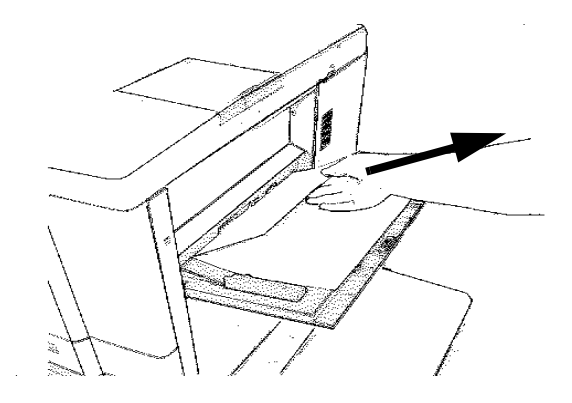

**2.** Touch  $\triangleright$  on the OCP to clear any error messages.

## **High Capacity Feeder**

Follow the steps below to clear paper from the optional HCF.

#### *WARNING!*

*The table inside the HCF automatically descends when you open the door of the HCF. Do not allow anything to be caught between the table and the bottom of the HCF.*

**1.** Open the door of the HCF and remove any jammed paper.

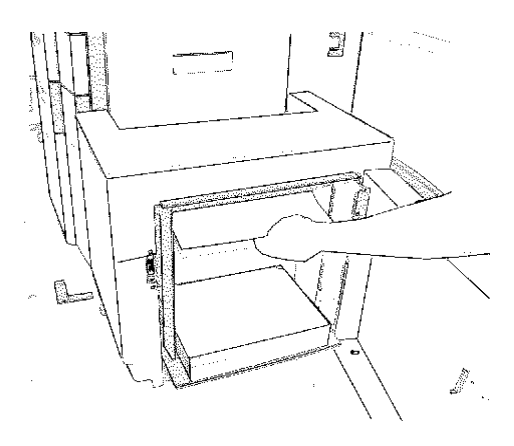

**2.** Take out the Top Cover and remove any jammed paper.

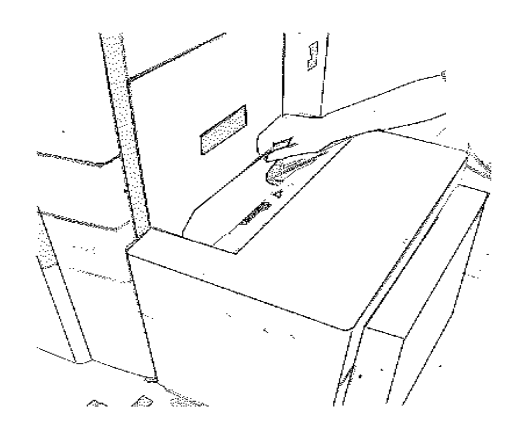

- **3.** Return the Top Cover to its original position and close the door of the HCF.
- **4.** Touch  $\triangleright$  on the OCP to clear any error messages.

## **Tab Stock Jam Recovery**

If a jam occurs when the tab stock is in the paper path, follow the steps below to clear the printer and resume your print job. If there is no tab stock in the paper path, proceed as you would for any paper jam.

- **1.** Clear the jammed paper and tab stock from the paper path.
- **2.** Determine which tab in the set was affected by the jam.
- **3.** Open the paper tray that contains the tab stock. Remove tab stock from the stack until the tab position that jammed is on top. Close the paper tray.
- **4.** Return the printer to the on-line position and your print job will resume automatically.

#### *NOTE:*

*To avoid issues that may result from a paper jam, It is recommended that you use the Ordered Set feature when printing on Tab Stock. [See "Ordered](#page-53-0)  [Sets" on page 3-18.](#page-53-0)*

## **Cleaning the Printer**

In order to maintain print quality, thoroughly clean the printer following the instructions below. When cleaning the printer, pay particular attention to the notes and cautions for safe maintenance.

#### *CAUTION!*

*Power OFF the printer prior to cleaning. Do not use solvent on the printer. Using solvent may dissolve the plastic and paint of the printer. Do not use cleaning solutions to clean inside and around the printer. Use only a water-moistened cloth.*

#### *NOTE:*

*If the toner gets on your clothes, wipe it off with a dry cloth first and wash the clothes in COLD water. Be careful not to use hot water as it permits the toner to permeate into the fabric. Although the toner is nontoxic, avoid breathing toner particles.*

## **Cleaning the Printer Covers**

- **1.** Wipe with a water-moistened, lint-free, soft cloth.
- **2.** Dry with a clean, lint-free soft cloth.

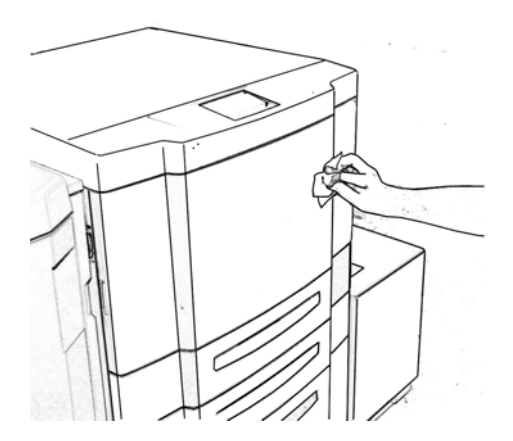

## **Cleaning the Inside of the Printer**

- **1.** Open the Front Cover.
- **2.** Using a dry, lint-free cloth, clean inside the Front Cover by wiping any visible toner away.

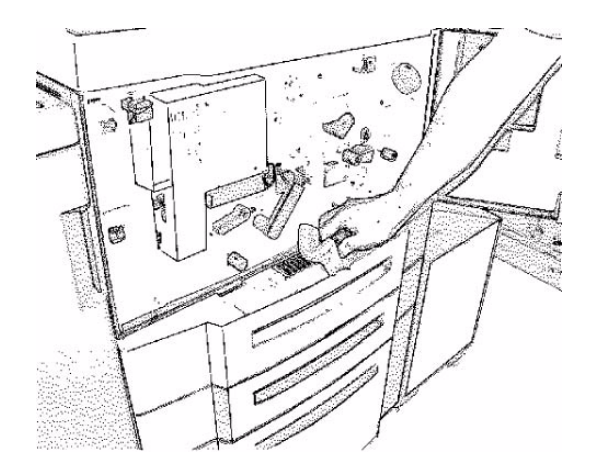

**3.** Close the Front Cover.

## **Cleaning Trays 1, 2 and 3, the MBT, and HCF**

- **1.** Open the tray and remove the paper.
- **2.** Clean inside the tray, especially the corners, by wiping any visible toner away with a dry lint-free cloth.

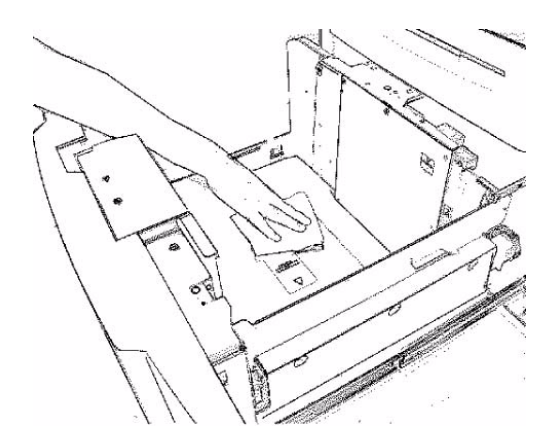

**3.** Load the paper back into the tray and close the tray.

## **Cleaning the Toner Bottle Joint**

- **1.** Open the Toner Supply Cover.
- **2.** Clean inside the Toner Supply Cover by wiping any visible toner away with a dry, lint-free cloth.

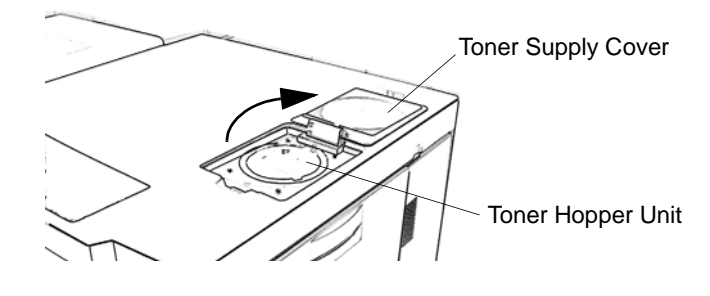

**3.** Close the Toner Supply Cover.

## <span id="page-83-0"></span>**Cleaning the Conveyance Belt Area**

#### *NOTE:*

*When cleaning in the area surrounding the Drum Wrap Sensor, do not touch the Drum Wrap Sensor or the hook of the Drum Wrap Sensor Holder.*

- **1.** Open the Front Cover.
- **2.** Turn the TH Handle to the RELEASE position.
- **3.** Remove the Drum Unit. Refer to [page 4-12](#page-67-0) for instructions.
- **4.** Using a dry, lint-free cloth, *gently* wipe the visible dust from the Paper Guide, TR Guide, Drum Wrap Sensor, and the Lower Stay (C). .

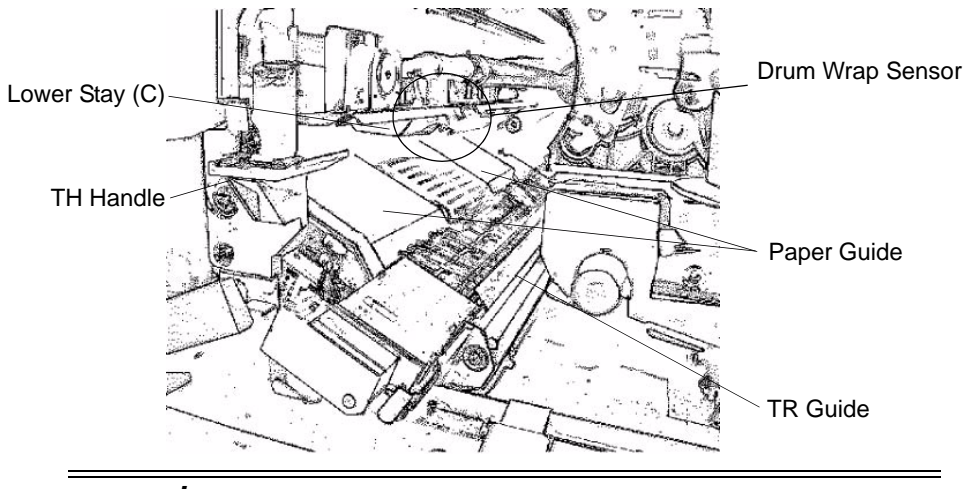

# *CAUTION!*

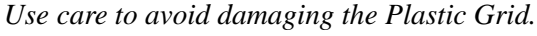

*4-28 Care and Maintenance*

- **5.** Replace the Drum Unit.
- **6.** Turn the TH Handle to the LOCK position.
- **7.** Clean up any spilled Developer using a dry, lint-free cloth or a vacuum.
- **8.** Close the Front Cover.

## **Cleaning the Toner Collector Bottle Area**

**1.** Turn off the power.

#### *NOTE:*

*If the power is not turned off prior to removing the Toner Collector Bottle, the counter will be reset.*

- **2.** Open the Toner Collector Bottle Cover and the Inner Cover.
- **3.** Remove the Toner Collector Bottle.
- **4.** Clean the Toner Collector Bottle Cover, Toner Collector Bottle Box, the surface of the Bottle Shutter, and the Inner Cover by wiping any visible toner away with a dry, lint-free cloth.

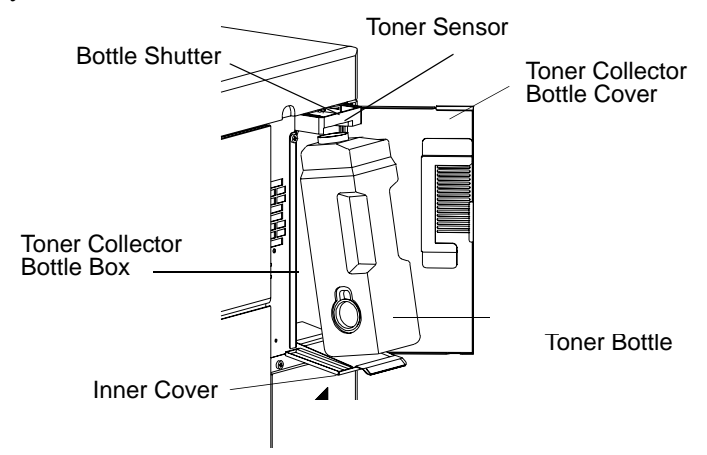

- **5.** Replace the Toner Collector Bottle.
- **6.** Close the Inner Cover and the Toner Collector Bottle Cover.

#### *CAUTION!*

*Do not clean the Toner Sensor located on the underside of the Bottle Shutter.*

# **Handling and Storing Supplies and Consumables**

## **Paper**

Proper handling and storing of paper are important to optimize the performance of the printer. For best results, follow the instructions below.

## **When Loading**

- Be careful not to damage, crease, or fold paper when handling.
- Eliminate any damaged paper before loading paper into the tray.
- Do not load different types of paper into the same tray.
- Remove any paper previously loaded in the tray when loading new paper. Do not put new paper on the paper formerly loaded in the tray.

## **When Storing**

- Wrap the remaining paper to keep the proper moisture content.
- Store the wrapped paper in an air-conditioned room. There should not be a significant temperature difference between a paper storage environment and a printer operating environment. It may cause paper jams.

### **When Paper Jams Frequently Occur**

- Replace the paper. Even if paper brands are same, characteristics may be slightly different due to different environmental storage conditions.
- Turn over the paper in the tray. This should not be applied when using paper whose front side or back side is prearranged such as letterhead forms.

## **Toner and Developer**

Proper handling and storage of the toner bottle and developer bottle are important to optimize printer performance. For best results, follow the instructions below.

## **When Purchasing**

 $\blacksquare$  Use only toner and developer which are specified for the printer. Print quality may be degraded and troubles may occur if using toner and developer that does not meet the specification.

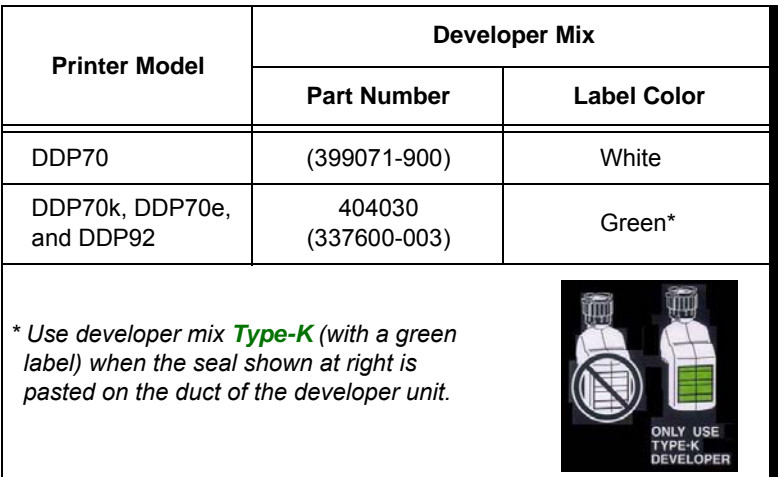

- Store the toner bottle and developer bottle in a well air-conditioned place. If the temperature is over  $104^{\circ}F (40^{\circ}C)$ , the toner and developer may solidify. The recommended storing temperature is 14°F - 104°F (-10°C~40°C). The recommended relative humidity is 5% to 80%. Do not store for longer than 3 years after the date of manufacture.
- Do not expose developer to the air. If exposed, developer may rust and degrade printing quality.

# **What This Chapter Provides**

This contains the following information.

- [Guidelines Flowchart](#page-89-0)
- [Basic Troubleshooting Tips](#page-90-0)
- [General Printing Problems](#page-91-0)
- **[Print Quality Problems](#page-92-0)**
- [Duplex Printing Problems](#page-93-0)
- **[Printing Notes](#page-94-0)**
- **[OCP Display Messages](#page-95-0)**
- **[Printer Limitations](#page-103-0)**
- **[Network Problems](#page-105-0)**

#### *NOTE:*

*The following sections provide troubleshooting guidelines. If you are still unable to resolve a problem, contact your authorized service center.*

# <span id="page-89-0"></span>**Guidelines Flowchart**

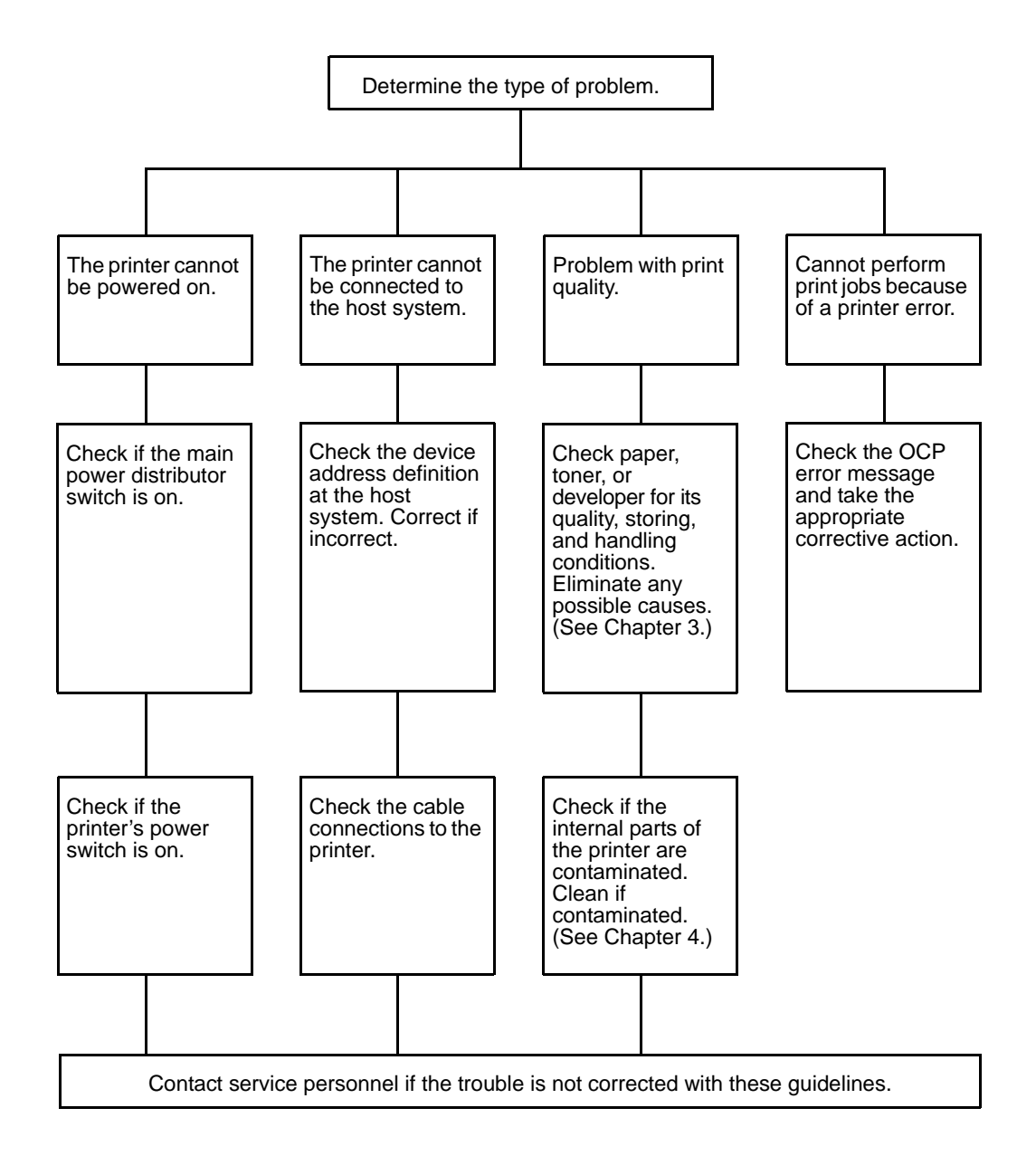

## <span id="page-90-0"></span>**Basic Troubleshooting Tips**

The following are some common situations that can cause a variety of problems. Before you look for a specific problem use the tips in this list.

- Check the power and all cables to the printer.
- Check the printer OCP for information.
- If possible, print the Status Page from the Reports menu and verify that the settings match your configuration.
- Check the current status of the printer.
	- □ The current status appears on the OCP.

If the printer is processing your job, the status message reflects this.

If your print job does not appear in the status message, another user's job may be printing before yours or the printer may already have finished printing your job.

If your job is waiting to print, it appears in the list for the print queue.

 $\Box$  If used with a MicroPress Server, check the Status field in the DDP-MP main window.

# <span id="page-91-0"></span>**General Printing Problems**

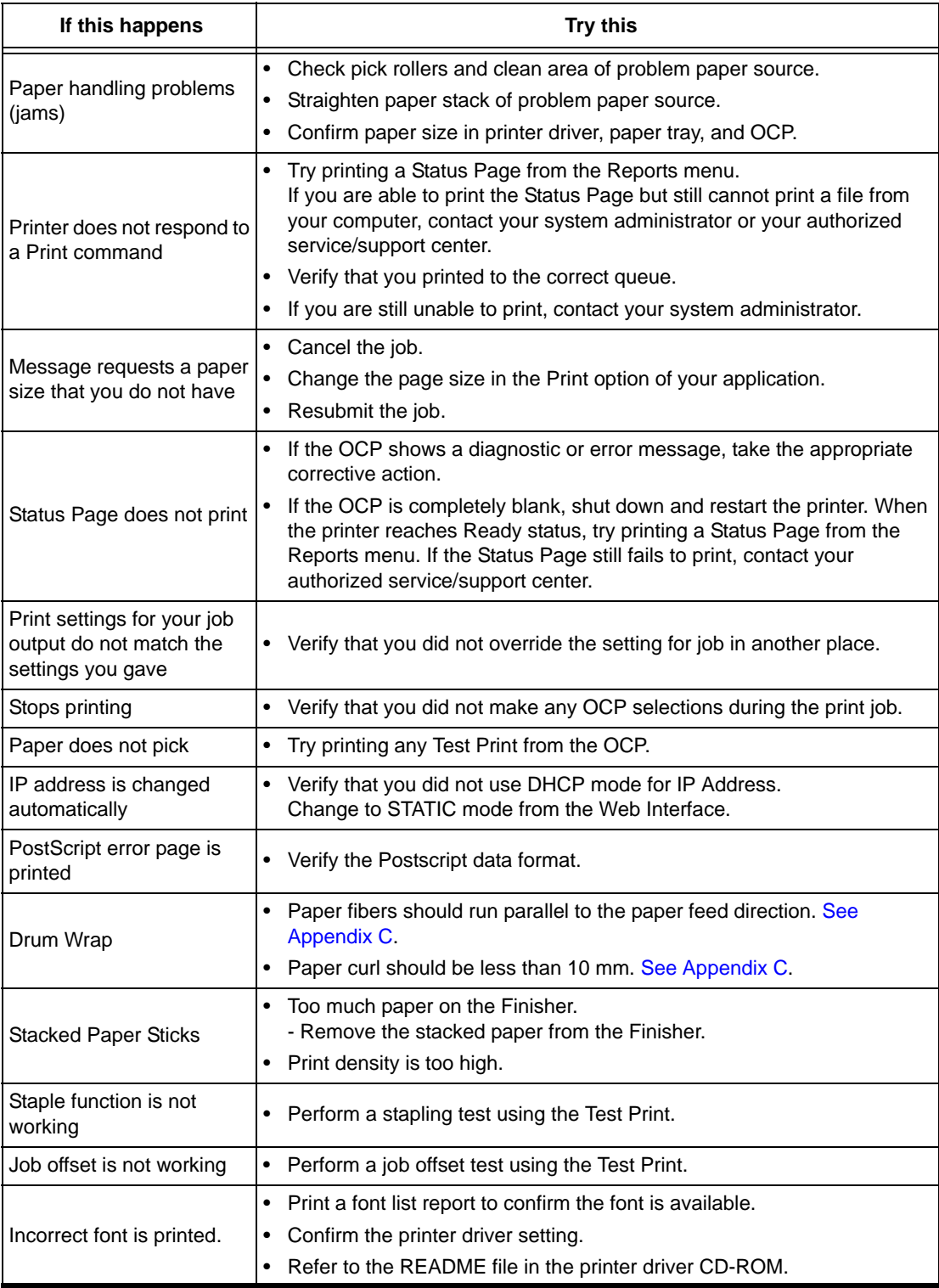

# <span id="page-92-0"></span>**Print Quality Problems**

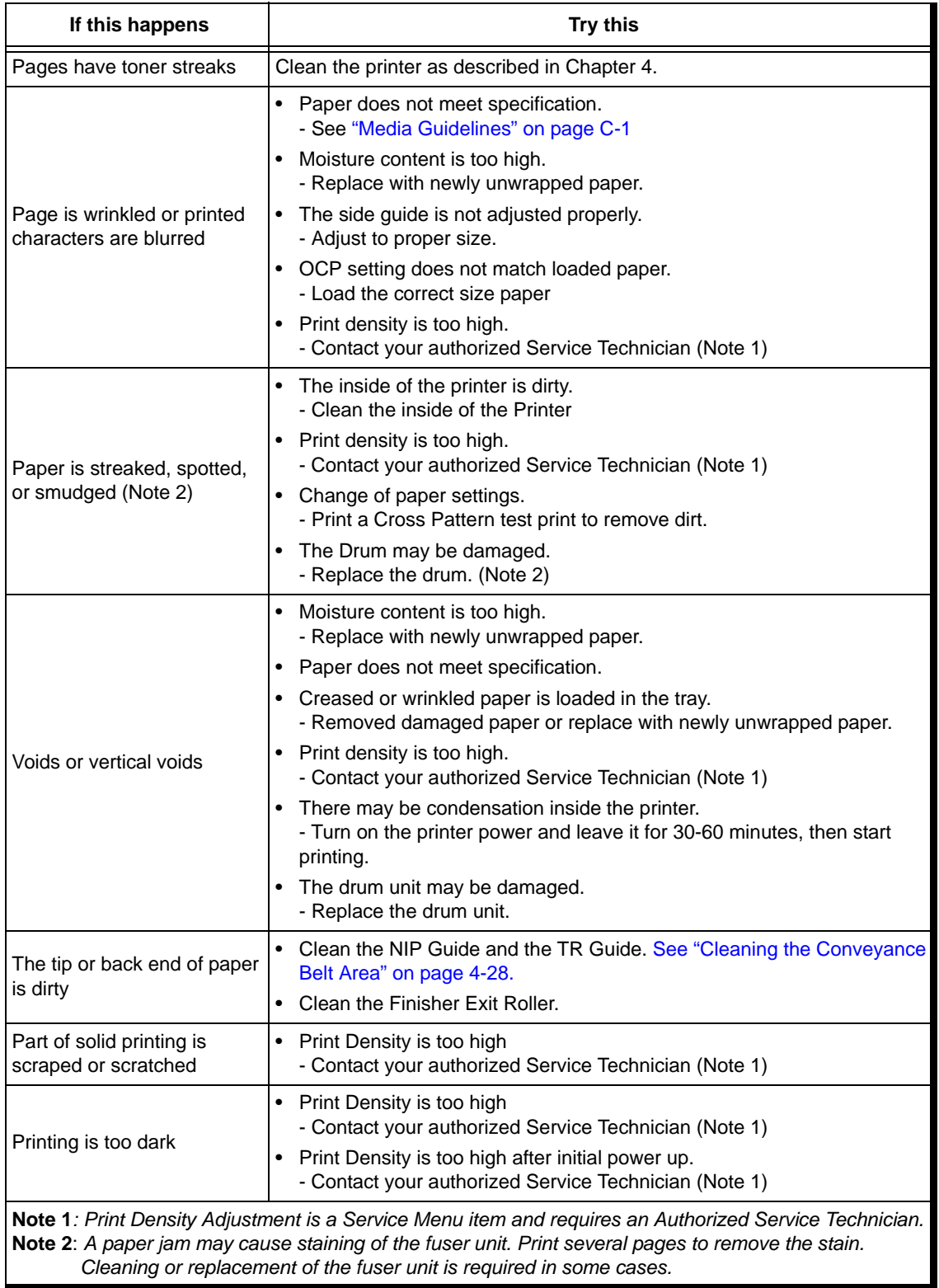

# <span id="page-93-0"></span>**Duplex Printing Problems**

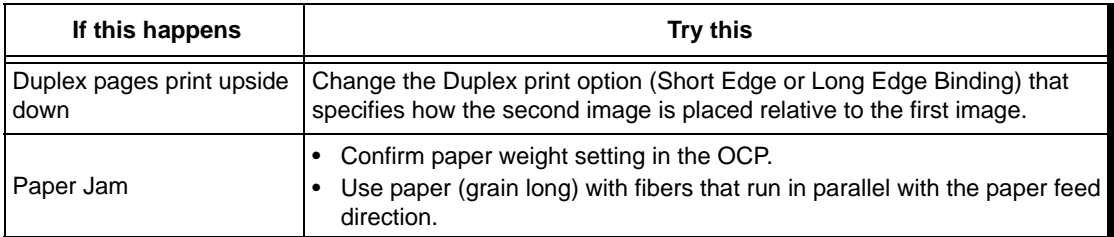

# <span id="page-94-0"></span>**Printing Notes**

- **Paper jams (e.g. E134) may occur at the Switch Back Station, when using thick** (stiff) paper.
- Banding may occur when printing half tones. This happens when paper enters the fuser unit or exits the regist rollers.
- Print position may gradually shift backward on the page when printing on thick paper.
- **Multiple paper feed may occur if you are using paper that does not meet** specifications.
- **Paper jams (E118, E119, E128, E134, etc.), stacker jams, poor stacking accuracy** and poor staple accuracy may occur on paper with too much curl.
- Print start position may change based on paper size and weight.
- **Print density may degrade when printing more than 30% print coverage.**
- Stacking accuracy may degrade when printing thin long paper.
- **The paper exit rollers on the Finisher may quickly become contaminated when** printing outside of the printable area.
- **Firmularity may darken after replacing the developer mix.**
- Scratches may occur if the OPC Drum is touched.
- To avoid paper jams, print speed is reduced when printing with tray combinations.
- **Perform a test print to check print quality prior to starting daily print jobs and prior** to starting jobs requiring high print quality.
- Continuous half-tone or solid black printing may cause print quality degradation.
- Frequent high black-to-white ratio and high-density printing can cause print quality to degrade. Check the print quality periodically and clean the inside of the printer.
- A high black-to-white ratio on duplex print jobs can cause paper to stick to the finisher. To avoid this problem, remove paper from the finisher stack frequently or lower the print density.
- **Print density may be high for several thousand pages after powering on the printer.** If this is the case, set the print density to "Light" for several thousand pages, then return the print density to "Medium".
- Print density may be gradually decreased by continuous low-density printing. Print several hundred pages of a half-tone pattern to increase print density.
- After continuous printing of thick paper, the first sheet of a new print job may pick up dirt from the fuser unit. Run a cross-pattern test print to remove dirt.
- Print speed is decreased when paper thickness continuously alternates.

# <span id="page-95-0"></span>**OCP Display Messages**

The OCP displays the printer status with 1- to 2-line messages. There are three types of messages: status, warning, and error messages. The following table lists the messages in alphabetical order. Each message is explained and a corrective action is given when applicable.

For information on messages not explained here, please refer to your option-specific user's guide.

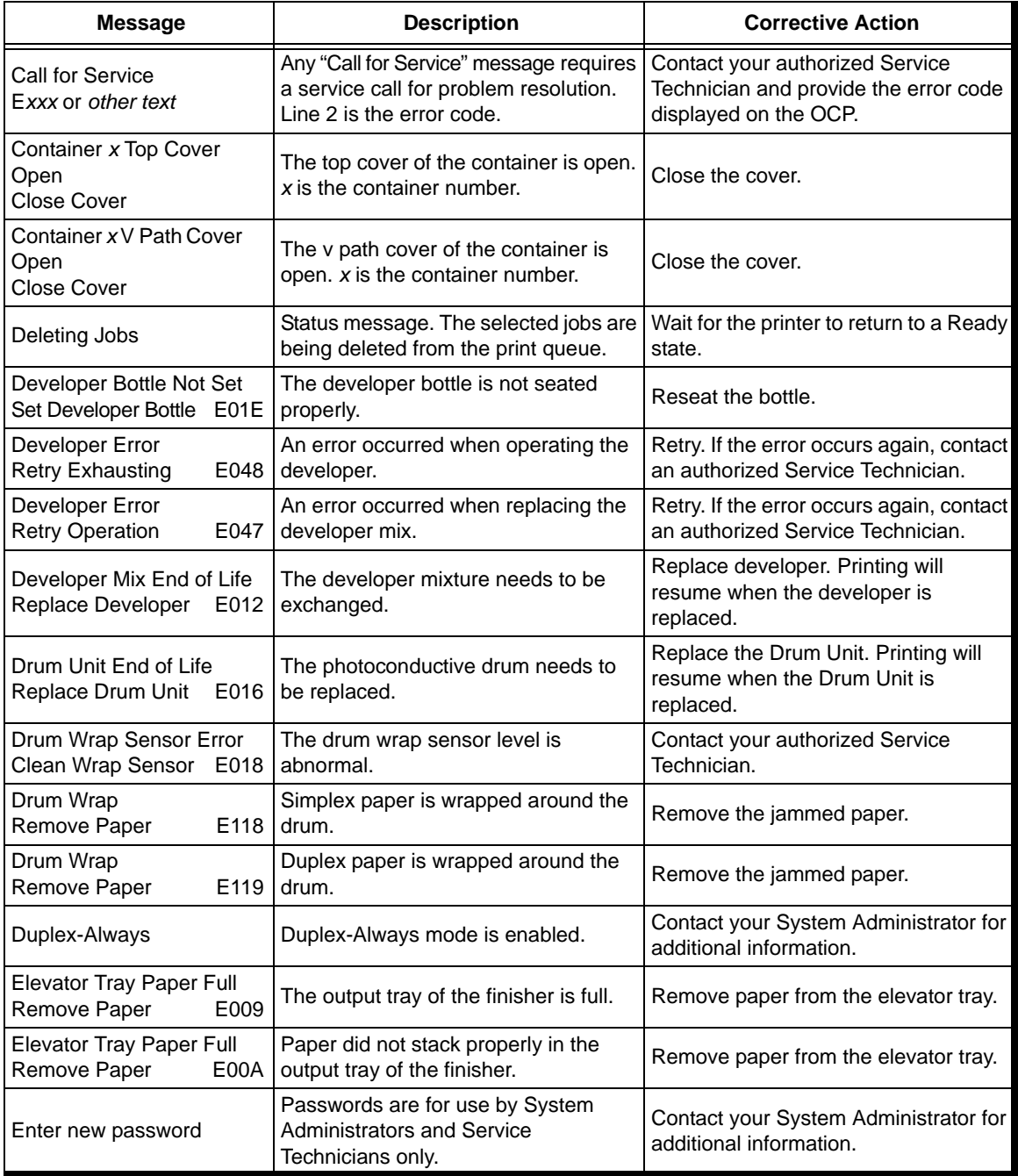

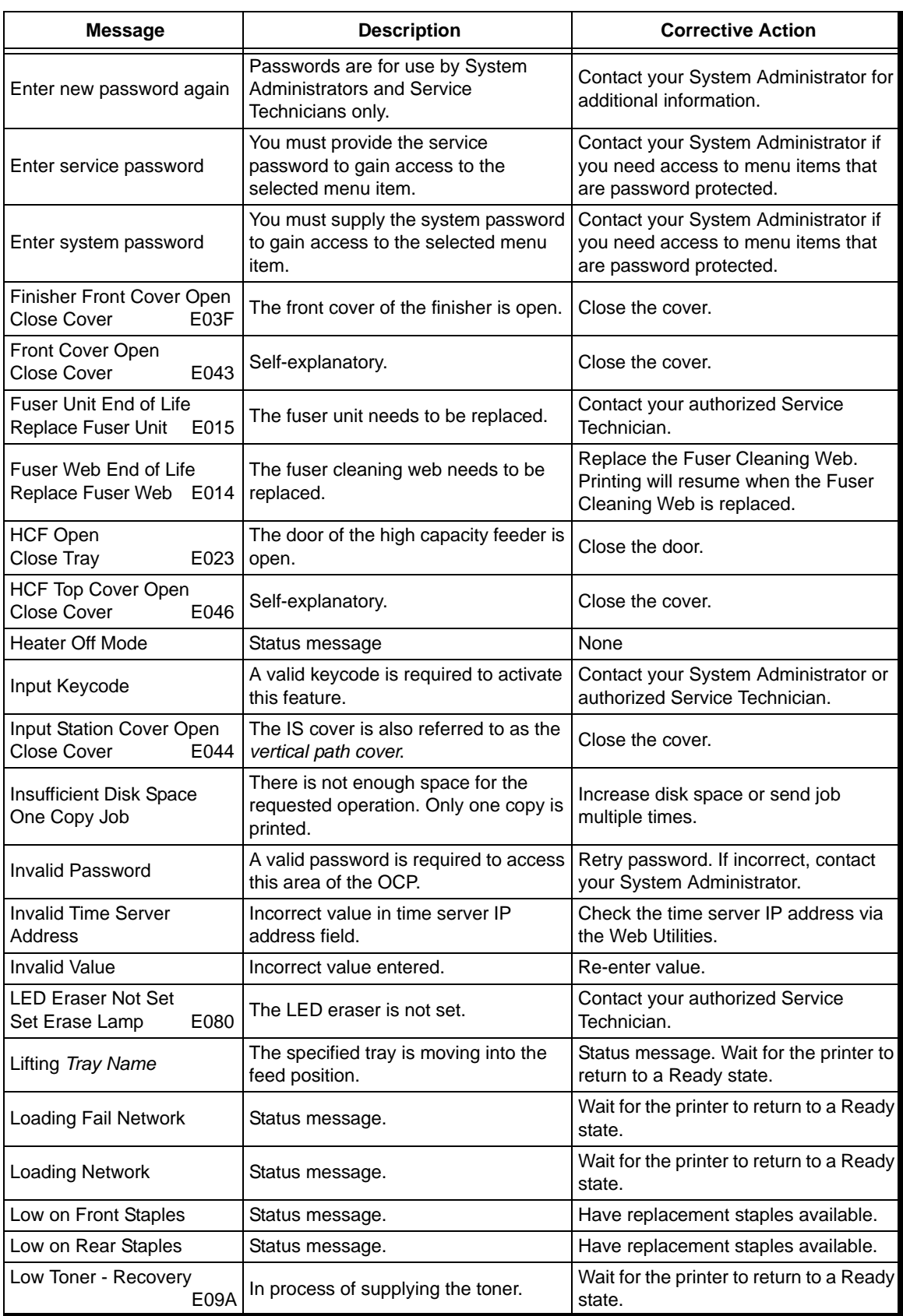

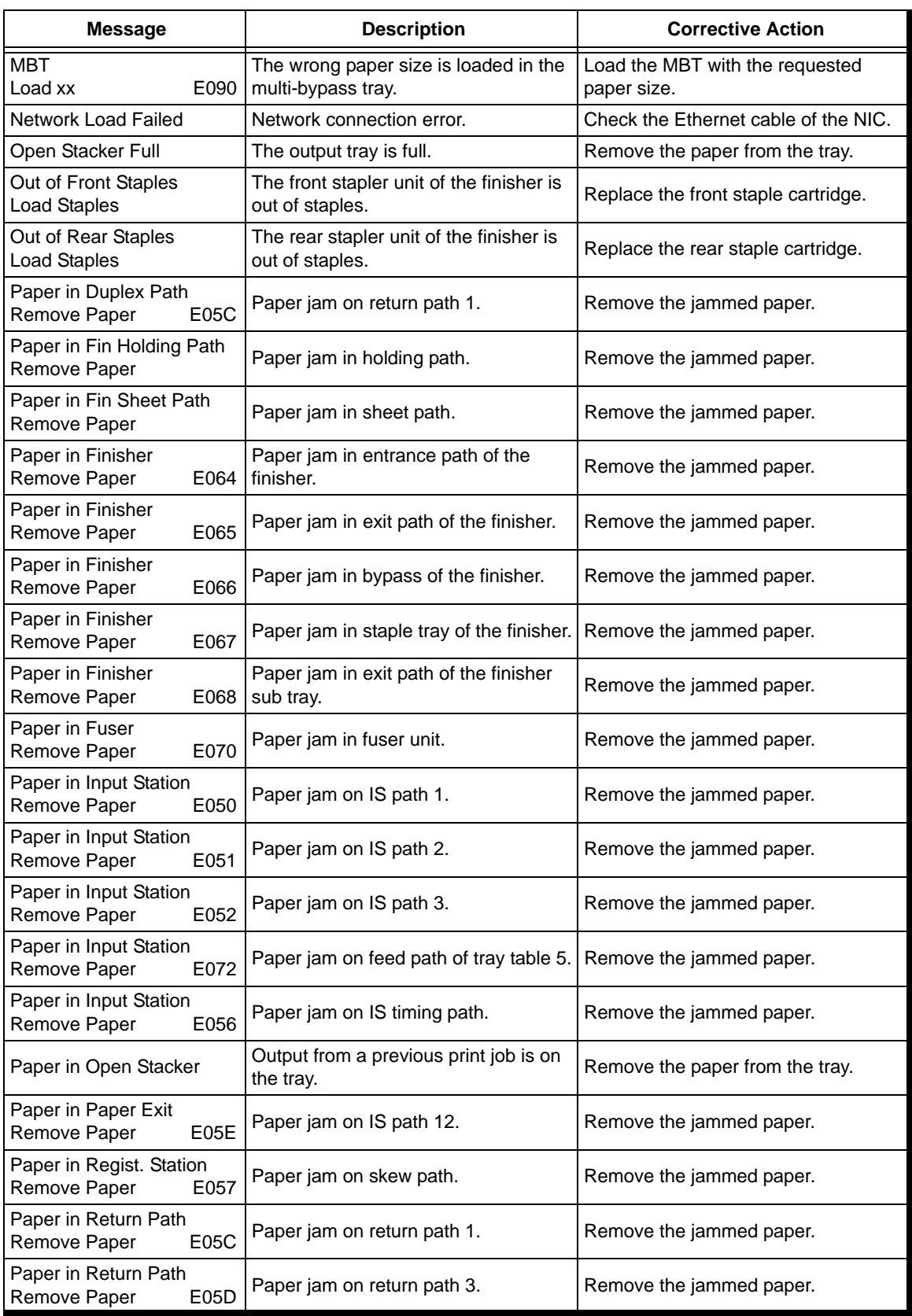

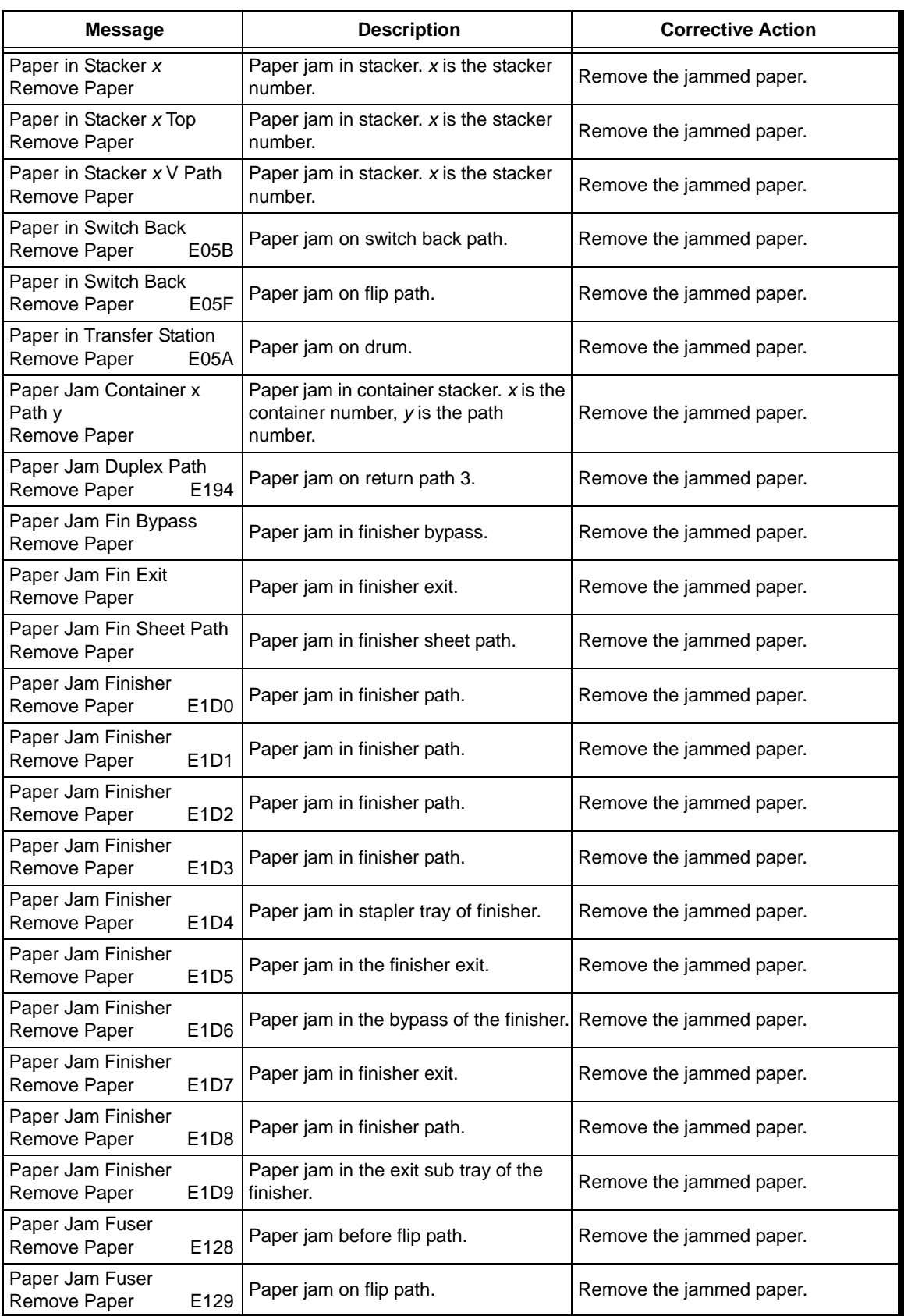

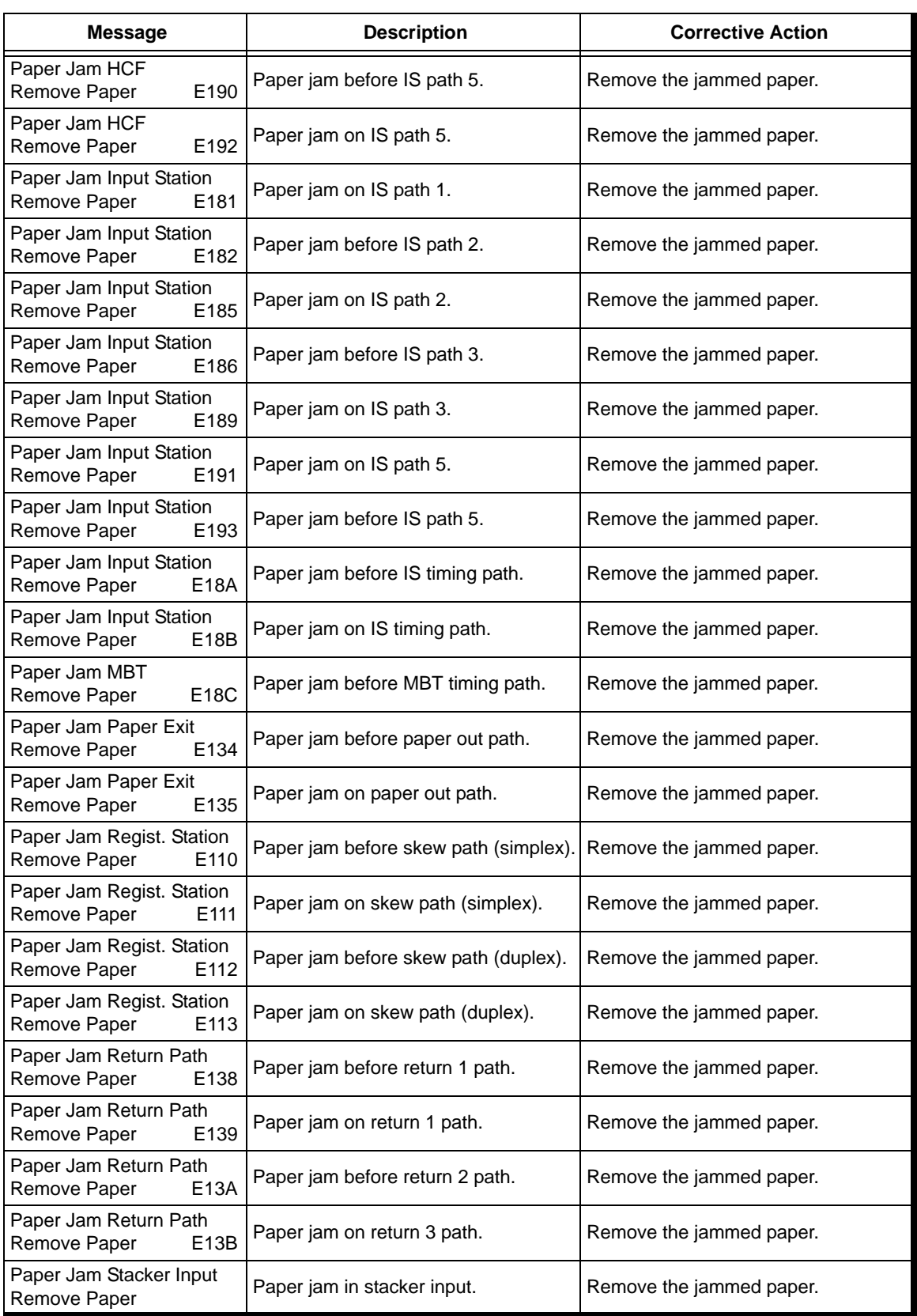

## *5-12 Troubleshooting*

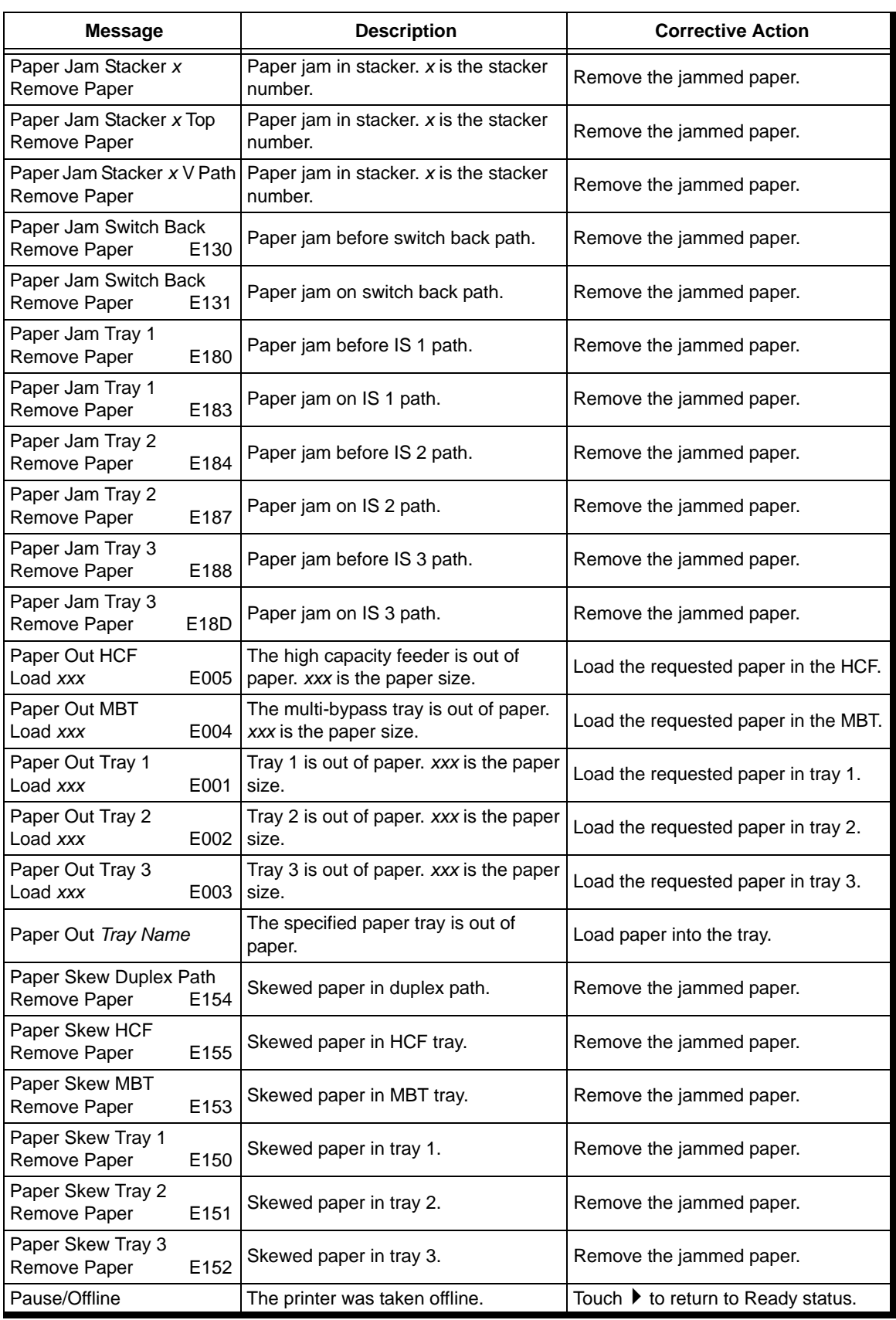

*Troubleshooting 5-13*

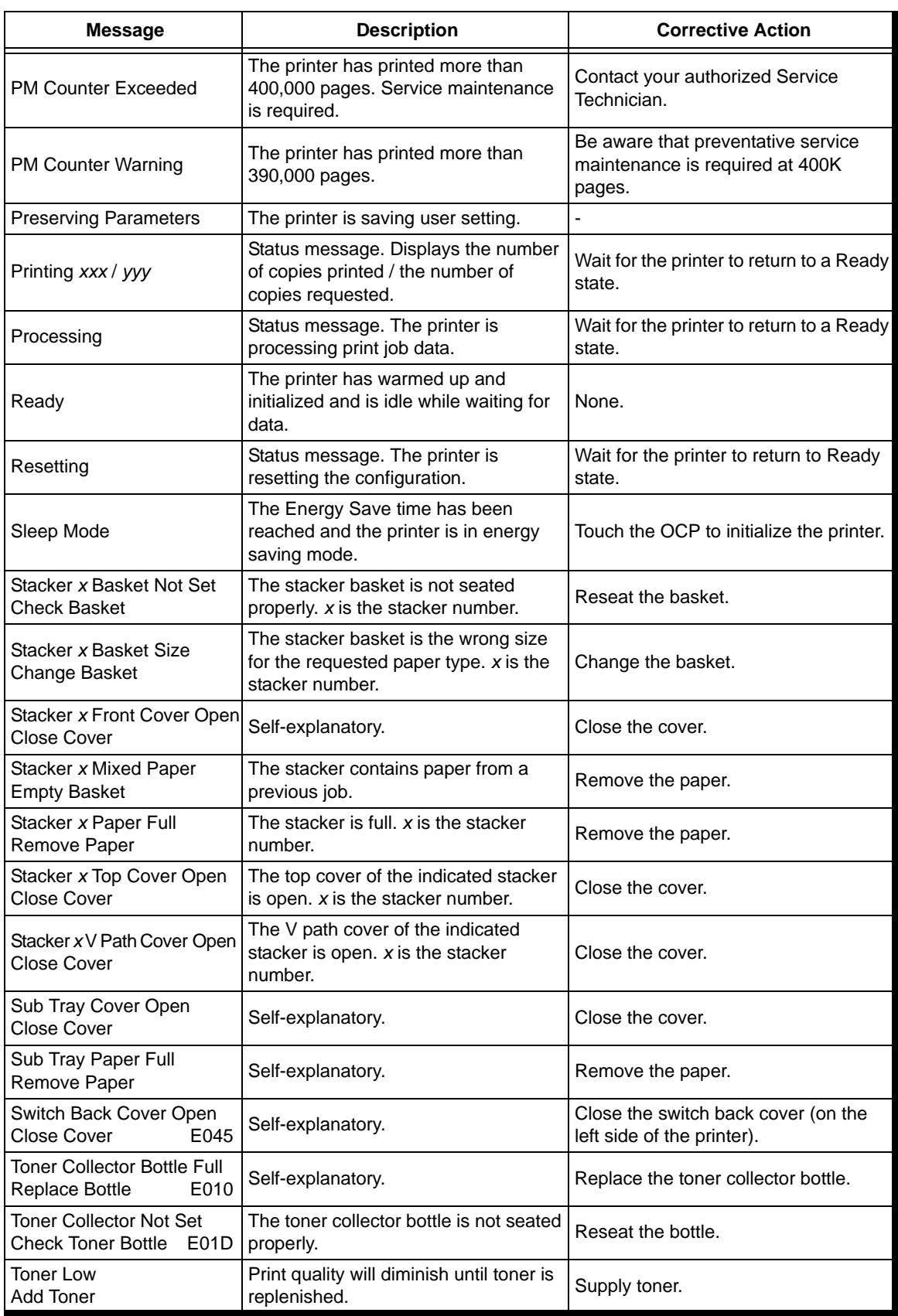

## *5-14 Troubleshooting*

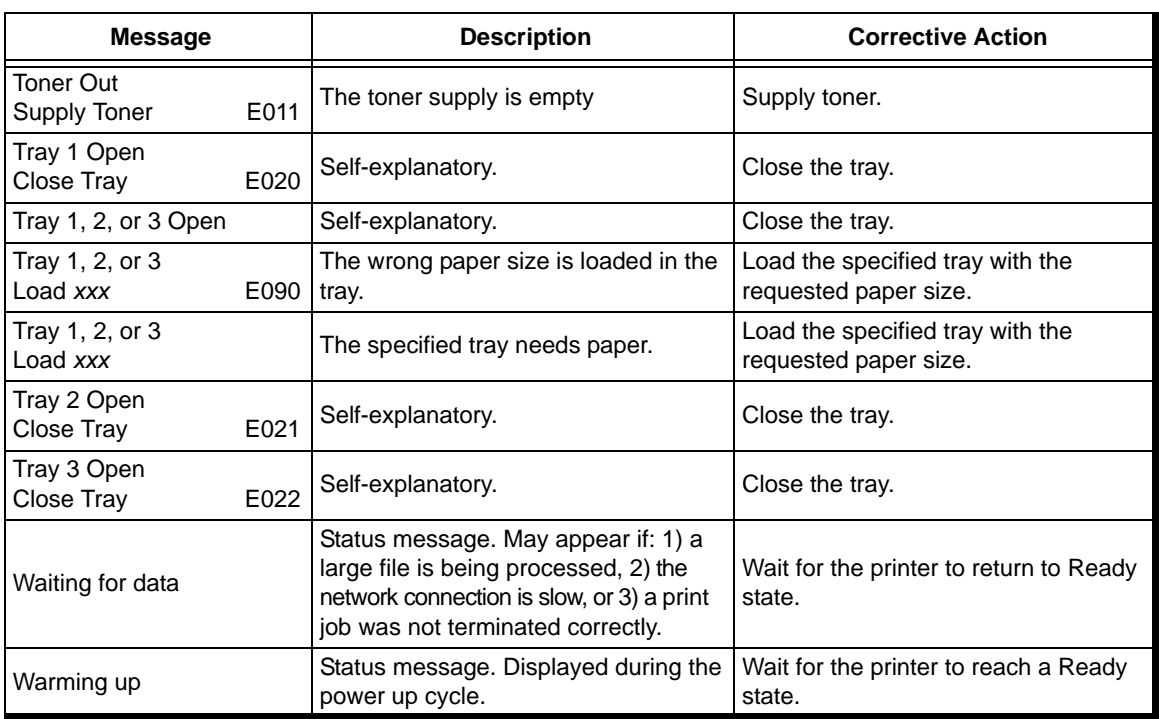

# <span id="page-103-0"></span>**Printer Limitations**

- The following types of paper are printed from the MBT only with PCL.
	- **T** Transparency
	- □ Pre-punched Transparency
	- Label
- The following paper types will print simplex even if duplex is specified.
	- **Transparency**
	- **D** Pre-punched Transparency
	- Label
	- Tab Stock
- Duplex printing cannot occur when the paper source is the MBT.
- $\blacksquare$  The printer does not staple a single page job.
- The following paper types are jogged even if staple is specified.
	- $\Box$  Transparency
	- □ Pre-punched Transparency
	- Label
- When errors such paper jams or paper empty occur during printing, print performance may be reduced after the errors are cleared.
- The MBT cannot be included in PCL Tray Auto Select. If the MBT is included, printing will stop and the OCP will prompt you to load the correct paper size to the MBT (even when paper is already loaded in the MBT).
- When the Finisher runs out of staples the action will reflect the setup defined in the Web Utilities (System/Finisher)
	- □ Stop: Error message will appear on the OCP.
	- □ Continue: Printing will occur with job offset.
- $\blacksquare$  If stapling is requested, the job will be delivered offset with no stapling under the following circumstances: If the staple job contains more than 50 sheets, if the thickness of the paper is more than 5.0 mm, or if the paper weight is over 34 lbs.
- $\blacksquare$  If stapling is specified but not collating, the job will not be stapled.
- When stapling and face-up delivery are both specified, the job will be delivered face up and offset with no stapling.
- When stapling and upper tray are both specified, the job will be delivered stapled in the elevator tray.
- When offset printing and upper tray are both specified, the job is delivered to the Upper Tray with no offset.
- When stapling and offset are both specified, the job is delivered stapled with no offset.
- For collated output disable the application software and enable the printer driver.
- When report and test printing are chosen from the OCP while a job is printing, the report and test are printed after the current job is complete.

# <span id="page-105-0"></span>**Network Problems**

The following lists some common causes and solutions for network problems. If you suspect printing problems are network related, contact your System Administrator.

**1.** Is the Ethernet cable broken or otherwise abnormal?

Change the Ethernet cable.

**2.** Is the host interface running normally?

Test printing using a different host.

**3.** Is there a printer problem?

Execute a print test to confirm the printer is operating properly.

**4.** Is the network cable connected to the printer?

Were both ends of the network cable connected prior to powering on the printer?

## **Features**

The Web Utilities give you the power to access the printer through the Internet or your company's Intranet. You can use the Web Utilities to perform many functions, including the following:

- Check the status of:
	- $\Box$  Trays
	- Finisher
	- $\Box$  Consumables
- Print:
	- **Error** logs
	- $\Box$  Statistical reports
	- $\Box$  Accounting reports
	- $\Box$  Early warning reports
- **View:** 
	- □ Network settings
	- Usage information
	- $\Box$  Revision information
- Delete active print jobs or pending print jobs
- Download/view all printer user's documentation
- Update printer configuration settings
- **Modify System and Service passwords**
- Access related sites

# **Web Utilities Access**

The Web Utilities are designed to assist three different types of user:

- $\blacksquare$  The Operator (you)
- The System Administrator
- The Service Technician

Not all Web Utilities are available to each type of user. Access to certain utilities is limited by a password. The Web Site Layout identifies the utilities that are available and specifies when a password is required.

## **Web Site Layout**

The general layout of each Web Page (except the Home Page) is the same. There is a menu bar on the left side of the page, and another one at the top of the page. Use the menu bars to select the desired utility. The chart below shows you where to find a specific utility.

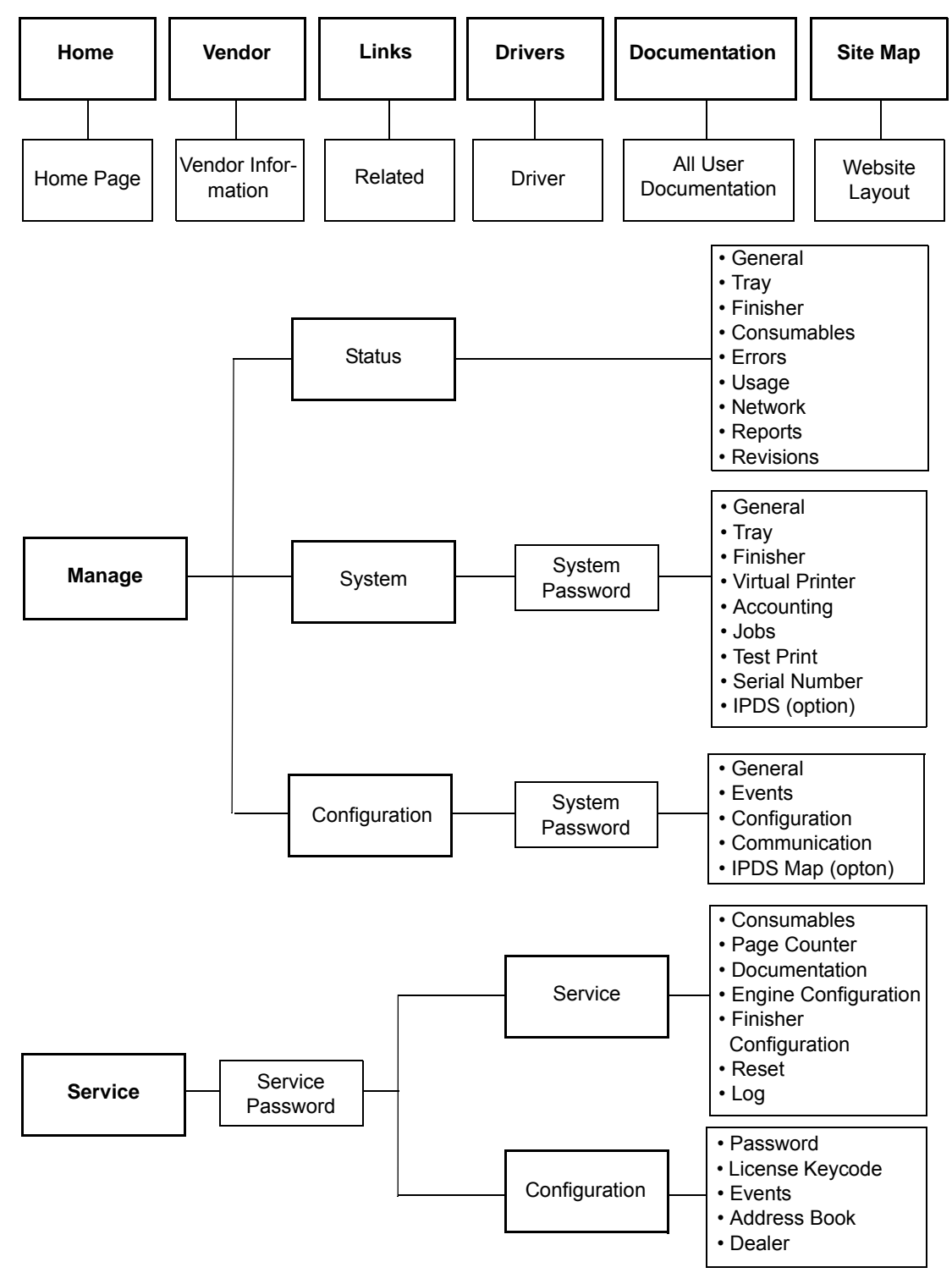
# **Using the Web Utilities**

- **1.** Start your Internet browser application.
- **2.** To display the Home Page, enter the IP address or DNS name of the printer. (See your System Administrator for this information, or print a Configuration Report using the printer Operator Control Panel.)

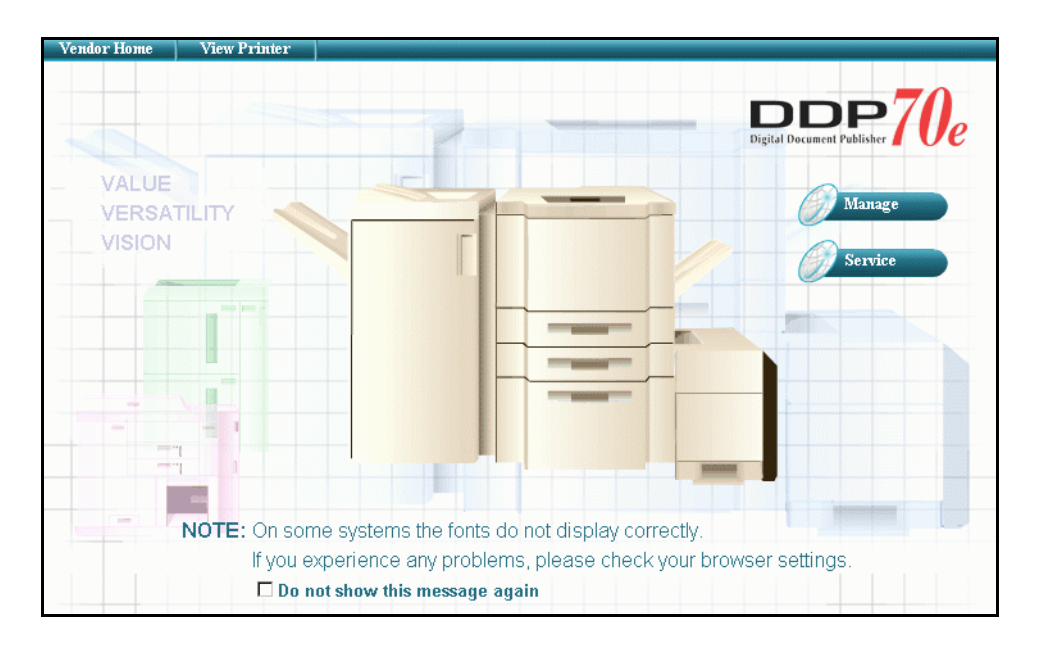

You can make a selection from the Home Page or wait 15 seconds for the Printer Status page to be automatically displayed.

**3.** The Printer Status page displays the status of the print engine, paper trays, finisher, and consumables.

The following Printer Status page illustrates a 70 ppm printer with the Container Stacker and High Capacity Feeder installed. Note that only options that are installed on your system will be displayed on this page.

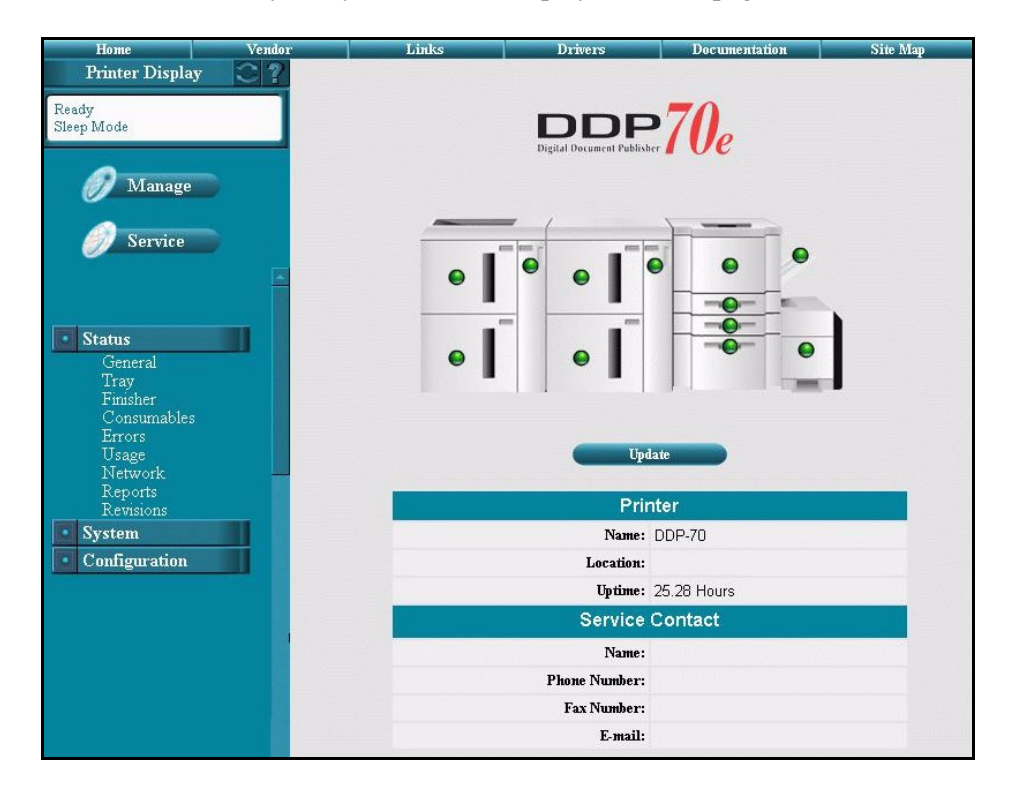

The status of each item is indicated with a colored button.

- Green indicates a normal condition.
- $\Box$  Yellow indicates a warning condition (e.g., low paper, low toner, consumable near end of life).
- $\Box$  Red indicates an obstacle to printing, such as an empty condition, consumable at end of life, paper jam, or door open.

The Printer Status page refreshes automatically every 30 seconds. Optionally, you can click the Update button to refresh the printer status display on demand.

From the Printer Status page, click the Web Utility that you want to use. The Web Utilities are located on the Upper Menu (Documentation, Vendor, Links, Drivers, and Site Map) and Left Menu (Manage and Service).

For additional information, refer to the *Web Utilities* document provided with your printer.

# **General**

- For the safety of the personnel and the product, operate the equipment according to the instructions in this user's guide. The manufacturer will not be responsible for any problems or damage that arise from improper use.
- Electrical specifications and safety regulations differ from country to country. Only purchase products and consumables designed to be used in your country. Do not take the product or consumables to other countries.

# **Laser Safety**

This printer is certified as a Class 1 laser product under the U.S. Department of Health and Human Services (DHHS) Radiation Performance Standard according to the Radiation Control for Health and Safety Act of 1968. This means that the printer does not emit hazardous laser radiation.

Since radiation emitted inside the printer is completely confined within the protective housings and external covers, the laser beam cannot escape from the machine during any phase of user operation.

The Center for Devices and Radiological Health (CDRH) of the U.S. Food and Drug Administration implemented regulations for laser products on August 1976. These regulations apply to laser products marketed in the United States. The label on the printer indicates compliance with the CDRH regulations and must be attached to laser products marketed in the United States.

This printer is classified as a Class 1 laser product both under EN60825 and the Code of Federal Regulations, 1040.10 of Title 21.

LOUKAN 1 LASERLAITE CLASS 1 LASER APPARAT

#### **Internal Laser Radiation**

Maximum Radiation Power: 5mW x 2 diodes Wave Length: 675nm

#### *WARNING!*

*Use of controls, adjustments or performance of procedures other than those specified in this manual may result in hazardous laser radiation exposure.*

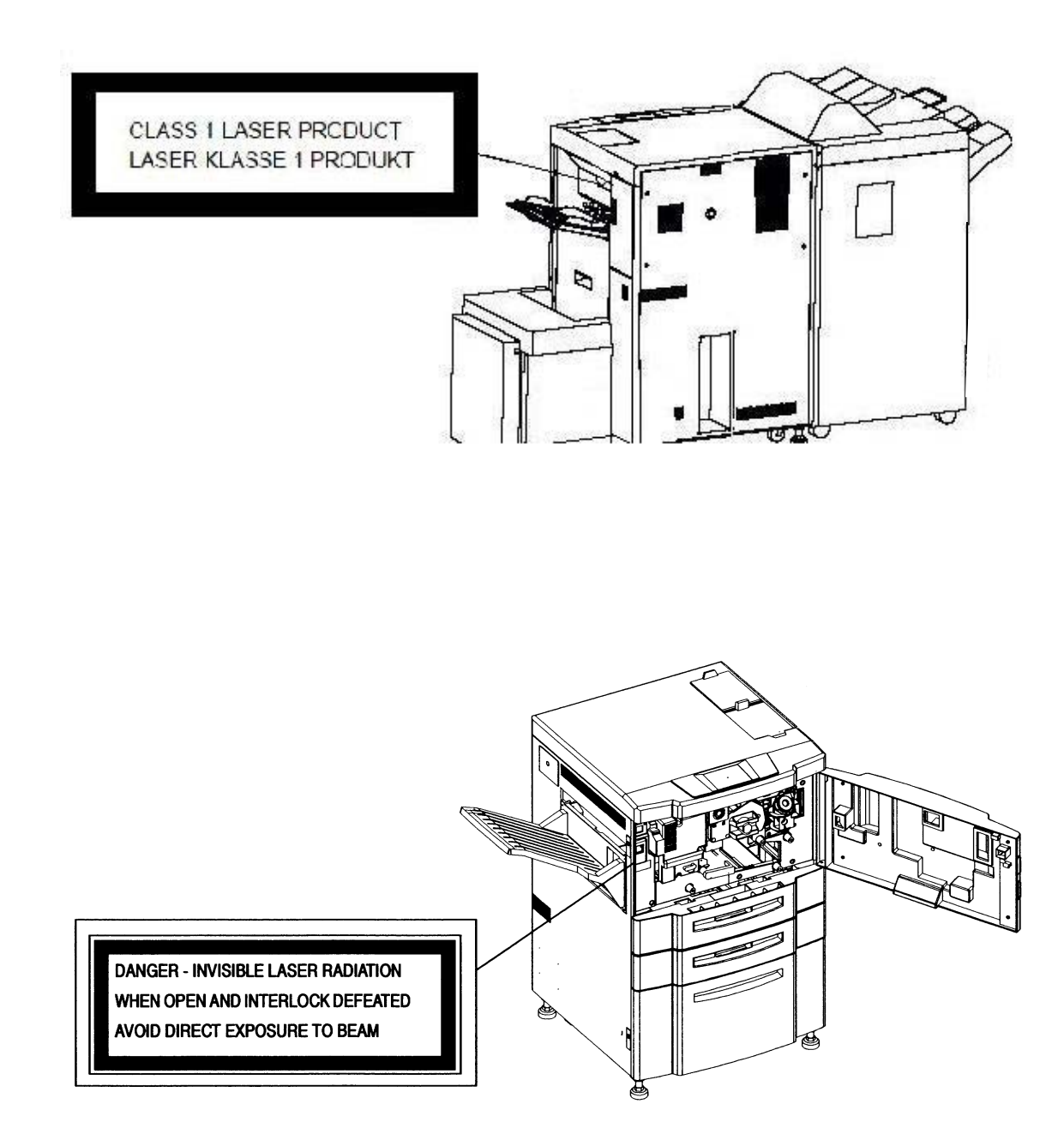

# **Certifications**

## **FCC Notice**

This equipment has been tested and found to comply with the limits for a Class A digital device pursuant to Part 15 of FCC Rules. These limits are designed to provide reasonable protection against harmful interference when the equipment is operated in a commercial environment. This equipment generates, uses, and can radiate radio frequency energy and, if not installed and used in accordance with this user's guide, may cause harmful interference to radio communications. Operation of this equipment in a residential area is likely to cause harmful interference. If this occurs, users are required to correct the interference at their own expense.

Use of shielded cables is required to comply with Class A limits in Subpart B of Part 15 of FCC Rules.

Do not make any changes or modifications to the equipment other than those specified in this user's guide.

You may find the following booklet prepared by the Federal Communications Commission helpful: *How to Identify and Resolve Radio - TV Interference Problems*. This booklet is available from the U.S. Government Printing Office, Washington, D.C. 20402, Stock No. 004-000-00345-4.

## **Canadian Certification**

This Class A digital apparatus complies with Canadian ICES-003.

Cet appareil numérique de la classe A est conforme à la norme NMB-003 du Canada.

## **VCCI Notice (Japan)**

This is a class 1 product based on the standard of the Voluntary Control Council for Interference by Information Technology Equipment (VCCI). If this equipment is used in a domestic environment, radio disturbance may arise. When such trouble occurs, you may be required to take corrective actions.

### **Declaration of Conformity for Safety/EMI**

The Printer, Finisher, High Capacity Feeder, and Container Stacker conform to the directives and standards shown below. For further information or to request a copy of the Declaration of Conformity, contact your Distributor.

#### **70/92 ppm**

#### **1. EMC directive 89/336/EEC, 92/32/EEC**

Emission:EN 55022 (Class A) / 1998 EN61000-3-2 (Class A) / 1995 / A1: 1998 / A2 : 1998 EN61000-3-3 / 1995 Immunity:EN55024 / 1998 IEC1000-4-2 / 1995/A1:1998 IEC1000-4-3 / 1995 IEC1000-4-4 / 1995 IEC1000-4-5 / 1995 IEC1000-4-6 / 1996 IEC1000-4-11 / 1994

**2. Low Voltage Directive 73/23/EEC incl. Amendments:** EN60950:1992+A1:1993+A2:1993+A3:1995+A4:1997+A11:1997 EN60825-1:1994+A11:1996

#### **3. CE Marking Directive 93/68/EEC**

This equipment has been tested and found to comply with the limits for a class A Information Technology Equipment in accordance with the European Standard EN55022.

These limits are designed to provide reasonable protection against unacceptable interference in either commercial or industrial environments. This equipment generates, uses, and can radiate radio signals and if it is not installed and used in accordance with the instructions detailed in this user's guide, it may cause unacceptable interference to radio communication installations and equipment. The operation of this equipment in a residential area is likely to cause unacceptable interference in which case you may be required to correct the source of the interference at your own expense.

In order to maintain compliance to the class A regulations, shielded cables must be used with this equipment. Operation of this equipment without shielded cables is likely to cause interference to radio and television receivers thereby degrading their reception.

Please be aware that changes and modifications made to the equipment without prior approval of the manufacturer could negate your permission to operate the equipment.

## **Declaration of Conformity for RoHS**

The Printer, Finisher, High Capacity Feeder, and Container Stacker conform to the directives and standards shown below. For further information or to request a copy of the Declaration of Conformity, contact your Distributor.

### **70/92 ppm**

**1. Restriction of Hazardous Substances (RoHS) Directive 2002/95/EC**

# **When Installing and Relocating the Printer**

## **Power Specifications**

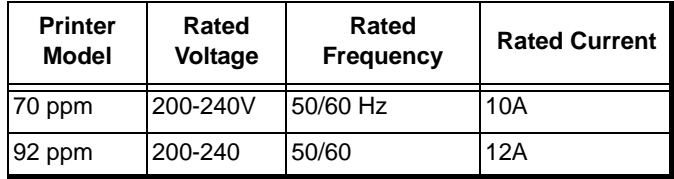

## **Power Cords**

#### *WARNING!*

*Connect the power plug only to a properly rated power outlet. Otherwise, a fire or shock hazard may result.* 

*Never use multi-plug adaptors to plug multiple power plugs into the same power source. Be sure to operate the printer on a sole-use receptacle. Multiple connectors can cause overheating and a fire could result.*

Ensure that the plug connection is free of dust. In a damp environment, a contaminated connector can draw a non-negligible amount of current that can generate heat and eventually cause a fire over an extended period of time.

To prevent the risk of electric shocks and personal injury, fire, and printer damage:

 Always use the power cord provided with your printer. When an extension power cord is required, always use a properly rated cord.

If the power cord is not provided, use the following types of power cords:

- **D** For North America: 3 wires, Type SJT  $3x16$  AWG  $(3x1.33$  mm<sup>2</sup>) or thicker Rated min. 250V/10A (with grounding plug, NEMA 6-15P).
- **For Europe**  $3 \text{ wires}, \text{min. } 3 \times 1.5 \text{ mm}^2$ Harmonized (<HAR>), Rated min. 250V/10A (with grounding plug).

#### *WARNING!*

*The printer must be connected to the grounding power outlet for safe and proper operation.*

*Apparatet må kun tilkoples jordet stikkontakt.*

*Apparaten skall ansulatas till jordat uttag när den ansluts till ett nätverk.*

*Für einen sicheren und ordnungsgemäßen Betrieb muß der Drucker an eine geerdete Steckdose angeschlossen werden.*

- Do not attempt to rework, pull, bend, chafe, or otherwise damage the power cord. Do not place a heavy object on the cord.
- Never touch a power cord with wet hands.
- If your printer produces smoke, excessive heat, unusual noises or odors, or if any liquid is spilled into the printer, immediately switch off and unplug the printer.
- If the power cord is broken or insulated wires are exposed, be sure to get them replaced. (Do not use the damaged cord.)

#### *CAUTION!*

*Never unplug or replug the printer while it is on.*

- When unplugging the printer, grasp the plug instead of the cord.
- Be sure to switch off and unplug the printer before accessing its interior for cleaning or maintenance.
- When the printer is not used over an extended period of time, switch it off and unplug it.
- Once a month, unplug the printer and check that:
	- $\Box$  the power cord is plugged firmly into a receptacle.
	- $\Box$  the power cord is not cracked or frayed.
	- $\Box$  the plug is not excessively heated, rusted, or bent.
	- $\Box$  the plug and receptacle are free of dust.

#### *NOTE:*

*If you notice any unusual conditions, contact your service representative.*

# **Positioning the Printer Safely**

To prevent the risk of electric shocks and personal injury, fire, and printer damage:

Switch off the printer before connecting the interface cable or optional accessory.

#### *CAUTION!*

*Do not place the printer near heaters or volatile, flammable, or combustible materials.*

- Place the printer on a level and sturdy surface that can withstand the printer's weight. If tilted, the printer may fall over and cause injuries.
- Do not place the printer in a hot, humid, dusty, or poorly ventilated environment.
- When moving the printer, be sure to unplug the power cord from the outlet. If the printer is moved with the power cord connected, it can cause damage to the cord.
- When moving the printer, do not tilt it more than 10 degrees. If tilted excessively, the printer may fall over and cause injuries.
- If you need to move the printer over a long distance, consult your Technical Representative.

### **Environmental Limits**

- The printer is capable of operating normally within the following recommended environmental limits:
	- **T** Temperature range:  $50^{\circ}$ -89°F ( $10^{\circ}$ -32°C).
	- □ Humidity range: 20-80% RH (no condensation).

#### *NOTE:*

*Sudden temperature fluctuations can affect print quality. Rapid heating of a cold room can cause condensation inside the printer, directly interfering with image transfer.*

Do not expose the printer to direct sunlight, or the printer's performance may decline.

# **Operating Precautions**

- Take care not to allow ties, sleeves, shirts and long hair to be caught in the printer while operating.
- Be careful not to touch the hazardous parts near the caution labels.
- Be sure to avoid accidentally powering on the printer or pressing switches on the operator's panel while operating the printer.
- Never touch the high voltage portions of the printer, where caution labels are attached, when the printer is on. It may cause personal injuries if accidentally touched.
- Make sure that the printer paper complies with the supplies specifications. Printing on paper which does not comply with the specifications may result in paper jams and print quality degradation.
- **Properly load the paper into the hopper to prevent paper skew and paper jams.**
- It is absolutely necessary to follow the procedures and instructions described in this manual in order to optimize the printer's performance and to assure its safe.

# **Safety Precautions**

 Always keep the area around the printer tidy. Use the printer under the proper lighting (500-1,000 lux.). Keep sufficient space around the printer so the hoppers can be pulled forward. Space required in the vicinity of the printer is as follows:

Front side: 1.2 meters

Left, right and rear side: 1 meter

- Do not place anything on the printer.
- Do not open any covers during printing operation. It may cause personal injuries if moving elements or electrical parts are accidentally touched.
- Be particularly careful when working in the fuser unit area. Do not touch the inside of the fuser unit. The fuser unit becomes very hot (approx. 190°C) and it may cause personal injuries if accidentally touched.
- Toner and developer are comprised of powdery particles. Avoid inhaling toner or developer when it accidentally spills and circulates. If it spills on the floor, immediately clean it with water-damped cloth. Do not leave it on the floor. It may cause accidents if stepped on as they are slippery beads of metal.
- Limit your operations to those described in this manual. Contact the field engineer or service technician for further operations which are not explained in this manual.
- This equipment generates ozone. Long-term exposure should be limited to 0.1 ppm calculated as an 8 hr. time weighted average concentration. Provide proper ventilation. Avoid installing the unit in a small room  $(\leq 1000$  cubic feet). If installing in a space smaller than 1000 cubic feet, frequent ventilation is necessary

# **Care of Printer Supplies**

- Store the paper, toner, and other supplies in a place free from direct sunlight and away from any heating apparatus. Keep them in a dry, cool, clean environment.
- Store paper that has been removed from its wrapper, but not loaded into the drawer, in a sealed, plastic bag in a cool, dark place.
- If your hands become soiled with toner, wash them with soap and water immediately.

# **What This Appendix Contains**

This appendix contains specification information pertaining to the following topics.

- **[Base Printer](#page-121-0)**
- $\blacksquare$  [I/O Configurations](#page-122-0)
- [Consumables](#page-122-1)

# **Specifications**

## <span id="page-121-0"></span>**Base Printer**

Design and specifications are subject to change without notice.

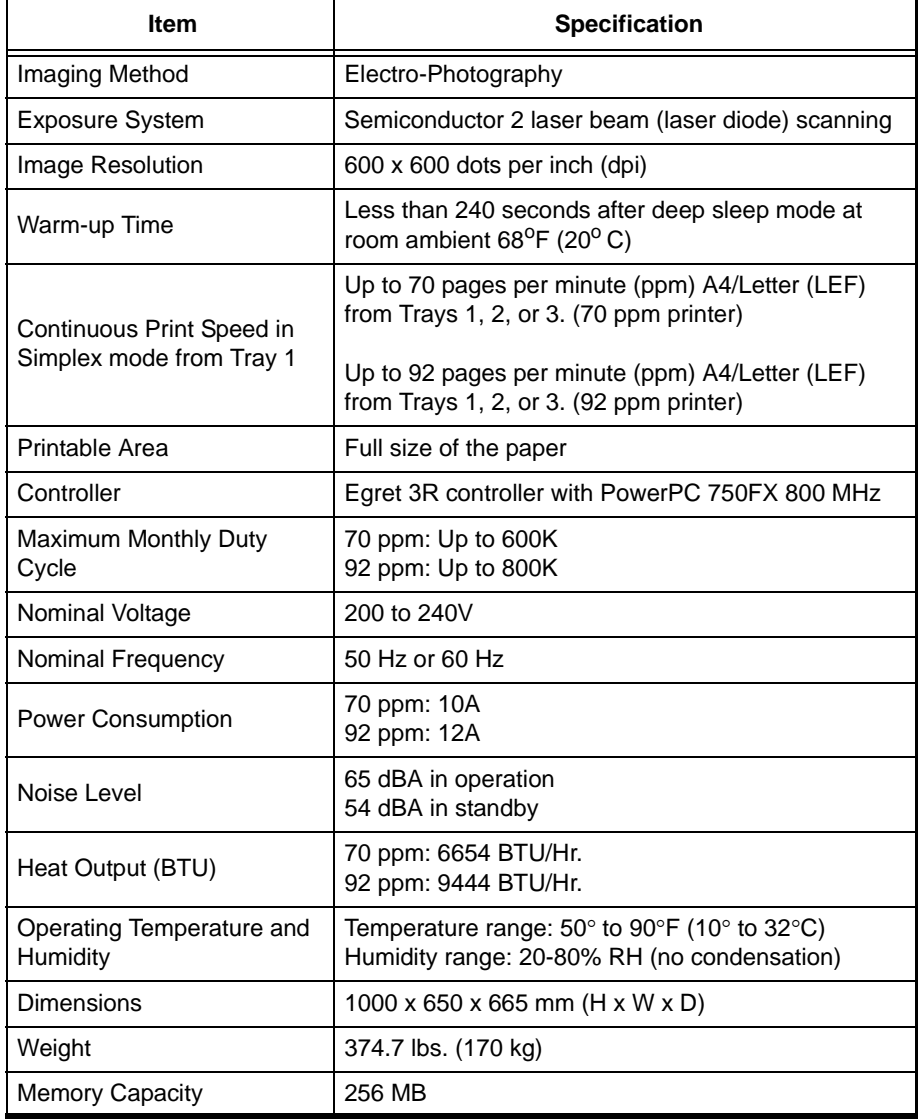

### <span id="page-122-0"></span>**I/O Configurations**

Options are end-user installable with a screwdriver. Only one daughter card can be installed in each slot at the same time.

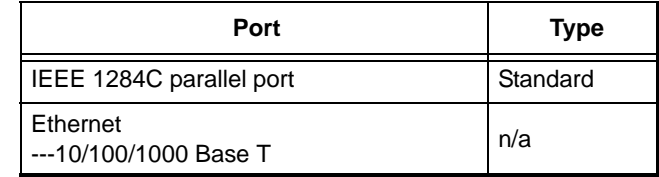

## <span id="page-122-1"></span>**Consumables**

The expected life of consumables follows.

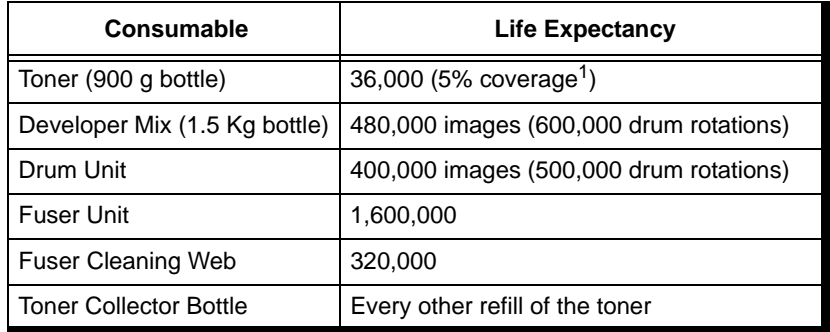

<sup>1</sup> Coverage is calculated per printed sheet and is defined as the ratio of area with toner to the total area of the sheet. Toner usage is based on 5% coverage when the toner density level is set to the default value (1.3 optical density for solid black areas printed on Xerox 4200 paper). The following items affect toner coverage: the printed image content, the paper used, and the condition and calibration of the printer. Actual toner usage may vary due to these factors.

# **Media Guidelines**

Several types of media can be used in the printer, provided they meet certain guidelines. This appendix provides criteria for purchasing print media. You will also find guidelines for printing on special print media.

### **General Media Recommendations**

Use high-quality xerographic paper for printing applications. The paper should be of good quality, free of cuts, nicks, tears, spots, loose particles, dust, wrinkles, voids, and curled or bent edges.

There are many brands of high quality xerographic paper available to choose from. [Refer to "Paper Specifications" on page C-2](#page-125-0) when purchasing paper.

## <span id="page-125-0"></span>**Paper Specifications**

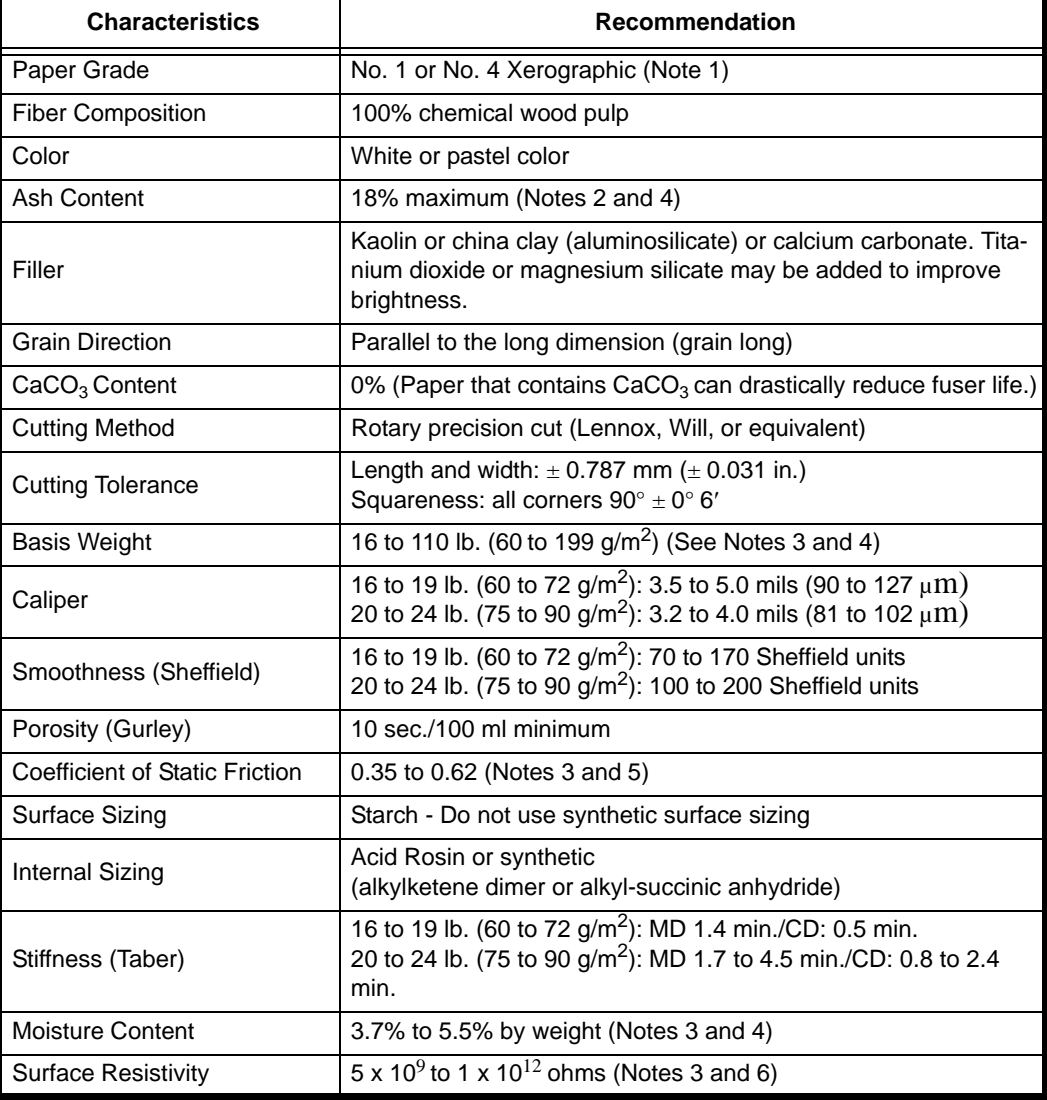

#### *NOTES:*

- *1. The No. 1 or No. 4 designation applies only in the U.S.*
- *2. Testing method Technical Association of the Pulp and Paper Industry (TAPPI).*
- *3. Testing method American Society for Testing and Materials (ASTM).*
- *4. Testing method International Organization for Standardization (ISO).*
- *5. Use 127 mm/min (5.0 in./min.) pull rate.*
- *6. Isolate the test specimen from the metal backing plate with a piece of smooth, nonconductive polyester film, at least 0.254 mm (0.010 in.) thick; use 100 volts.*

### **Paper Weight**

Paper weight (also referred to as basis weight) for the U.S. market is measured as the weight in pounds of a ream of paper in the basic size for that grade of paper. The basic size differs between the various grades of paper. For cross reference information of basis weight for different paper types, see the table below.

Using the metric system, basis weight is measured as the weight of one square meter of paper and is expressed in grams per square meter or  $g/m^2$ .

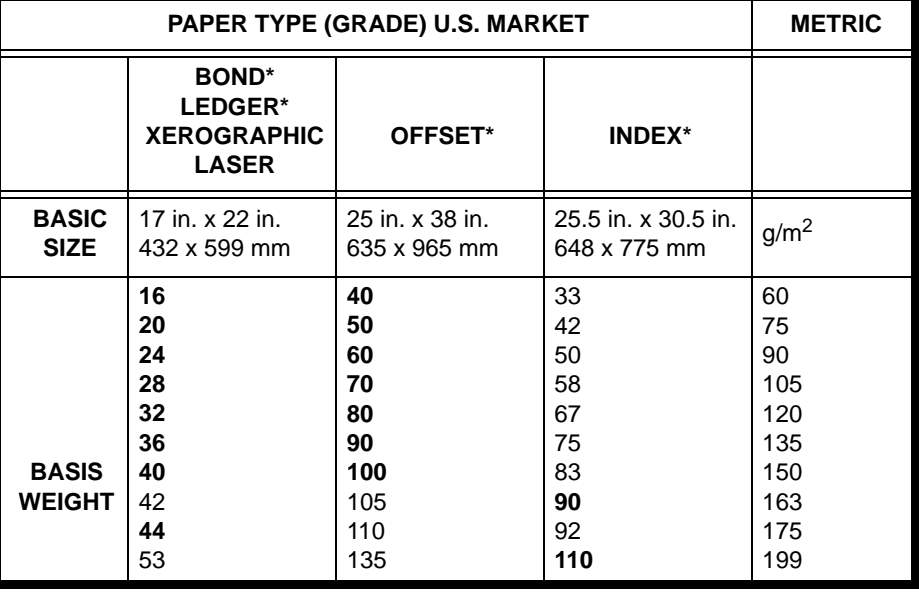

General media weight guidelines for the printer are:

#### *NOTES:*

- *1. Commercially available paper is in bold.*
- *2. Paper denoted with (\*) should not be used unless specifically formulated for laser printers. Refer to [page C-2](#page-125-0) for additional information.*
- *3. All weights are for 500 sheets.*

## **Paper Color**

Colored paper refers to pastel-colored paper only. Dark colors may affect printer operation. Colored paper should meet the same specifications as white. It is also recommended that colored paper be tested for potential problems before ordering large quantities.

### **Paper Composition**

Use paper made from 100% chemical wood pulp. Paper that contains mechanicallypulped wood or cotton is not recommended due to natural impurities, such as  $CaCO<sub>3</sub>$ , that can contaminate the surface of the photoconductor, thereby decreasing the life of the photoconductor and/or the fuser.

Do not use coated paper containing material that will melt, vaporize, offset, discolor, or release hazardous emissions when exposed to high temperatures.

#### *CAUTION!*

*Do not use paper that contains CaCO<sub>3</sub> as it can drastically reduce fuser life.* 

#### **Paper Cut**

Paper cut is another significant factor affecting printer performance. The cut sheet is produced by cutting a larger stack of paper. If a dull cutter is used, the paper will have ragged edges, or what is called a "burr." This burr can cause such problems as paper jam, multiple feed, and large amounts of paper dust. Refer to ["Paper Specifications" on](#page-125-0)  [page C-2](#page-125-0) for additional information.

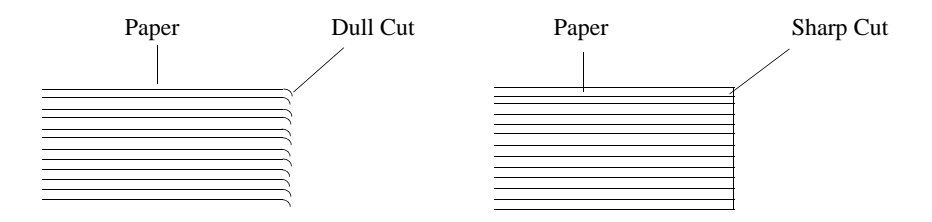

#### **Paper Friction**

The frictional properties of paper are very important for reliable paper picking. Improper friction properties can cause poor pick up and multi-sheet feeding. High quality xerographic paper has uniform friction. Refer to ["Paper Specifications" on](#page-125-0)  [page C-2](#page-125-0) for additional information.

#### **Paper Smoothness**

Paper smoothness affects print quality and paper handling. Paper should not have a rough texture. A rough texture provides poor toner adhesion, particularly in "black fill" areas. Neither should the paper be too smooth, as this can also affect toner adhesion. Paper that is too smooth has inadequate friction and can cause paper handling difficulties. Do not use paper with embossed or raised surfaces. Spotty printing and misfeeding may occur. Refer to ["Paper Specifications" on page C-2](#page-125-0) for additional information.

#### <span id="page-128-0"></span>**Paper Fusing**

Paper used in the printer must withstand the effects of the fusing process. It should not melt, discolor, vaporize, offset, or delaminate at the following temperature for 1/2 second:  $205^{\circ}C(401^{\circ}F)$ .

#### **Moisture**

Moisture affects both paper curl and print quality. Excessive moisture can cause the following things:

- $\blacksquare$  Wavy edges
- $\blacksquare$  Tight edges
- Paper curl
- Faded printing

An increase in humidity can cause paper to develop wavy edges. This occurs because the edges absorb moisture while the rest of the ream remains unaffected. This can cause paper skewing and inability to pick paper. Wave is measured as shown below. Do not use paper with a wave of more than 2 mm.

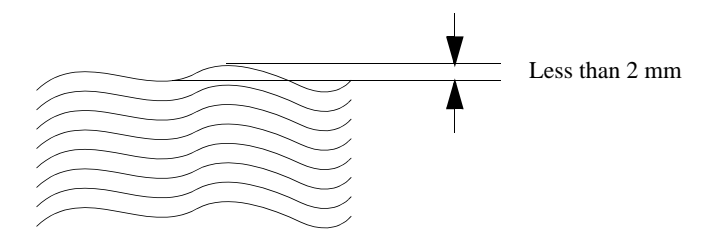

If there is a decrease in humidity the edges can lose moisture. This causes them to contract resulting in tight edges. Tight edges are measured as shown below. Do not use paper with tight edges of more than 6 mm.

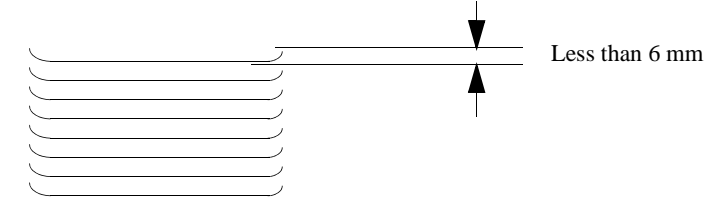

## <span id="page-129-0"></span>**Paper Curl**

Paper curl is a very significant factor in printer performance. It can affect the printer in the following ways:

- Paper jam, paper skew and ability to be picked up
- $\blacksquare$  Paper stacking uniformly in the output stacker
- Paper wrinkles through the heat roller (fuser).

Nearly all paper has curl or a tendency to curl. Curl can occur after the paper passes through the printer's fuser where it is exposed to high temperatures. In most paper, curl results from unusually large, sudden, or uneven changes in the moisture content.

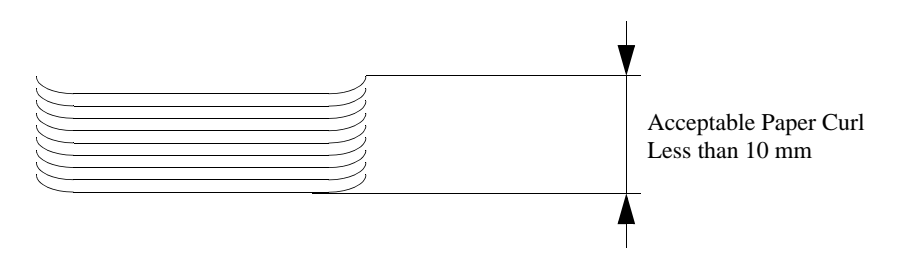

#### **How to Avoid Paper Curl**

- Use high-quality xerographic paper.
- Store the paper in a moderate environment  $(40\%$  to 60% relative humidity).
- Minimize humidity changes throughout the day in the printer room.
- **Minimize the humidity difference between the paper storage area and the printer** room. If the humidity difference is considerable, move the paper into the printer room a few days before to allow the paper to adjust to the printer room environment.
- Wrap the unused paper properly in moisture-resistant wrappers to protect the paper from moisture absorption or loss.

### **Recycled Paper**

Recycled paper is made from used paper. The used paper is dissolved into fibers and then mixed with new paper fibers. However, various kinds of low-grade used paper (such as newspapers and magazines) are added to high-grade old paper. The paper manufacturer must have a high level of expertise and exercise strict controls regarding the use of used paper in recycled paper production. Therefore, it is recommended that paper sold as xerographic recycled paper also be sufficiently tested before using. The most important factor is the length of time the paper can keep its stabilized quality. It is recommended that a small sample (about 2,000 sheets) of recycled paper be tested in the printer and the reliability in paper feed and print quality is confirmed continuously over several months.

## **Grain Direction**

The direction of paper fibers greatly affects paper curl and deformation. High quality xerographic paper is manufactured with the fibers oriented evenly in the same direction (grain long). The direction of the grain can be determined by tearing the paper. A clean tear indicates the grain direction as shown below.

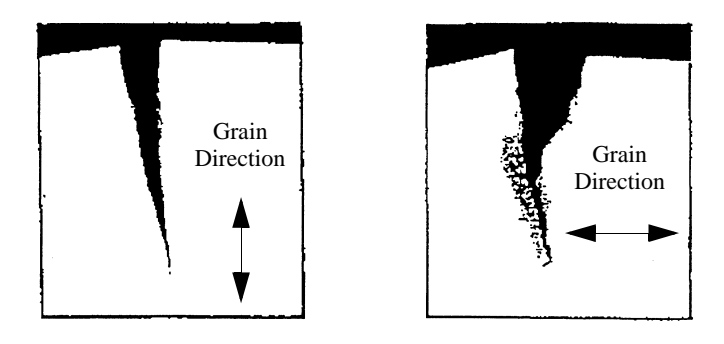

## **Paper Smoothness**

Paper smoothness affects print quality and paper handling. Paper should not have a rough texture. A rough texture provides poor toner adhesion, particularly in "black fill" areas. Neither should the paper be too smooth, as this can also affect toner adhesion. Paper that is too smooth has inadequate friction and can cause paper handling difficulties. Do not use paper with embossed or raised surfaces. Spotty printing and misfeeding may occur.

# **Special Media**

The printer can use special media that has been designed and treated for xerographic use.

- **Preprinted paper**
- **Prepunched paper**
- **Index paper**
- Adhesive labels
- **Perforated paper**
- Tab paper
- **Transparencies**

It is recommended that a small sample (500 to 1000 sheets) of the special paper be tested before production quantities are purchased. Testing small samples can give a fairly good indication of what to expect in terms of print quality and toner adhesion; however, only long term tests involving several thousand sheets can begin to provide reliable data about characteristics like environmental changes, paper path reliability, paper dust contamination, loose filler, etc. It is recommended that initial orders of special supplies be limited to a 30-60 day supply until it has have proven to perform well over a long period of time.

## **Preprinted Paper**

It is very important to work closely with the paper supplier when designing and ordering preprinted paper. To avoid problems with preprinted forms, observe the following guidelines:

- Forms must be printed with heat-resistant ink that will not melt, vaporize, delaminate, or release hazardous emissions when subject to heat. [Refer to "Paper](#page-128-0)  [Fusing" on page C-5](#page-128-0) for additional information.
- Minimize the amount of ink used in printing. Avoid print designs that use large quantities of ink. Perform screen printing if a large area needs to be printed.

#### **Ink Recommendations**

Ink used in preprinting should be non-volatile and oily. Ink suitable for pre-printing is cured by:

- $\blacksquare$  Ultraviolet or heat (cured for 1 day)
- Oxidative polymerization (cured for 7 days)
- $\blacksquare$  Ink cured by heat (Tinplate Ink)

Before using preprinted forms, make sure the ink is completely cured to prevent it from transferring to the printer's rollers and contaminating the internal printer mechanism.

The following inks are not suitable for preprinting:

- Quick set ink
- $\blacksquare$  Ink dried by evaporation
- Cold set ink
- $\blacksquare$  Ink dried by sedimentation or deposition
- $\blacksquare$  Ink dried by penetration

#### *NOTE:*

*Preprinted paper should still meet the paper specifications after the preprinting process is complete.*

#### **Paper Curl in Preprinted Paper**

Preprinting can result in paper curl. Generally, the amount of paper curl depends on which side of the paper is printed first. [Refer to "Paper Curl" on page C-6](#page-129-0) for more information.

## **Prepunched Paper**

Prepunched paper should be flat and without deformation. Do not use paper with ragged or damaged hole edges. Any paper pieces resulting from the punching operation and paper dust should be removed before using.

Use prepunched paper with holes that conform to the following specifications:

- **Maximum of four holes.**
- $\blacksquare$  Maximum hole diameter of 8.0 mm (0.315 in.).
- Holes must not be located in or protrude into the shaded area shown below.

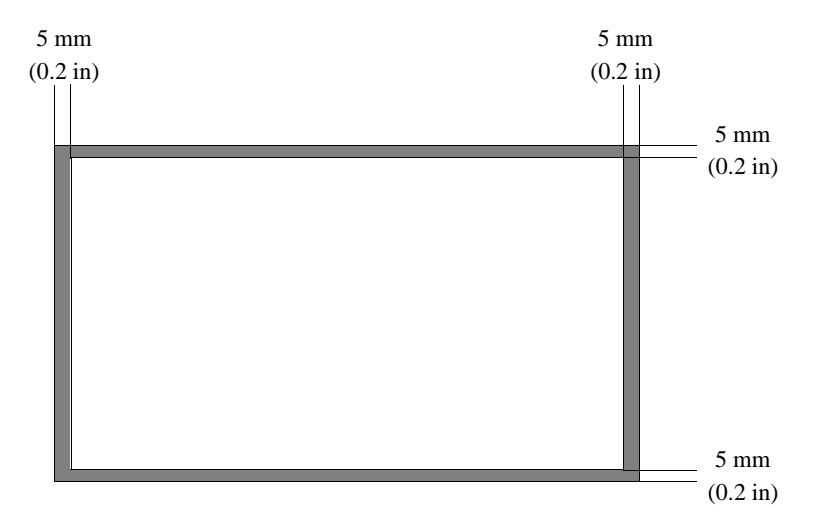

*C-10 Paper Specifications*

#### **Adhesive Labels**

An adhesive label is paper with a pressure-sensitive adhesive backing. Label stock consists of three components: the top or face sheet, the adhesive, and the liner or carrier sheet, sometimes referred to as the backing. Note the following points about label stock:

- When exposed to the heat of the fuser, the label stock should not curl significantly, and the adhesive should remain stable so that it does not release any hazardous emissions. [Refer to "Paper Fusing" on page C-5](#page-128-0) for more information.
- No adhesive should be exposed between the labels or along the edge of the label backing.

#### *CAUTION!*

*Adhesive that comes in contact with the printer may contaminate the photoconductor and the internal printer mechanism. To test label stock for adhesive exposure, press a sheet of plain paper against a sheet of label stock. The plain paper should not adhere to the label stock at all.*

- Do not use labels with wrinkles, bubbles or any indication of delamination.
- Fan the label stock before loading it into the tray.
- Do not use label stock when printing in duplex mode.
- Do not use label stock that has some of the labels removed.
- Purchase minimum quantities of label stock to avoid the need to store it for longer than 6 months from the date of manufacture.
- Test any label stock you are considering to verify its performance in your printer.

#### **Adhesive Label Configuration**

The illustration on the left shows label stock with space between the individual labels. This can cause paper jams and/or labels to peel off during the printing process. The illustration on the right shows the recommended label stock without spaces between the individual labels. [Refer to "Adhesive Label Specifications" on page C-13](#page-136-0) when purchasing label stock.

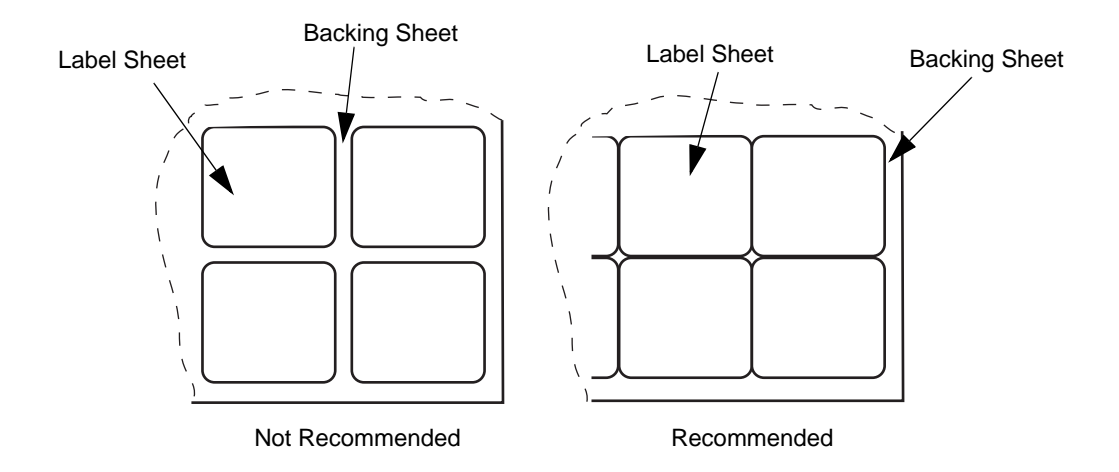

#### **Storing Labels**

- Store the labels in a clean, dry location where the temperature can be maintained at  $18^{\circ}$  to  $24^{\circ}$ C (64 $^{\circ}$  to 70 $^{\circ}$ F) and the relative humidity does not exceed 55%.
- Allow the labels to adjust to the printer room environment before opening the label carton or package. Move the labels into the printer room at least 24 hours prior to opening the carton or package.
- **Example 1** Leave the labels in the original package until printing is ready to begin. Replace the unused labels in the original package and then reseal the package with tape or store the unused labels in a plastic bag.
- Do not leave labels in the hopper of an inactive printer overnight or for long periods of time.
- Use the labels on a first-in, first-out basis.

#### <span id="page-136-0"></span>**Adhesive Label Specifications**

Use the following specifications when purchasing label stock.

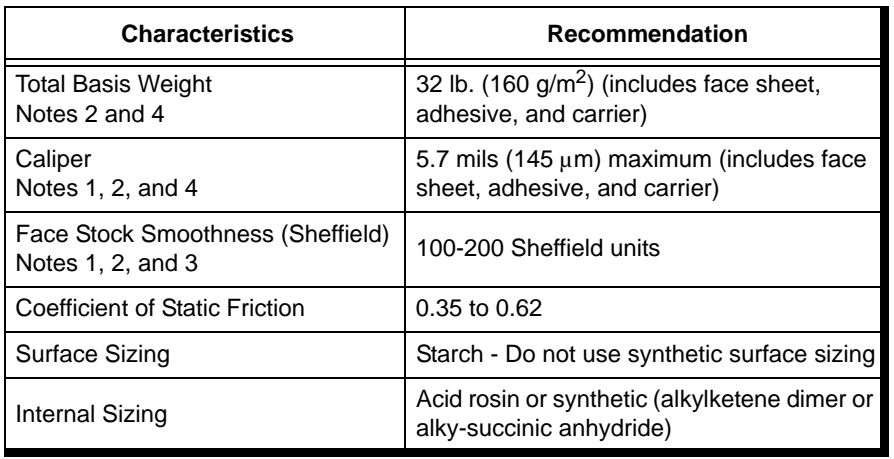

#### *NOTES:*

- *1. Testing method Technical Association of the Pulp and Paper Industry (TAPPI).*
- *2. Testing method International Organization for Standardization (ISO).*
- *3. The test must be conducted on a large, unscored section of face stock to prevent interference by the score lines.*
- *4. Refers to the adhesive label, including the face stock, adhesive, and the carrier sheet.*

#### **Perforated Paper**

A perforation is a series of holes punched through the paper to aid in the separation of one piece from another. Perforated paper can cause jams, misfeeds, and even printer damage. The following guidelines should be used when ordering perforated paper:

- **Perforations should be free from any burrs and paper dust to avoid multiple feed,** contamination, or paper jam problems.
- Avoid use of perforations that are not flat.

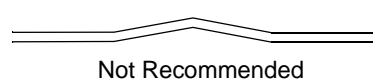

 $\blacksquare$  The ratio of cut to uncut in a perforated line should be 1:1.

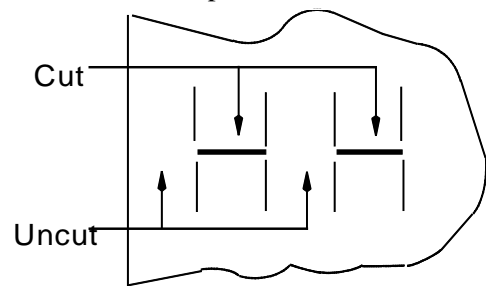

- **Perforations must not extend to the edge of the page. The minimum distance from** perforation to edge of the pages is 50 mm.
- The maximum number of perforated lines per page is 3 horizontal and 2 vertical.

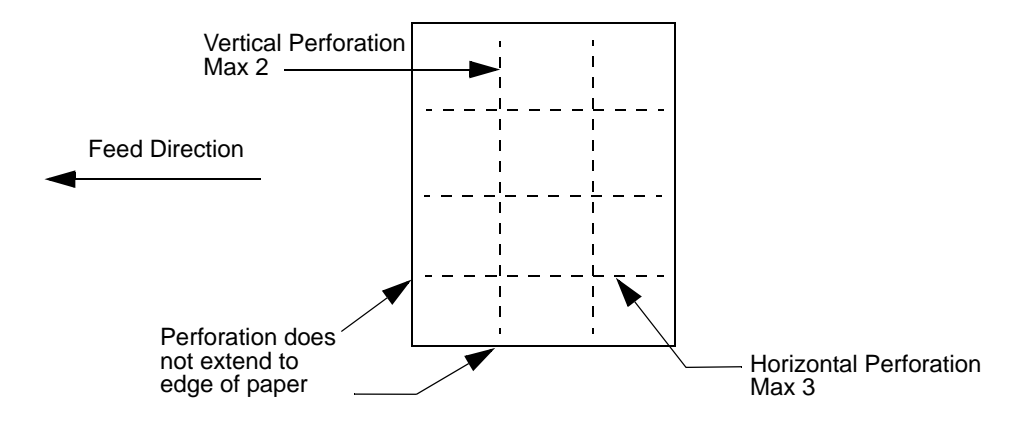

*C-14 Paper Specifications*

Do not print within a 5 mm area around the perforations.

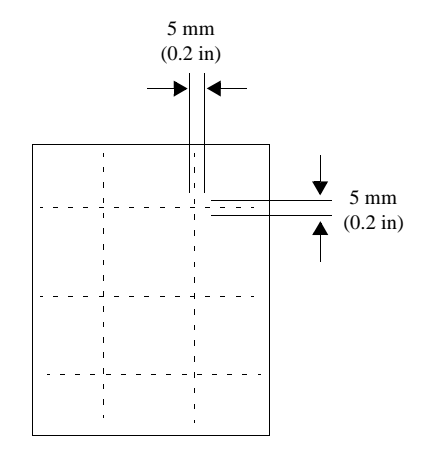

### **Tab Stock**

The following sizes and weights of tab stock are supported.

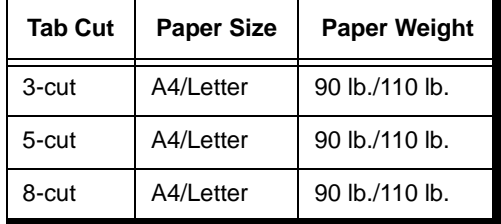

## **Transparencies**

Transparency stock is used primarily to create images that can be used with projection equipment. Transparencies are made from polyester film that has been specially coated to allow toner to stick to it. Transparencies cannot be printed in duplex mode.

When using transparencies, the following suggestions may improve performance.

■ To reduce sticking, fan the transparencies before loading.

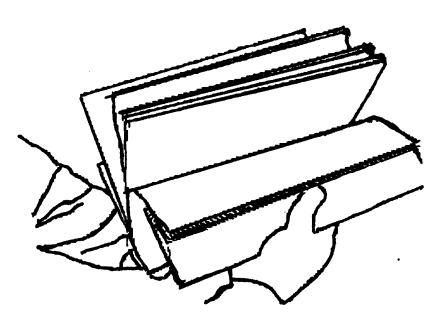

If excessive paper jams should occur in the paper path after the fusing process, load transparencies in the MBT and print them in face-up mode.

# **Printing Guidelines**

#### **Printable Area**

Printable area means the area of the page on which you can print. Print quality can degrade when printing outside the following print area:

- The printable area is 6 mm  $(0.24 \text{ in})$  from the top, 8 mm  $(0.31 \text{ in})$  from the bottom, and 5 mm (0.2 in) from the left and right sides of the paper.
- $\blacksquare$  The printable area is 3 mm (0.12 in) from the edge of any punched holes to minimize printer contamination.
- The printable area is marked with diagonal lines.

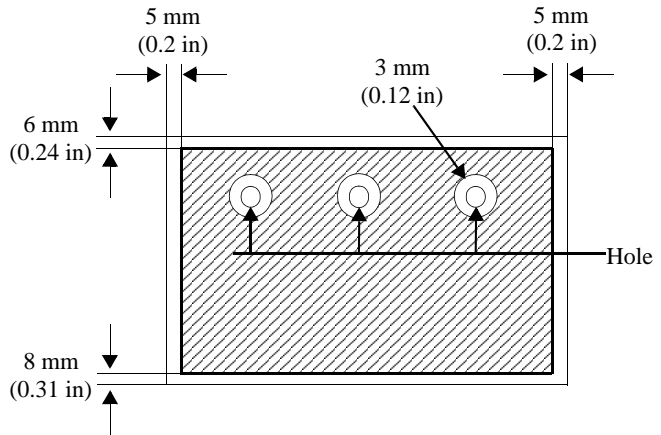

## **Preprinted Lines**

When using a form with preprinted lines the text must be placed a minimum of 2.5 mm (0.10 in) away from the lines.

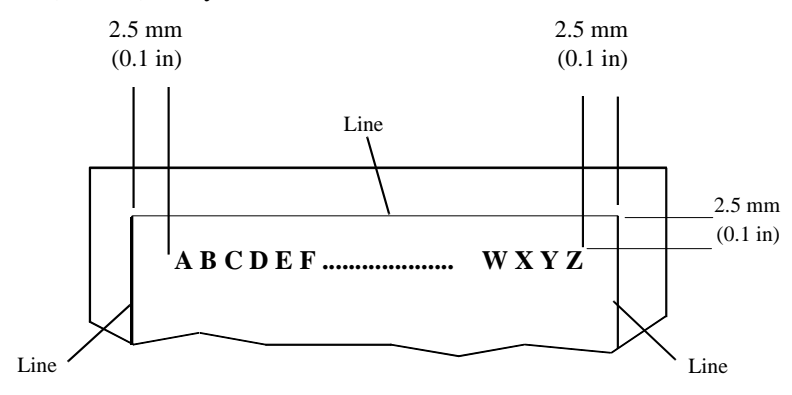

# **Proper Paper Handling**

Paper is easily affected by storage conditions such as temperature and humidity. If the proper moisture content of the paper is not maintained, the paper may become deformed and cause paper jams.

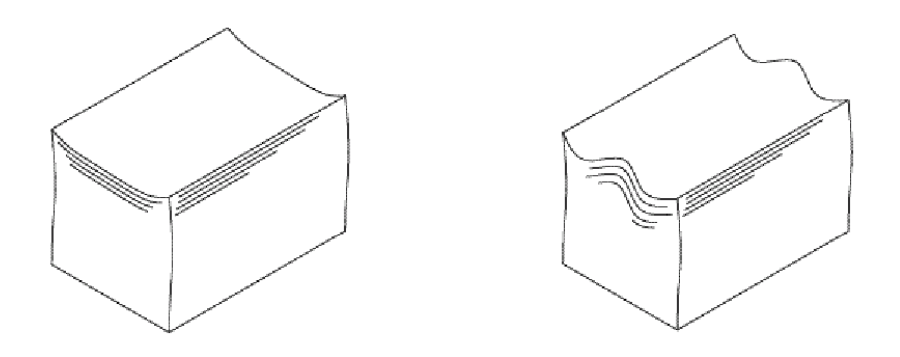

Take the following precautions to avoid paper problems:

- **1.** Unwrap paper just before printing. The packaging is made of moisture-proof materials to protect the paper from humidity.
- **2.** If the paper is curled or warped, load the paper as shown below.

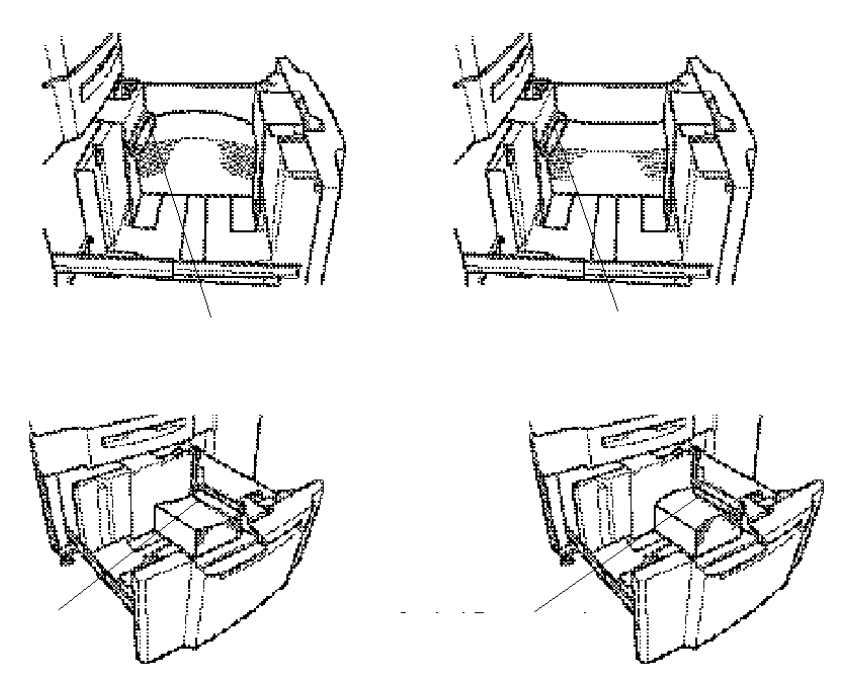

**3.** Check for paper curl that may have occurred during the night or when air conditioners or ventilators have been turned off for an extended period of time. If the paper has curled, approximately 200-300 sheets from the top of the pile should be turned over, as shown above, or removed.

*Paper Specifications C-17*

## **Check Paper Quality**

Carefully examine the paper when unwrapping or before loading into the tray. Discard paper with creases, tears, dog-eared corners, curled edges, wavy edges, or tight edges as it may cause paper jams or paper skewing.

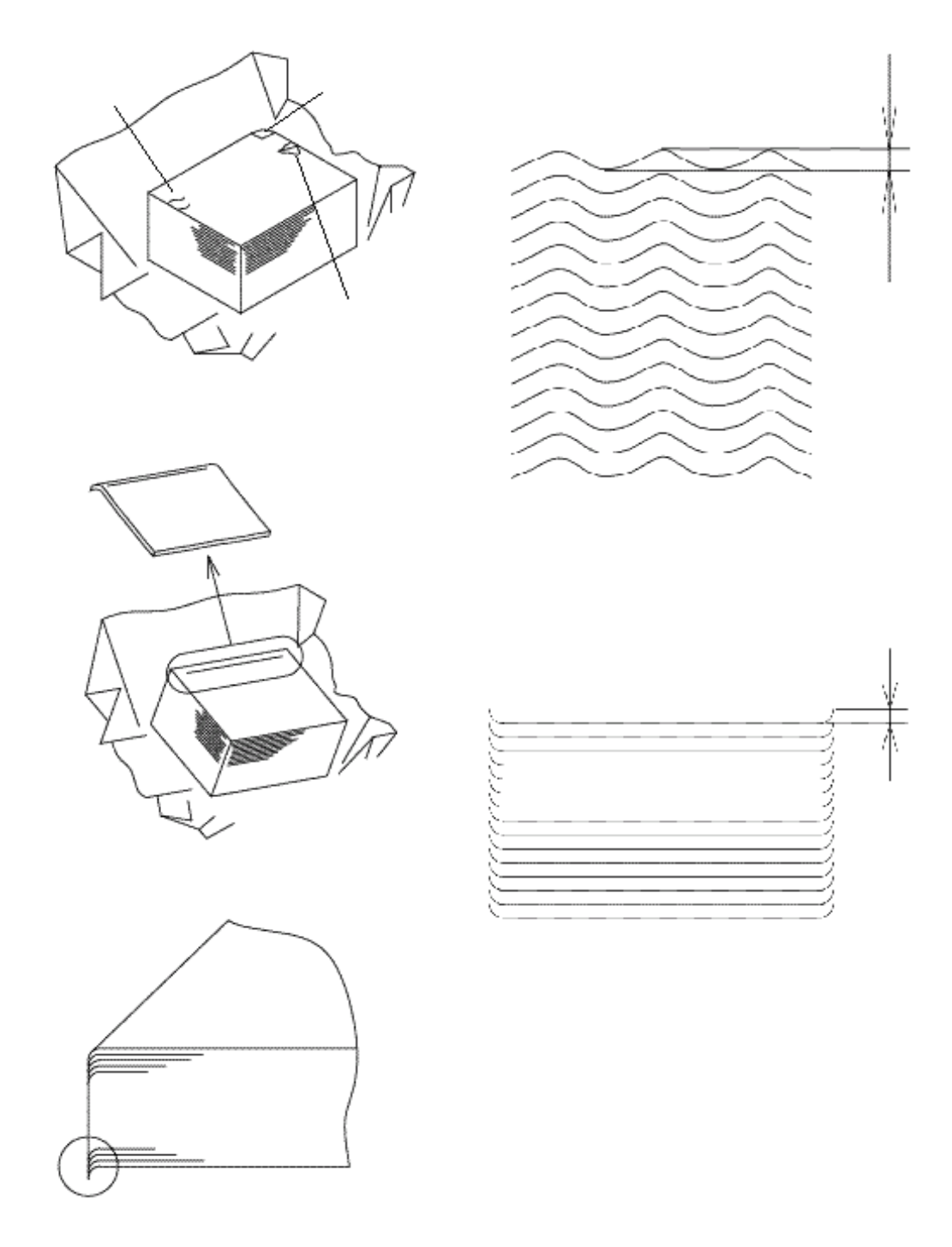

*C-18 Paper Specifications*

#### **Loading Paper**

**1.** Do not pick up or hold too much paper at one time. For example, when loading 1000 sheets of paper, load them 200-250 sheets at a time.

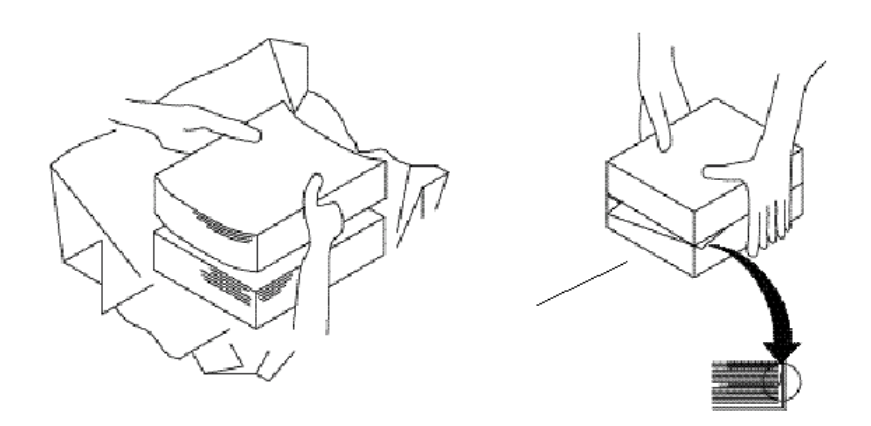

**2.** Gently place the paper vertically in the tray. Do not slide the paper into the tray.

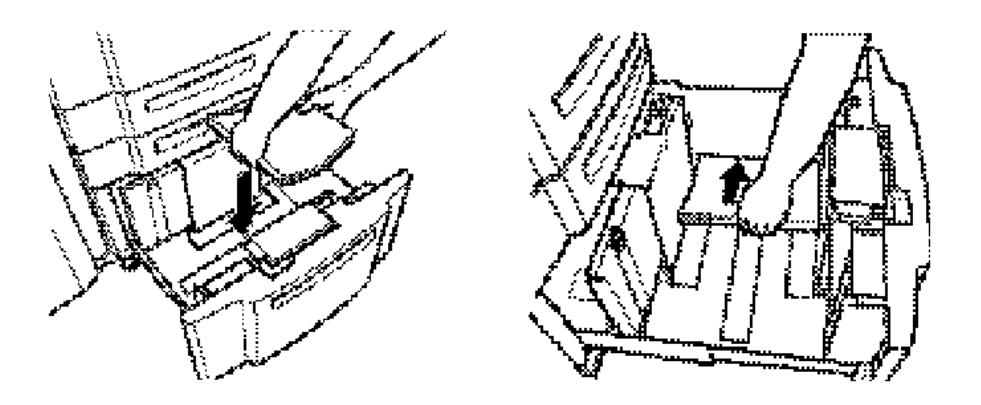

Check to see that paper is correctly loaded. Look for tears, disarranged sheets, folded edges or dog-eared corners that may have occurred during loading.

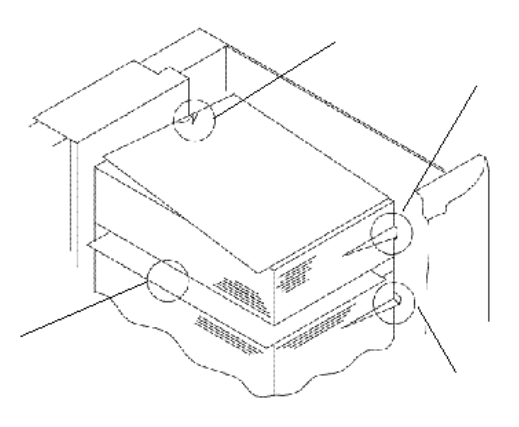

*Paper Specifications C-19*
#### *Numbers*

**10/100/1000 BaseT.** IEEE 802.3 specification, using unshielded twisted pair wiring and running at 10/100/1000 Mbps.

#### *A*

**ANSI.** *American National Standards Institute.* The coordinating body for voluntary standards groups within the United States. ANSI is a member of the International Organization for Standardization (ISO).

**ASCII.** *American Standard Code for Information Interchange*. A standardized coding system for assigning numerical codes to letters and symbols.

**Auto Cascade.** Automatically chooses the next paper tray when the first tray is empty.

#### *B*

**Baud.** A unit of speed in data transmission equal to one bit per second.

**Bi-directional.** Bi-directional parallel signals allow printer status messages to appear on the computer screen.

**Bit.** A binary digit (0 or 1), which is the smallest unit of information used by a printer or computer.

**Bits per second (bps).** Not same as *baud*.

**Byte.** A unit of information consisting of 8 bits.

### *C*

**Cache memory.** Dynamic memory used for short term. Allows rapid access to frequently used data.

**Cancel.** A button on which the user clicks to end a specific process or action.

**CD-ROM.** *Compact Disc Read-only Memory*.

**Centronics Parallel.** An IBM-PC communications standard. An interface for connecting printers and other peripheral devices to a computer. *Also see Parallel Interface.*

**Consumables.** Items such as toner and/or developer (EP Cartridge) that the printer *consumes*.

*Glossary-1*

**Control Code.** A type of PCL language command. An ASCII character that initiates a printer function.

**Controller.** The board that controls the engine. Contains firmware, I/O connectors, RAM, and the main CPU.

**CPI.** *Characters Per Inch*.

**CPU.** *Central Processing Unit*.

#### *D*

**Data.** Factual information, commonly organized for analysis.

**Database.** Body of data manipulated by a database program.

**Density**. The degree of darkness of a printed image.

**Desktop.** Refers to the working area on the screen where the cursor is active on your computer.

**Dialog box.** A box that appears on the screen to request information.

**DOS.** *Disk Operating System*.

**DOT.** Use *dot*, not *bit* to describe an individual screen pixel.

**Dots per inch (dpi).** A measure of the resolution of a printed page.

**Download.** The process of transferring data from a host to a printer's or print server's internal memory or hard drive**.** 

## *E*

#### **EMI.** *Electro-Magnetic Interface*.

**Emulations.** Printer's ability to imitate another printer by accepting and acting on the same commands as the emulated printer (e.g., LJ III emulation).

**Escape Sequence.** PCL escape sequences consist of two or more characters. The first character is always the escape character, identified by the  $^{E}C$  symbol and is a control code the printer uses to identify a string of characters as a printer command. As the printer monitors incoming data from a computer, it *looks* for the character. When it appears, the printer reads it and its associated characters as a command to be performed, and not as data to be printed.

#### **ESD.** *Electro-static Discharge*.

**Ethernet.** A baseband LAN specification invented by Xerox Corporation and developed jointly by Xerox, Intel, and Digital Equipment Corporation. Ethernet networks operate at 10 Mbps using CSMA/CD to run over coaxial cable.

**Exit.** To leave or quit a program.

# *F*

**Face down.** Printed pages that exit the printer printed side down.

**Face up.** Printed pages that exit the printer printed side up.

**Factory Defaults.** Printer settings applied when the printer is manufactured.

### *H*

**HCF.** *High Capacity Feeder*. **HDD.** *Hard Disk Drive*.

### *I*

**IEEE.** *Institute of Electrical and Electronic Engineers.*

**Image Area.** Refers to the printable area of a page.

Initialize. To establish the initial default status of the printer by turning on the printer.

**I/O Connector.** Input/output connector that attaches the computer to the printer is connected here (e.g., parallel, serial, LocalTalk, Ethernet).

**IP.** Internet Protocol. This is layer 3 (network layer) protocol that contains addressing information and some control information that allows packets to be routed.

**ITU-TSS.** An international organization that develops communications standards. Formerly, CCITT.

## *L*

**LAN.** *Local Area Network.*

**LCD.** *Liquid Crystal Display.*

**LED.** *Light Emitting Diode.* A semiconductor light source that emits visible light or infrared radiation.

### *M*

**MAC.** *Media Access Control.*

**MBT.** *Multi-bypass Tray.* For automatic printing of small jobs or manual feeding of single sheets (including bond, postcard, overheads, labels, and odd-sized print media).

### *N*

**NIC.** Network Interface Card.

# *O*

**OCP.** Operator Control Panel.

**Operating System.** Software that controls the execution of programs.

**Orientation.** Position of the print on the page. In Portrait orientation, the print runs from the top to bottom margins across the narrow width of a sheet of paper. In Landscape orientation, the print runs from the left to right margins along the length of a sheet of paper.

**OSI.** *Open Systems Interconnection.* A logical structure for network operations (ISO), to enable multi-vendor equipment interoperability. A seven-layer network protocol standard.

### *P*

**Paper Size.** Physical dimensions of the paper.

**Parallel Interface.** An interface that sends data 8 bits at a time. The printer's parallel interface may be configured for bidirectional (two-way) communications between a user system and the printer.

**Parity check.** The process of checking the integrity of a character.

**PCL.** Hewlett-Packard *Printer Control Language*.

**PDF.** *Portable Document Format*.

**PDL.** *Page Description Language*.

**Pixel.** In electronic publishing, a basic unit of digital imaging.

**Porosity.** The ratio of the volume of pores in a material to the volume of the whole, as in a percentage of the volume of pores through which light may pass through paper.

Port. Designates a pathway for the flow of data in or out of a device.

**PostScript.** A registered trademark of Adobe Systems, Inc.

**PPD.** *PostScript Printer Description file*.

**Printable area.** Area of the physical page in which the printer is able to place a dot.

**PROM.** *Programmable Read-Only Memory*.

**PWB.** *Printed Wiring Board*.

## *Q*

**Queue.** A destination for a sequence of stored data or programs awaiting processing, as in files waiting in line to be sent to the printer.

# *R*

**RAM.** *Random Access Memory.* A type of internal memory that stores data temporarily.

**ROM.** *Read-only Memory.* A type of internal memory that is used to store programs and data vital to the printer's basic operation permanently.

# *S*

**SCSI.** *Small Computer System Interface*.

**Serial interface.** An interface that sends data one bit at a time over a single line.

**SIMM.** *Single In-line Memory Module*.

**SNMP.** *Simple Network Management Protocol.* Printer Monitor uses SNMP to retrieve printer status and to intercept traps generated by the printer whenever its status changes. The information is displayed through a graphical interface

**Startup.** The act or process of setting into operation or motion, as in starting up your system with a *startup* disk.

**Symbol set.** A predefined set of characters (glyphs) and the numeric codes that the computer sends to the printer to represent the characters.

**System.** A broad term to include a computer and any peripheral devices, accessories, and software.

## *T*

**TCP/IP.** *Transmission Control Protocol/Internet Protocol*. The two best known protocols often thought of as one protocol. TCP corresponds to layer 4 (transport layer) of the OSI reference model, and provides reliable data transmission. IP corresponds to layer 3 (network layer) and provides connectionless datagram service. U.S. Department of Defense developed TCP/IP in the 1970s to support the construction of worldwide internetworks.

**Telnet.** Standard Internet terminal emulation protocol.

**Token Ring.** A token passing LAN developed and supported by IBM.

**Toner.** Imaging material used in electrophotography and some off-press proofing systems. The material that is used to create the physical image on the page.

## *V*

**Virtual printer.** A logical printer definition within the physical printer. To the network server and workstations, each *virtual printer* appears as a single physical printer.

**VMS.** Digital Equipment Corporation (DEC) operating system.

**VPT.** Virtual Printer Technology. The virtual printer feature of a printer that allows it to appear as multiple printers to other network workstations.

### *W*

**WAN.** *Wide Area Network.*

# *Z*

**Zone.** A logical group of nodes within a network separated by routers, bridges, or gateways.

Free Manuals Download Website [http://myh66.com](http://myh66.com/) [http://usermanuals.us](http://usermanuals.us/) [http://www.somanuals.com](http://www.somanuals.com/) [http://www.4manuals.cc](http://www.4manuals.cc/) [http://www.manual-lib.com](http://www.manual-lib.com/) [http://www.404manual.com](http://www.404manual.com/) [http://www.luxmanual.com](http://www.luxmanual.com/) [http://aubethermostatmanual.com](http://aubethermostatmanual.com/) Golf course search by state [http://golfingnear.com](http://www.golfingnear.com/)

Email search by domain

[http://emailbydomain.com](http://emailbydomain.com/) Auto manuals search

[http://auto.somanuals.com](http://auto.somanuals.com/) TV manuals search

[http://tv.somanuals.com](http://tv.somanuals.com/)